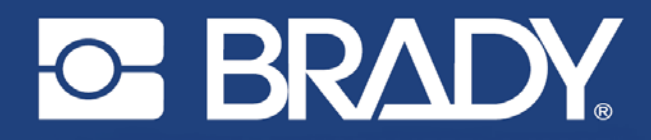

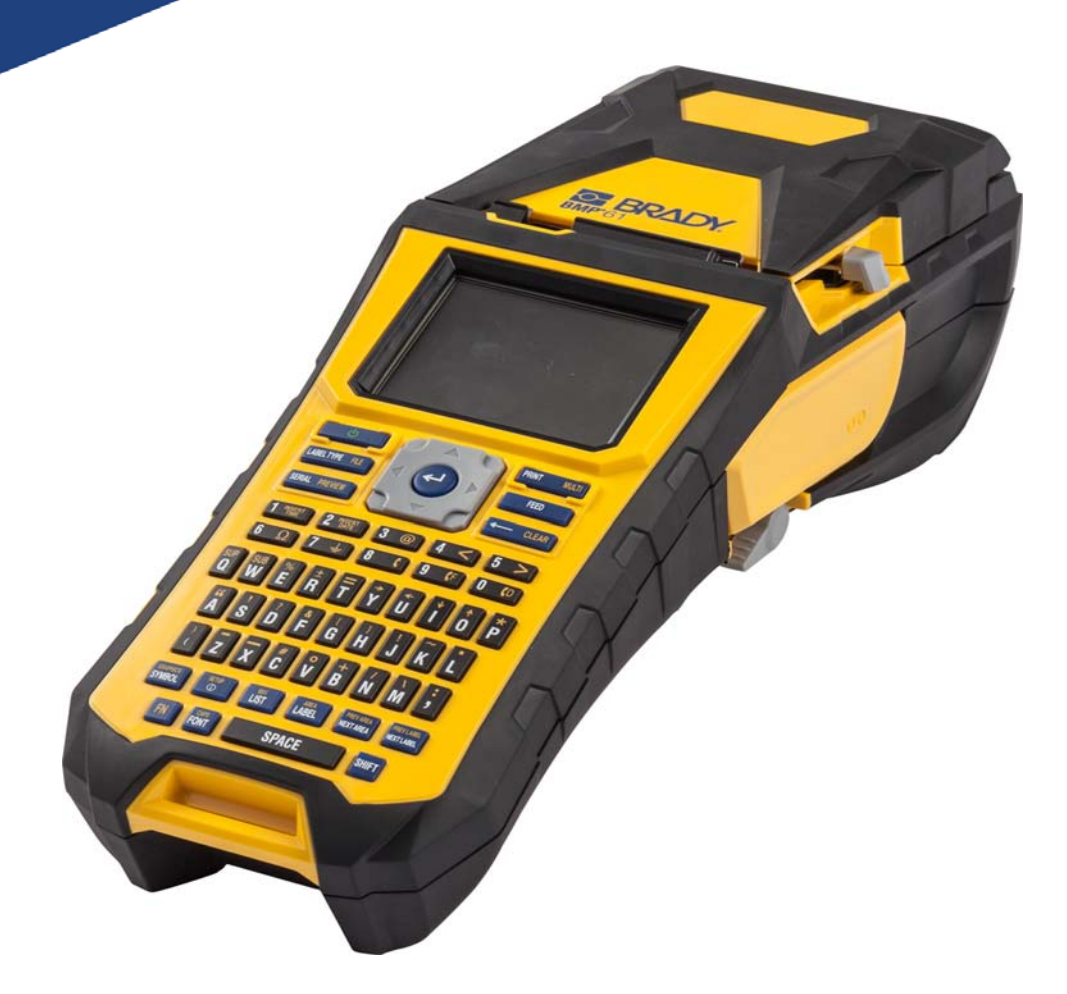

# **BMP®61**<br>LABEL PRINTER

User's Manual

# **Copyright and Trademarks**

#### **Disclaimer**

This manual is proprietary to **Brady** Worldwide, Inc. (hereafter "**Brady**"), and may be revised from time to time without notice. **Brady** disclaims any understanding to provide you with such revisions, if any.

This manual is copyrighted with all rights reserved. No portion of this manual may be copied or reproduced by any means without the prior written consent of **Brady**.

While every precaution has been taken in the preparation of this document, **Brady** assumes no liability to any party for any loss or damage caused by errors or omissions or by statements resulting from negligence, accident, or any other cause. **Brady** further assumes no liability arising out of the application or use of any product or system described, herein; nor any liability for incidental or consequential damages arising from the use of this document. **Brady** disclaims all warranties of merchantability of fitness for a particular purpose.

**Brady** reserves the right to make changes without further notice to any product or system described herein to improve reliability, function, or design.

#### **Trademarks**

BMP®61 is a trademark of **Brady** Worldwide, Inc.

Microsoft, Windows, Excel, Access and SQL Server are registered trademarks of Microsoft Corporation.

All brand or product names referenced in this manual are trademarks (™) or registered trademarks (<sup>®</sup>) of their respective companies or organizations.

© 2019 **Brady Worldwide, Inc.** All Rights Reserved.

May 2019

Revision B

**Brady Corporation** 6555 West Good Hope Road P.O. Box 2131 Milwaukee, WI 53201-2131 www.bradycorp.com

**Sales/Customer Support**:(888) 250-3082

# **Brady Warranty**

Our products are sold with the understanding that the buyer will test them in actual use and determine for him or herself their adaptability to his/her intended uses. Brady warrants to the buyer that its products are free from defects in material and workmanship, but limits its obligation under this warranty to replacement of the product shown to Brady's satisfaction to have been defective at the time Brady sold it. This warranty does not extend to any persons obtaining the product from the buyer.

THIS WARRANTY IS IN LIEU OF ANY OTHER WARRANTY, EXPRESS OR IMPLIED, INCLUDING, BUT NOT LIMITED TO, ANY IMPLIED WARRANTY OF MERCHANTABILITY OR FITNESS FOR A PARTICULAR PURPOSE, AND OF ANY OTHER OBLIGATIONS OR LIABILITY ON BRADY'S PART. UNDER NO CIRCUMSTANCES WILL BRADY BE LIABLE FOR ANY LOSS, DAMAGE, EXPENSE OR CONSEQUENTIAL DAMAGES OF ANY KIND ARISING IN CONNECTION WITH THE USE, OR INABILITY TO USE, BRADY'S PRODUCTS.

## **Safety and Environment**

Please read and understand this manual before using the BMP<sup>®</sup>61 printer for the first time. This manual describes all of the main functions of the BMP<sup>®</sup>61 printer.

#### **Precautions**

Before using the BMP<sup>®</sup>61 printer, please note the following precautions:

- Read all instructions carefully before operating the printer and prior to performing any procedure.
- Do not place the unit on an unstable surface or stand.
- Do not place anything on top of the unit.
- Keep the top clear of obstructions.
- Always use the printer in a well ventilated area. Do not block the slots and opening on the unit, which are provided for ventilation.
- Only use the power source indicated on the rating label.
- Use only the power cord that comes with the unit.
- Do not place anything on the power cord.

# **Technical Support and Registration**

#### **Contact Information**

For repair or technical assistance, locate your regional Brady Technical Support office by going to:

- **United States**: www.bradyid.com/techsupport
- **Europe**: www.bradyeurope.com/services
- **Asia Pacific**: www.brady.co.uk/landing-pages/global-landing-page
- **Australia:** [w](http://www.bradyid.com.au)ww.bradyid.com.au/en-au/supportlanding
- **Canada:** www.bradycanada.ca
- **Latin America:** www.bradylatinamerica.com

#### **Registration Information**

To register your printer if outside of the USA, go to:

• www.bradycorp.com/register

To register your printer in the USA, scan the code below:

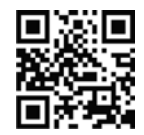

#### **Repair and Return**

If for any reason you need to return the product for repair, please contact **Brady** Technical Support for repair and replacement information.

## **Document Conventions**

When using this document, it is important that you understand the conventions used.

- Pressing a key on the keypad is indicated by **Bold** text.
- References to menus, dialog boxes, and screens is indicated by *Italicized* text.

# **Contents**

#### 1 • Introduction

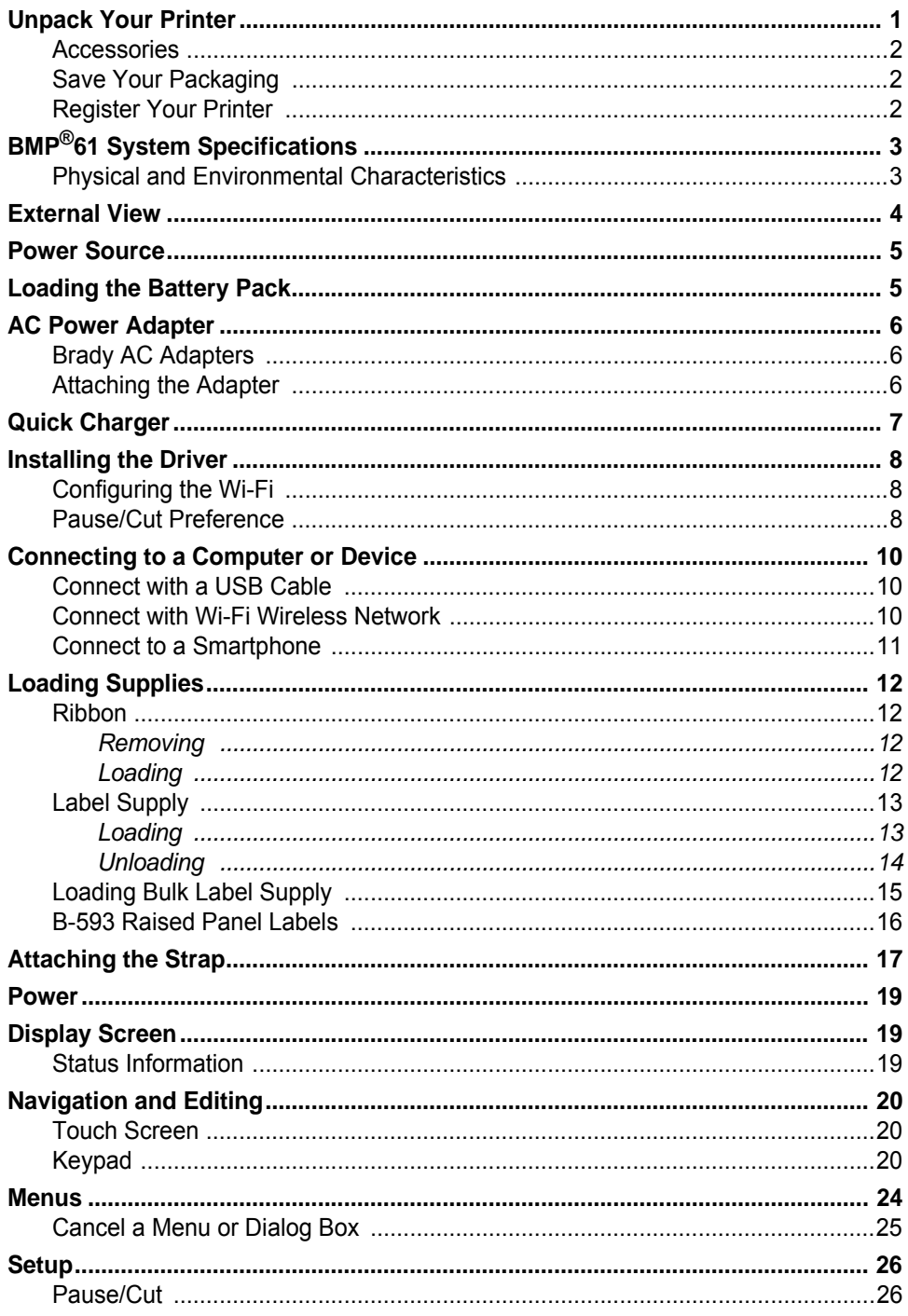

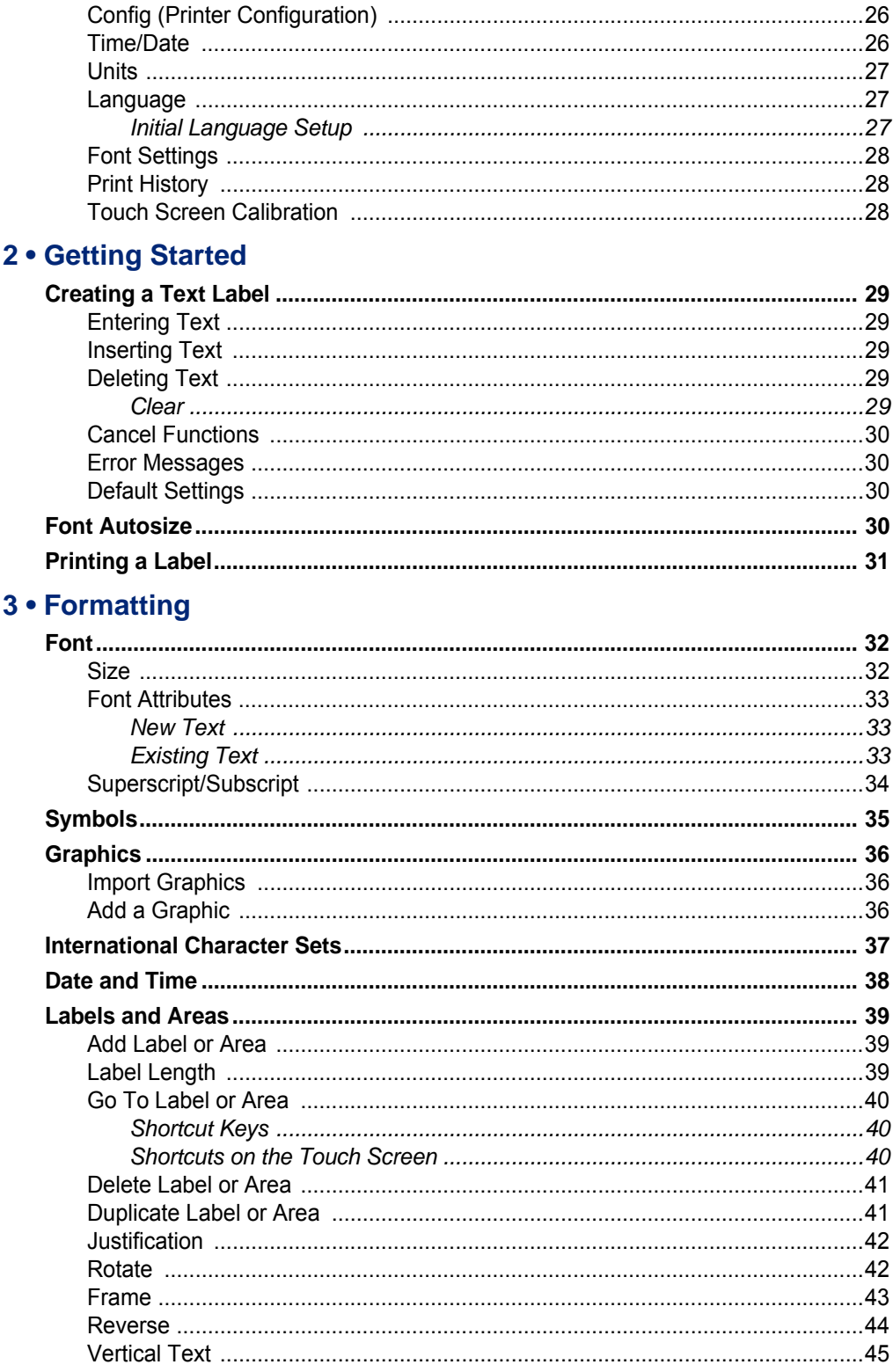

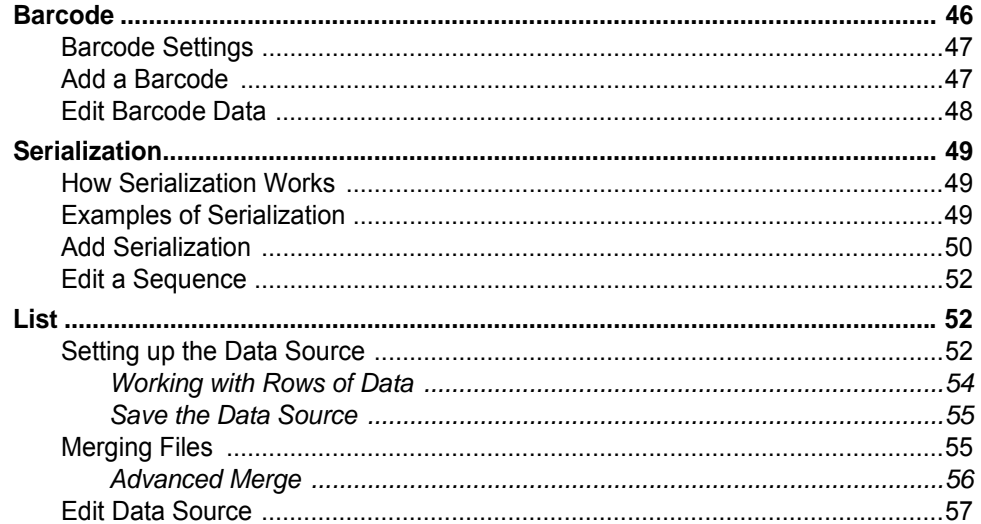

#### 4 • File Management

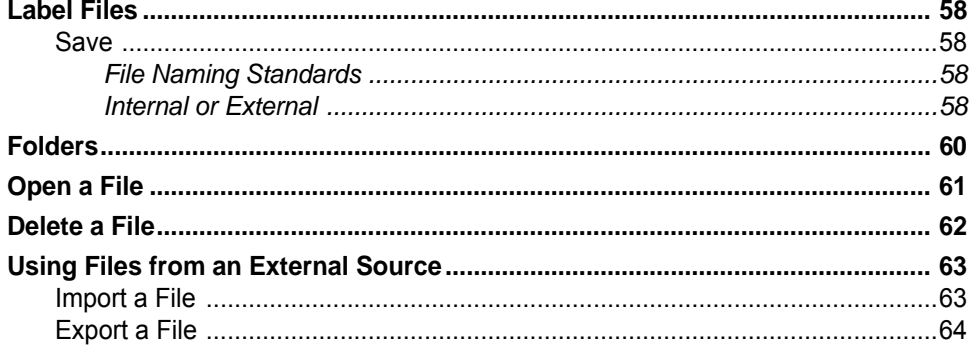

## 5 • Printing Labels

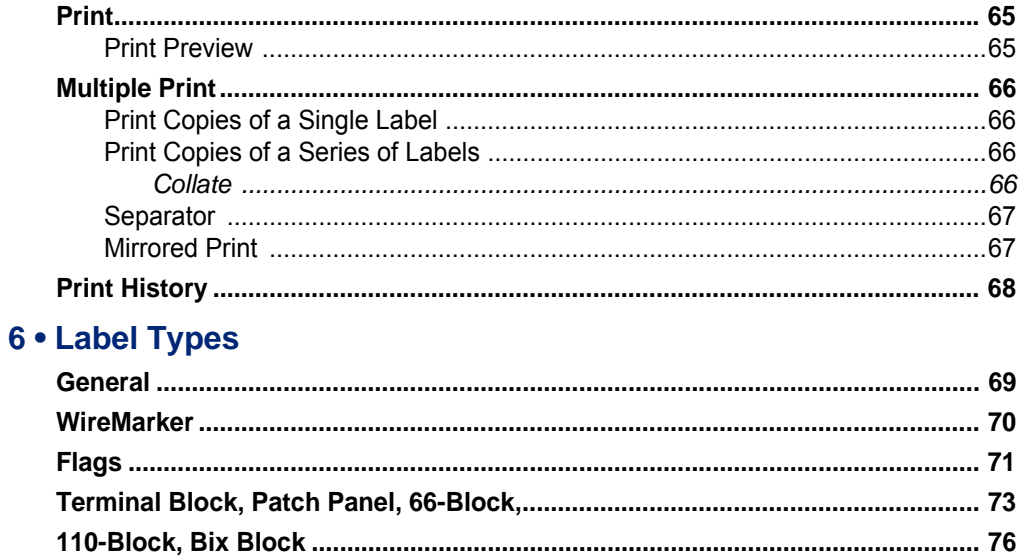

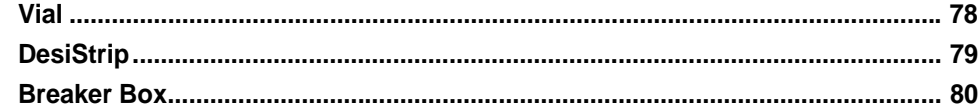

#### **7 • Maintenance and Troubleshooting**

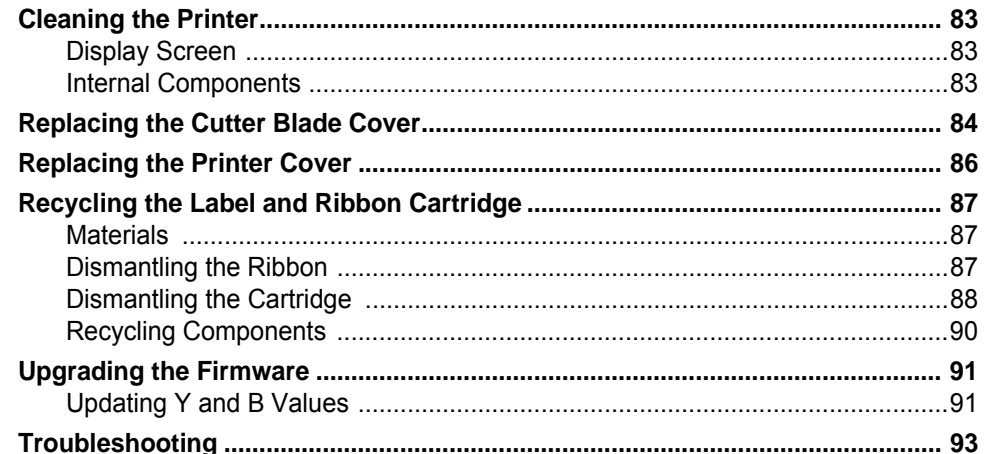

## A . Keyboard Configurations

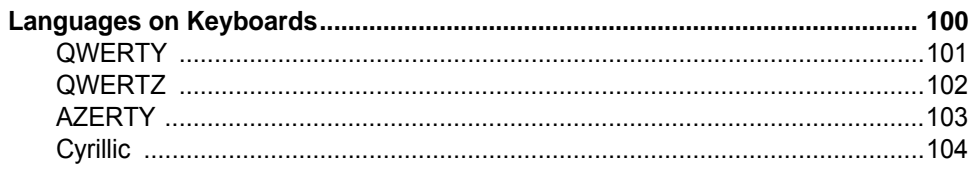

#### **B** • Symbols

## **C** • Regulatory Compliance

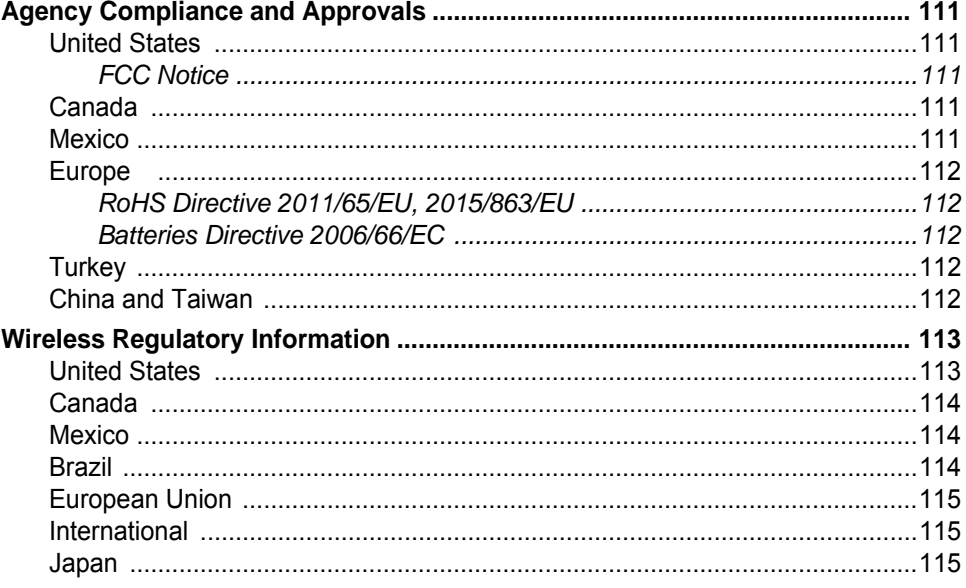

# <span id="page-8-0"></span>**1 Introduction**

The BMP®61 Label Printer is capable of printing on a variety of die-cut and continuous label supplies. It includes the following features:

- Targeted applications to simplify the creation of specific label types
- Battery operation prints 1000 or more standard Brady labels with a fully charged Brady battery pack
- Ability to use the printer while the NiMH battery pack is charging
- Color touch screen display
- Easy to use user interface
- USB 2.0 and USB flash drive
- Easy ribbon and supply installation
- Smart-cell technology that works intelligently with Brady consumables
- Wireless connectivity (optional factory installed)
- Ability to transfer files from computer or other external device

## <span id="page-8-1"></span>**Unpack Your Printer**

The following items are included in the standard BMP®61 printer package:

- BMP®61 Label Printer
- Hard-sided carrying case
- NiMH Battery Pack
- AC adapter and power cord (US or Europe)
- USB cable
- One ribbon
- One roll of white polyester label supply (1" x 25.4 mm x 25.4 mm)
- USB drive with user's manual and Windows (Printer) Driver
- Printed Quick Start Guide
- **Utility Strap**

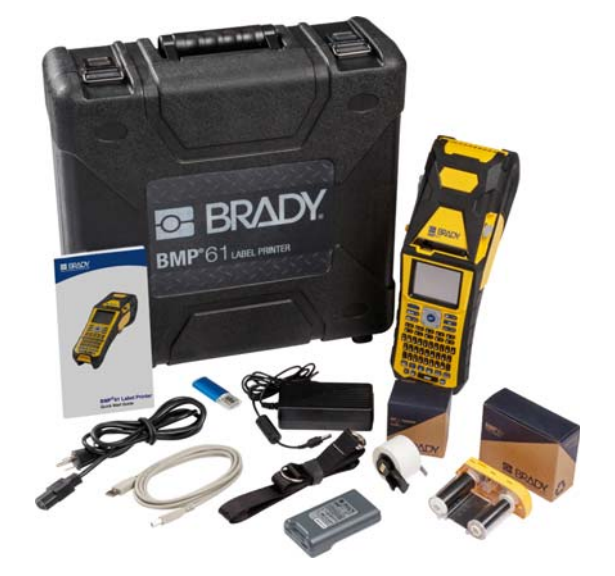

#### <span id="page-9-0"></span>**Accessories**

The following items are accessories available for the BMP®61 Label Printer and can be purchased separately from your distributor:

- Battery (Rechargeable) (BMP41-BATT)
- Battery Cover (BMP61-BATCOV)
- Cutter (BMP61-Cutter)
- Cleaning Kit (PCK-5) for internal cleaning
- Cleaning Kit (PCK-6) for external cleaning
- Hard-sided carrying case (BMP-HC-1)
- Magnet (BMP-MAGNET-1)
- Quick Charger (BMP-41-QC)
- Strap (BMP-Strap-1)
- USB cable (BMP41-USB)
- A variety of label supplies and ribbons

#### <span id="page-9-1"></span>**Save Your Packaging**

The packaging surrounding your BMP<sup>®</sup>61 printer should be saved in the event you have to ship the printer and accessories back to the supplier.

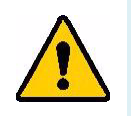

**WARNING!** Do NOT remove the NiMH battery pack from the printer when shipping the BMP<sup>®</sup>61 printer and battery together.

> If shipping the printer or the battery pack separately, place the item in the original shipping material before transporting. Batteries must be shipped according to state, federal, or municipal regulations. Consult your courier before shipping NiMH battery packs.

### <span id="page-9-2"></span>**Register Your Printer**

[Register your printer on-line at](www.bradyid.com/bmp71) www.bradycorp.com/register to receive free product support and updates!

# <span id="page-10-0"></span>**BMP®61 System Specifications**

The BMP®61 printer has the following specifications:

- Weight 3.55 lb (1.6 kg) (with battery pack and materials)
- Thermal Transfer Print Mechanism 300 dpi
- Optical Registration System for Precise Print Registration
- Elastomeric Keypad
- Custom True Type Fonts
- Print Width 2.0 inches (51 mm) maximum label width
- Maximum print length for labels: 40" (990.6 mm)
- Prints up to 1000 1" x 2" labels per battery charge

## <span id="page-10-1"></span>**Physical and Environmental Characteristics**

The BMP<sup>®</sup>61 printer has the following physical and environmental characteristics:

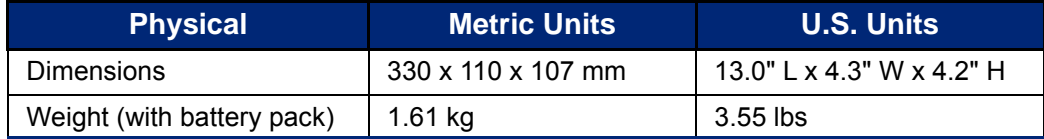

**Note:** The table below refers to the BMP®61 printer only. Consumable performance may vary.

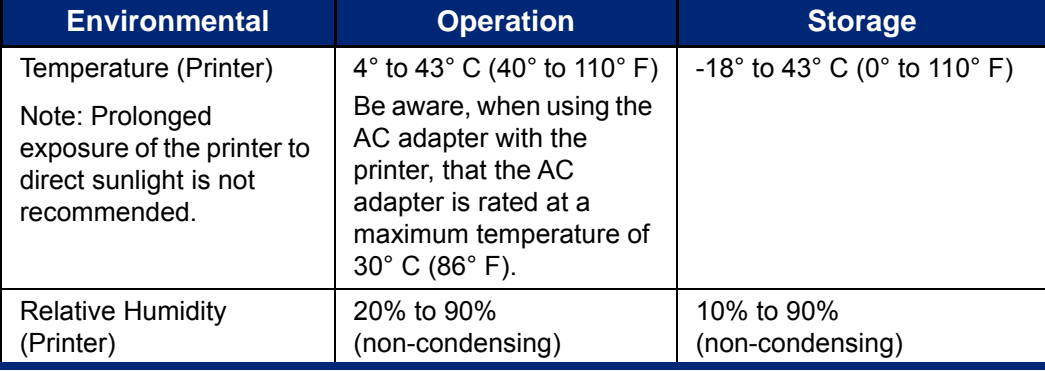

# <span id="page-11-0"></span>**External View**

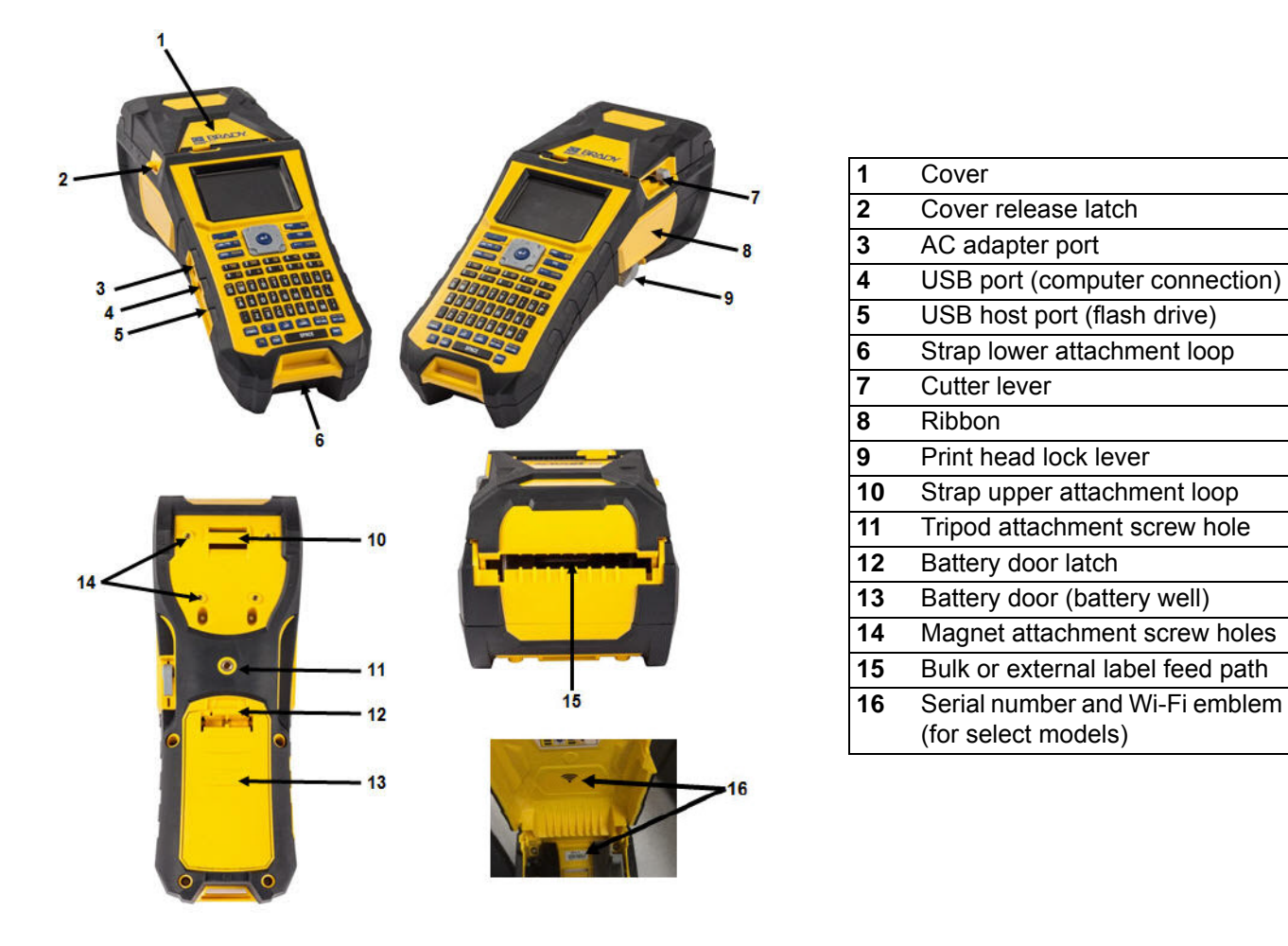

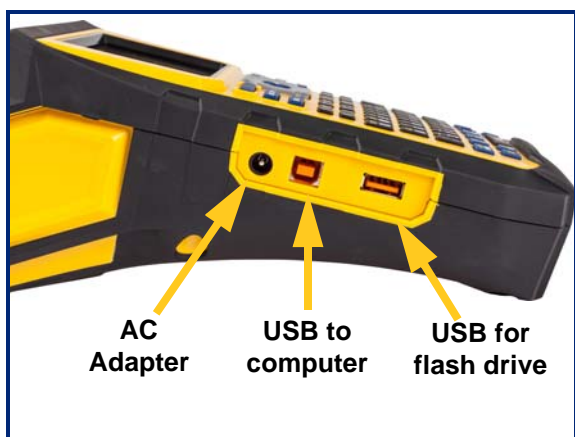

## <span id="page-12-0"></span>**Power Source**

Power is supplied to the BMP<sup>®</sup>61 printer from a NiMH battery pack or from an AC power adapter.

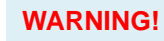

- Do not expose batteries to temperatures above 60<sup>o</sup>C (140<sup>o</sup>F).
- Do not disassemble or mistreat the battery pack.
- Do not attempt to replace components in the battery pack.
- Use only the BMP41-BATT rechargeable battery pack in the BMP $^{\circ}$ 61 printer.
- Do not allow metal or other conductive materials to touch the battery terminals.
- Do not use any charger other than that specifically for use with the battery pack.
- Do not use an AC adapter other than that specifically for use with this printer.

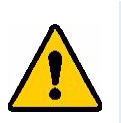

#### **WARNING!**

- Keep the battery pack away from heat sources.
- Keep the battery pack away from water.
- Never lay objects on top of the battery pack.
- Store the battery pack in a cool, dry place.
- Keep the battery pack out of the reach of children.
- The battery pack must be recycled or disposed of properly according to federal, state, and municipal regulations.

## <span id="page-12-1"></span>**Loading the Battery Pack**

- 1. On the backside of the printer, push down on the release latch and swing the battery compartment cover up and out.
- 2. With the battery label facing 3. Re-insert the tabs on the outward, insert the battery pegs into the peg slots at the top of the compartment; then tip the battery downward into place.
- battery cover at the base of the compartment and snap it into place.

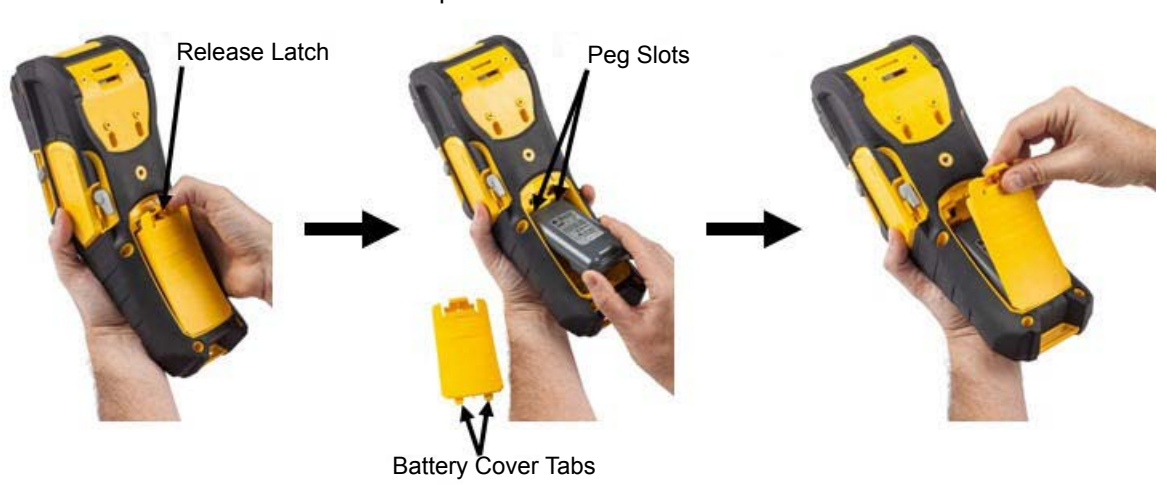

# <span id="page-13-0"></span>**AC Power Adapter**

The printer can be powered through an AC/DC power adapter. When the adapter is plugged in, it also charges the battery (if installed).

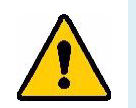

**WARNING!** Use only the 18 VDC, Brady AC/DC adapters, shown below, for supplying power to the BMP®61.

### <span id="page-13-1"></span>**Brady AC Adapters**

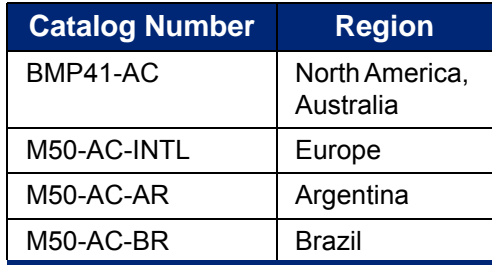

#### <span id="page-13-2"></span>**Attaching the Adapter**

- 1. Insert the round end of the adapter cable into the plug-in port on the left side of the printer.
- 2. Plug the female end of the electrical cord into the opposite side of the adapter. Plug the male end of the electrical cord into an electrical outlet.

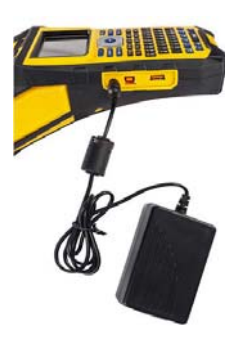

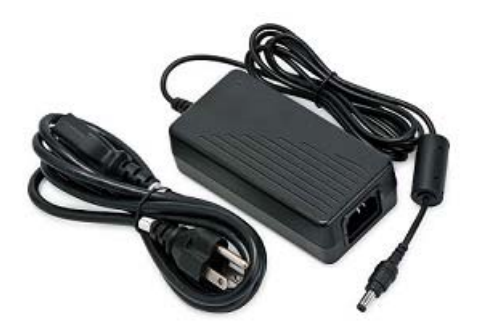

# <span id="page-14-0"></span>**Quick Charger**

The battery quick charger is an accessory that can be purchased through your BMP®61 distributor. While the battery is charged from inside the printer when the AC adapter is attached, there may be times when you want to have another battery fully charged and ready to use when the AC adapter is not available. To charge a battery outside the printer, use the BMP-41-QC Quick Charger. The Quick Charger includes the charger, an AC adapter and an electrical cord.

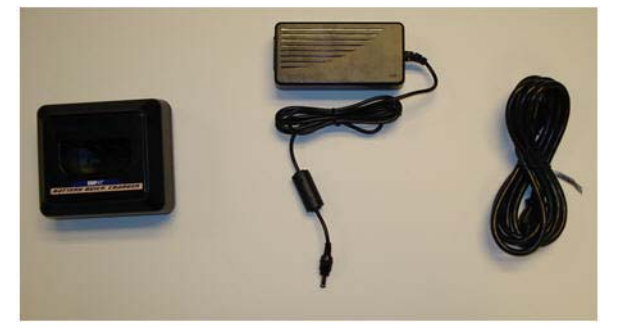

- 1. Insert the round end of the adapter cable into 2. Plug the female end of the electrical cord into the plug-in port on the back of the quick charger.
	- the opposite side of the adapter. Plug the male end of the electrical cord into an electrical outlet

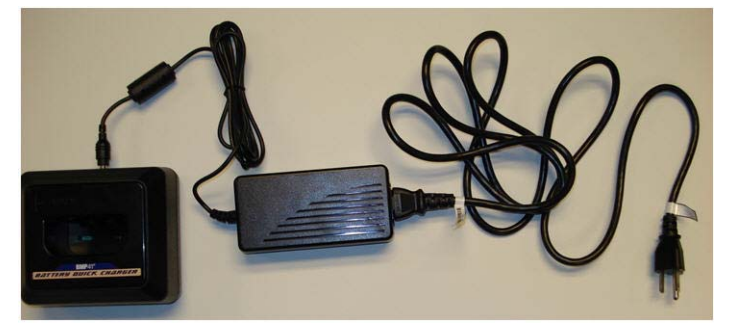

3. Insert the battery into the charger with the label facing toward the front of the charger.

The light on the front of the charger appears red when the battery is not charged. It changes to green when the battery is fully charged.

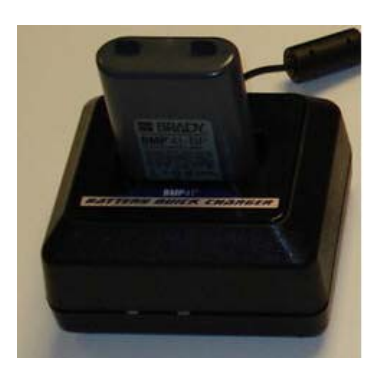

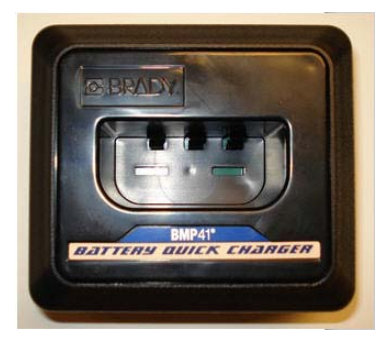

# <span id="page-15-0"></span>**Installing the Driver**

In order to send data from a third party labeling program to the BMP<sup>®</sup>61 printer you must install the Windows (printer) driver on to the computer containing that program. The driver can be found on the USB drive enclosed with the printer.

### <span id="page-15-1"></span>**Configuring the Wi-Fi**

The BMP<sup>®</sup>61 printer can be configured one of two ways:

**Wi-Fi Direct** - This is the default factory setting of the printer and does not need configuration with a computer. Best for printers that are used in the field. The printer gets configured as a Wi-Fi hotspot, hosting its own network name and password. Other wireless devices can tether directly to this Wi-Fi hotspot using the same network name and password. Users will ONLY have access to the printer; Internet is not available.

**Wi-Fi (LAN)** - Best for printers that usually will stay in a building connected to a local area network (LAN), such as an office or home network. The printer gets configured with the network name and password. After setup, the printer becomes a peripheral device available to any user connected to that network. Most LANs also include Internet, so users can access the printer and the Internet at the same time.

To connect the printer to a LAN, insert the USB drive which came with the printer into a USB port on a computer and double-click the Windows driver. Then follow the instructions on the computer screen.

If you are unable to find the USB drive that came with the printer the driver can be downloaded from the Brady website: www.bradyid.com/owner/bmp61.

- 1. Insert the USB Drive into your computer.
- 2. Double-click on the Instructions folder and then double-click the Windows Driver.exe to open the installation wizard.
- 3. Follow the instructions on the computer screen.

#### <span id="page-15-2"></span>**Pause/Cut Preference**

The Pause/Cut function allows you to remove a label from the printer before another label starts printing. If this feature is turned on, when printing a string of labels, cutting a label initiates the next label to print. When the feature is turned off the label can be fed without cutting.

After the printer driver is installed, access the printer and set the Pause/Cut preference.

1. In Windows XP, click Start, then choose Settings > Printers and Faxes.

OR

In Windows 7, click Start, then choose Devices & Printers.

OR

In Windows 8 or Windows 10, using the Search feature in the Charms bar, search for Devices and Printers.

2. In the list of available printers, right click  $BMP^{\circledcirc}61$  and choose Printing Preferences. The Layout tab of Printing Preferences displays.

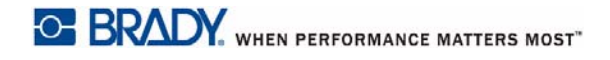

- 3. Click the Advanced button.
- 4. On the Advanced Options screen, click the Properties button for Custom Settings.

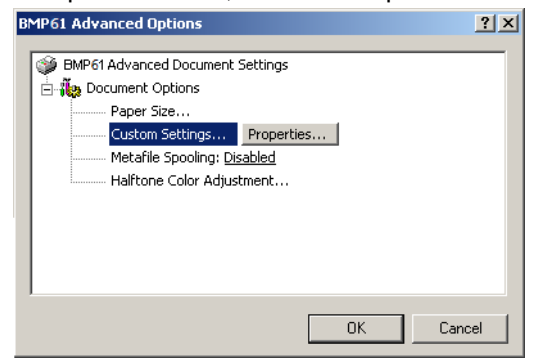

- 5. On the Custom Settings screen, click the down arrow in Cutter Option field and select:
	- pause the printer for cutting at the end of each label
	- pause the printer for cutting at the end of the job
	- do not pause for cutting (useful for Terminal Block, Patch Panel, and 66-Block)
- 6. Click OK to accept the changes. (You may have to click OK a number of times as you back out of the Printing Preferences screens.)
- 7. On the BMP®61 printer, press the **FN** and **Setup** keys.
- 8. Confirm that *On* is selected for Pause/Cut.

# <span id="page-17-0"></span>**Connecting to a Computer or Device**

Labels can be created directly on the printer, in Brady Workstation or a 3rd party software on a computer, or by using the Brady Express Labels app on a mobile device. Additionally, data and graphics can be transferred between printers.

- **Computer:** Connect the printer to the computer using the USB cable or through Wi-Fi.
- **Mobile:** Send labels to the printer using Wi-Fi.
- **Printer:** Transfer data files and graphics between printers using a USB drive.

#### <span id="page-17-1"></span>**Connect with a USB Cable**

1. Connect the cable to the printer and computer.

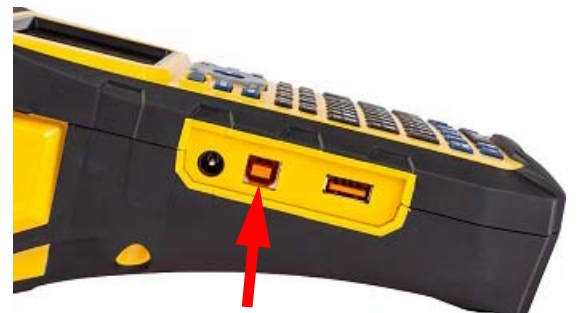

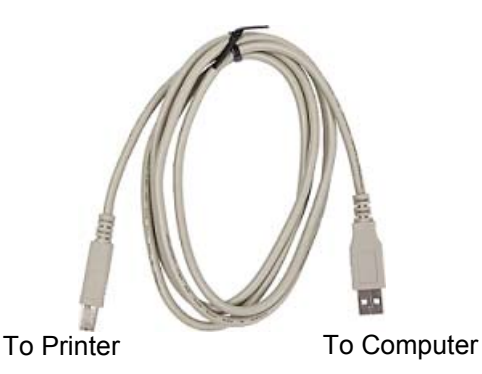

Connect USB cable from this port to the printer.

- 
- 2. Turn on the BMP<sup>®</sup>61 and follow the instructions in the label program to transfer the labels.

#### <span id="page-17-2"></span>**Connect with Wi-Fi Wireless Network**

Wi-Fi capability is a factory installed option and is not an upgradeable feature. To determine if the printer purchased by your site has Wi-Fi capability look for the symbol under the top cover.

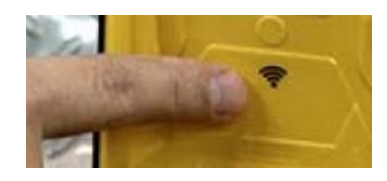

**Note:** Wi-Fi units are always enabled and the Wi-Fi cannot be turned off.

#### <span id="page-18-0"></span>**Connect to a Smartphone**

Using Brady Workstation Mobile applications, print directly to the BMP61printer from a smartphone.

- 1. Download the appropriate Brady Workstation application (Android or Apple store) to a smartphone.
- 2. Open settings/Wi-Fi on the smartphone.
- 3. Select the printer.

If more than one BMP<sup>®</sup>61 is available, select the information button to see the full serial number.

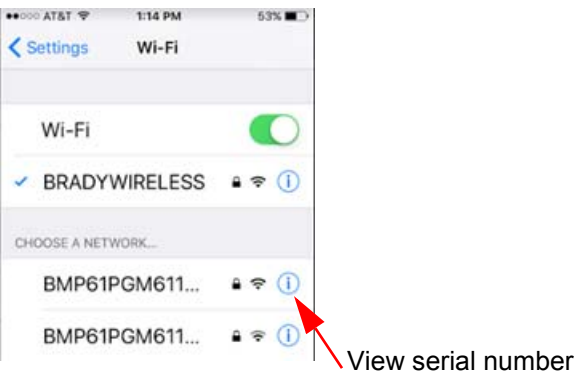

4. Connect to the device by using the default password 1234567890.

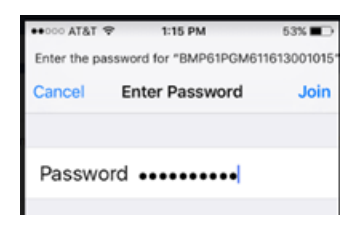

The printer is now connected and you can create labels from the Brady mobile apps.

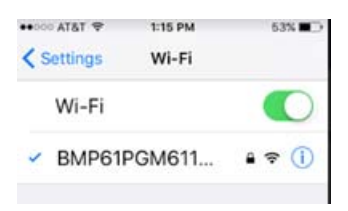

# <span id="page-19-1"></span><span id="page-19-0"></span>**Loading Supplies**

## **Ribbon**

The BMP®61 printer comes with the ribbon installed.

#### <span id="page-19-2"></span>*Removing*

1. Flip the print head lock lever backward (to the right) to disengage the print head. 2. Grasp the ribbon and gently slide out of printer.

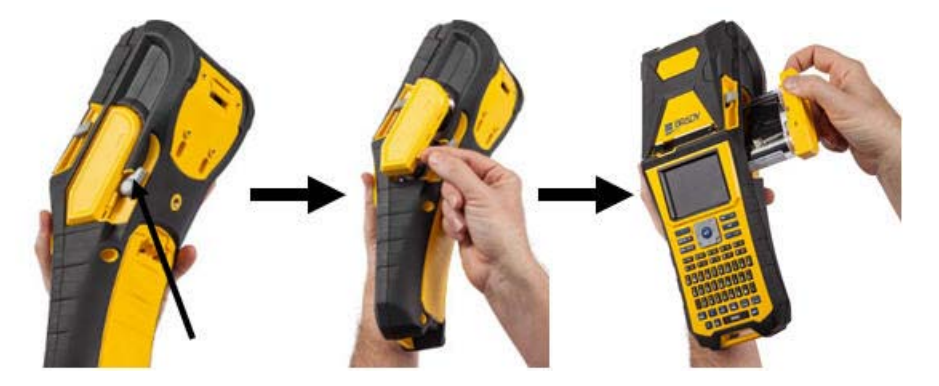

#### <span id="page-19-3"></span>*Loading*

**IMPORTANT!** Load the ribbon BEFORE loading label supply to avoid damage to the ribbon.

1. Before inserting, remove any ribbon slack by rotating the take-up spool end clockwise.

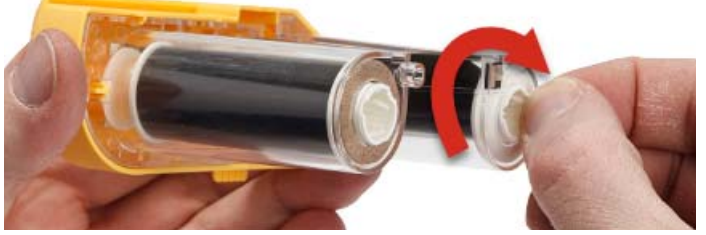

2. Carefully slide the ribbon cartridge into the printer until it seats firmly against the metal frame, then flip the print head lock lever forward (to the left) to re-engage the print head.

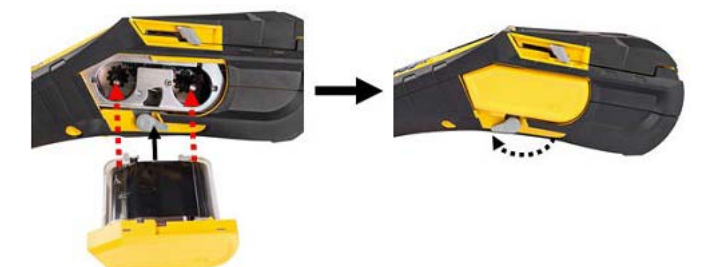

## <span id="page-20-0"></span>**Label Supply**

Brady labels come equipped with smart-cell technology that enables the printer to recognize the type of label and automatically set label formatting details.

For optimum performance, it is recommended that you use genuine Brady BMP<sup>®</sup>61 labels. Labels can be loaded with the power on or off.

**Note:** TLS2200 label supply is forward compatible to BMP®61 and cross-compatible to BMP71 printers. TLS2200 label supply continues to work in TLS2200 and PC-Link.

Before inserting labels, be sure to remove the protective tape covering the leading end of the labels.

#### *Loading*

- <span id="page-20-1"></span>1. To open the printer cover, place your thumb under the tab and push up.
- 2. With labels coming over the top of the spool, grasp the smart cell handle and insert the labels straight into the smart cell reader compartment, gently pushing until it clicks into place.

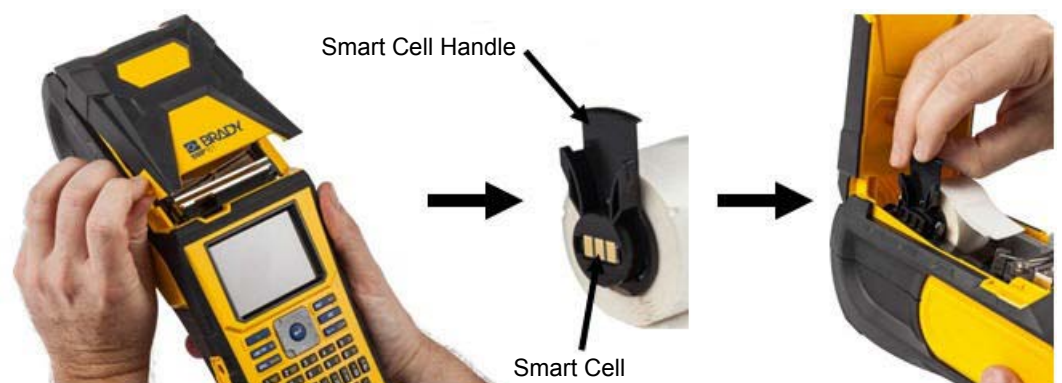

3. If using anything but a 2-inch width label supply, slide the media guide to the left until it fits snugly up against the label roll and clicks into place.

4. Feed the leading edge of the label roll through the guide slots until it stops.

Note: Make sure the print head is engaged by flipping the print head lock lever forward (to the left) before inserting labels into guides.

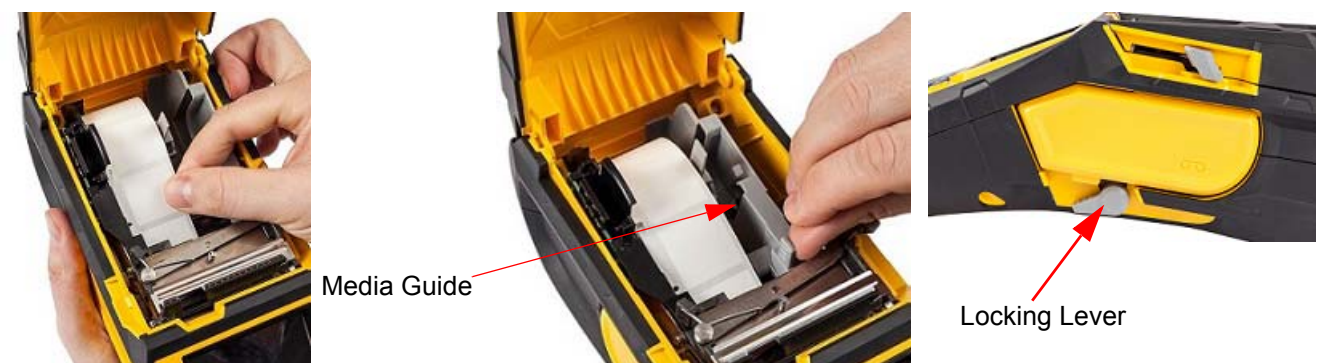

- 5. With the power on, press the Feed button once to feed label supply under the print head.
- 6. Close the cover by pushing down on it until it snaps into place.

#### <span id="page-21-0"></span>*Unloading*

1. To open the printer cover, put your thumb under the finger tab and push up.

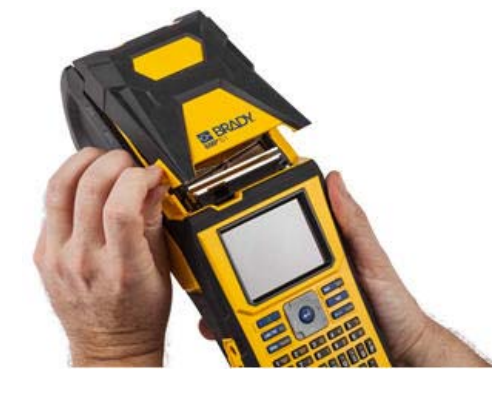

3. If label spool is not empty, gently rewind the 4. Grasp the smart cell handle and gently pull spool with your finger to back the unused labels out from under the print head.

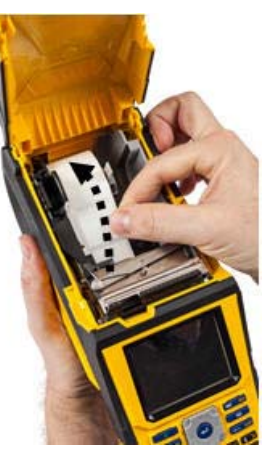

2. Flip the print head lock lever backward (to the right) to disengage the print head.

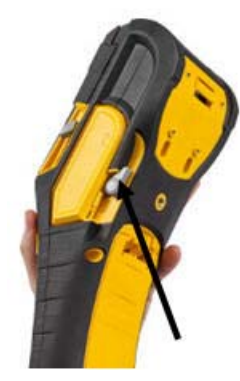

up out.

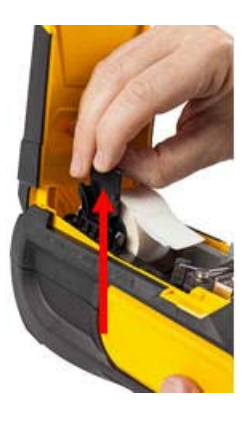

5. If you do not want to load any more label supply, close the printer cover by pressing down until it catches.

## **Loading Bulk Label Supply**

<span id="page-22-0"></span>1. Remove the BMP<sup>®</sup>61 label spool and the label feed  $\,$  2. On the bulk label supply box, push tabs B and C in, ramp from the box.

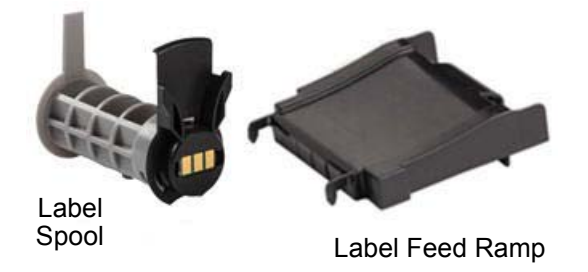

3. Attach the label feed ramp to the bottom of the perforation, with the ramp arms on the outside of the box.

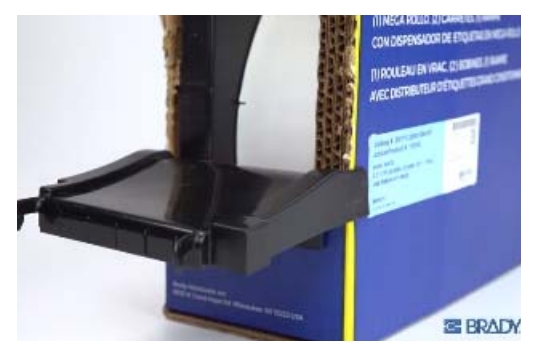

5. Insert the BMP®61 label spool (smart cell facing left)  $6$ . into the printer. Adjust the media guide as needed.

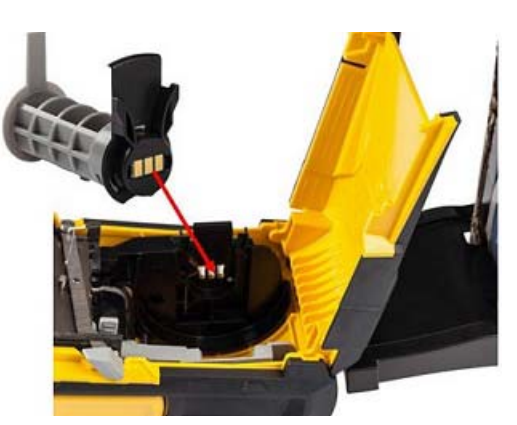

then pull the perforated flap down and tear off.

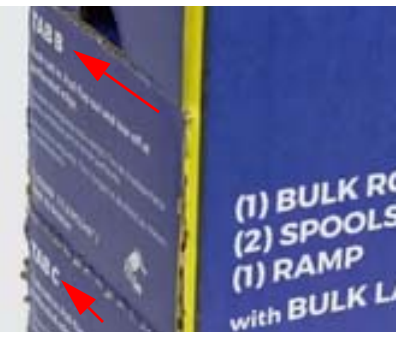

4. Attach the ramp hooks to the outside of the bulk label feed path on the printer.

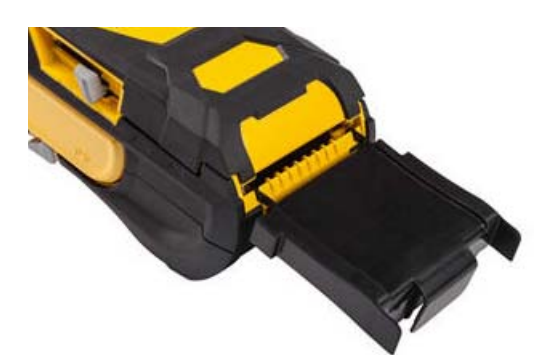

Pull the loose end of the bulk label supply out of the box punch-out and thread over the tray and into the bulk label feed path on the printer.

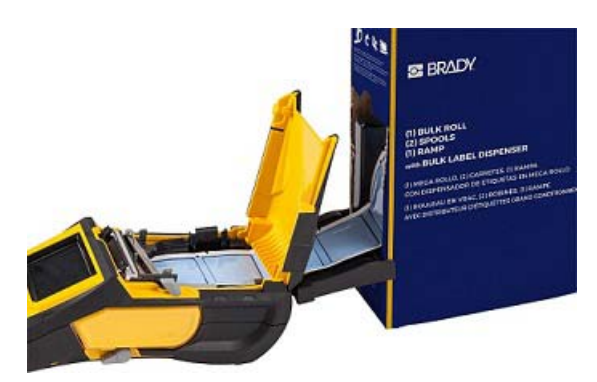

- 7. Continue to feed the leading edge of the label roll over the spool and through the guide slots until it catches.
- 8. Turn the printer on and press **FEED** to feed the label supply through the printer.
- 9. Close the cover.

## **B-593 Raised Panel Labels**

- <span id="page-23-0"></span>1. Open the printer and insert an empty BMP<sup>®</sup>61 label 2. Keeping the label supply in the box, place the box spool into the printer. (See instructions in "Label [Supply" on page 13.](#page-20-0))
- behind the printer, then feed the leading edge of the B-593 labels through the external feed path, over the label spool and through the guide slots until it stops.

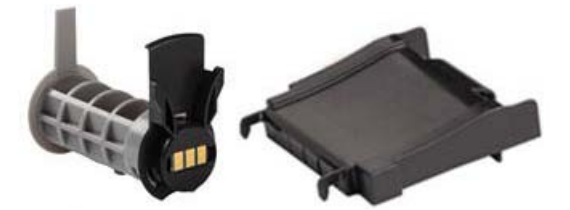

- 3. Turn the power on.
- 4. Press **FEED**.
- 5. Leave roll door open during printing.

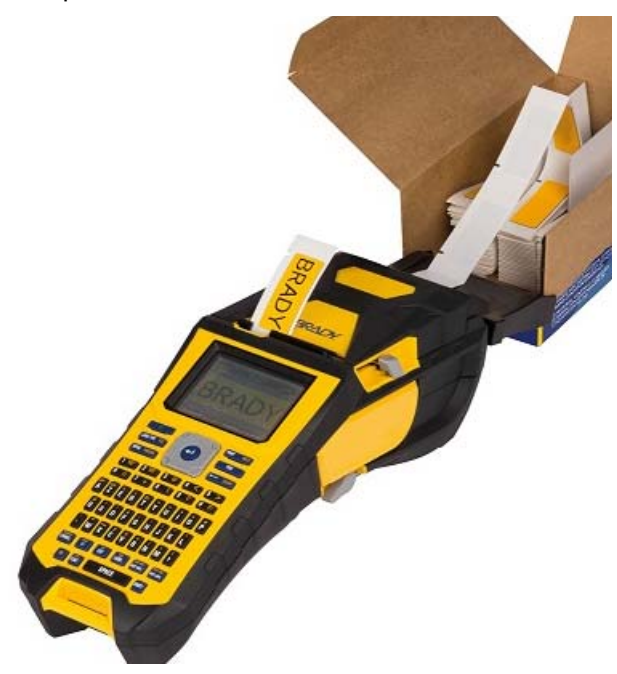

# <span id="page-24-0"></span>**Attaching the Strap**

The strap can be attached to the back of the printer to provide a secure grip when holding the printer in your hand or hanging it on a hook.

1. First, remove the label supply. Then, with the scratch (burr) fastener facing down, thread the double D-ring hand strap through the loop on the lower portion of the back of the printer.

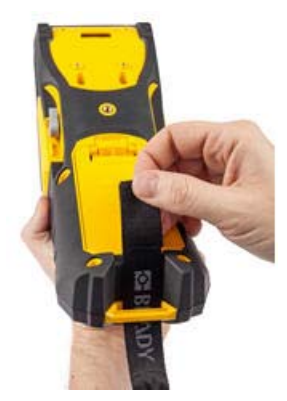

2. Still on the back of the printer, feed the strap under the loop at the top of the printer, directly into the printer.

Then turn the printer over and from the inside, feed the strap out through the top of the loop.

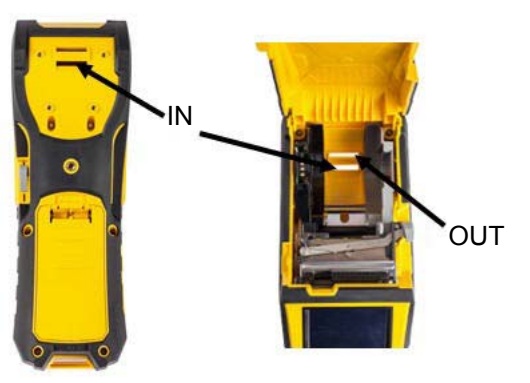

- 3. Pull the loose end of the strap under and through both D-rings.
- 4. Separate the two D-rings so there is enough space for the strap to pass between them.

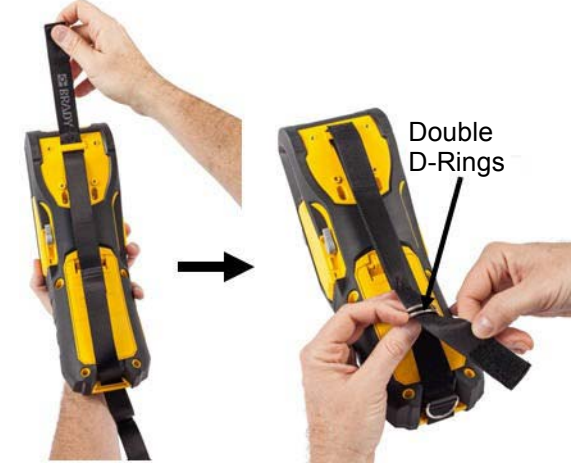

5. Weave the loose end of the strap back over the lower ring, then under and through the top ring.

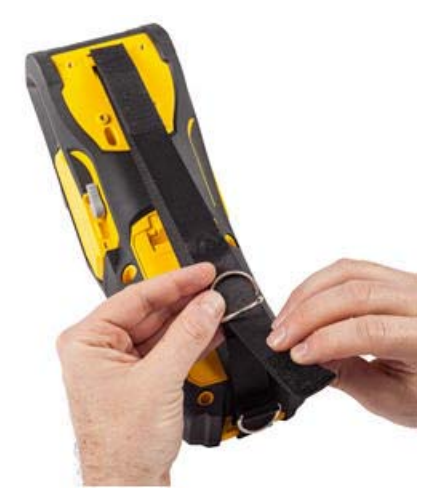

Pull the loose end of the strap until it feels tight, then press the scratch (burr) fastener against the strap so it lays flat.

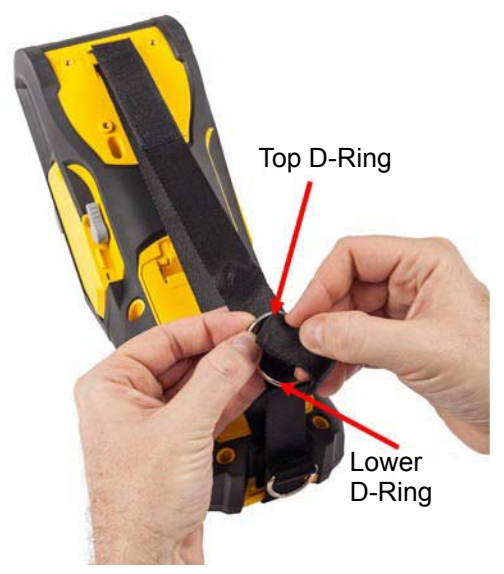

7. Slip your hand through the strap to provide a secure grip when holding the printer.

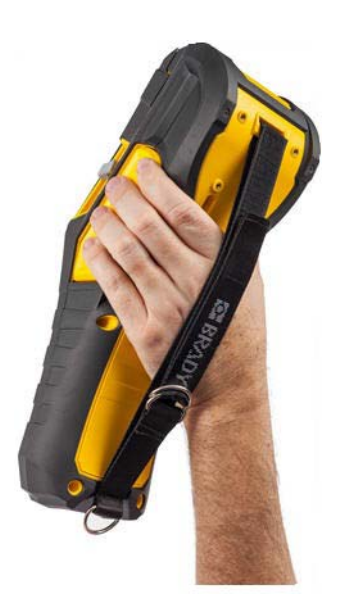

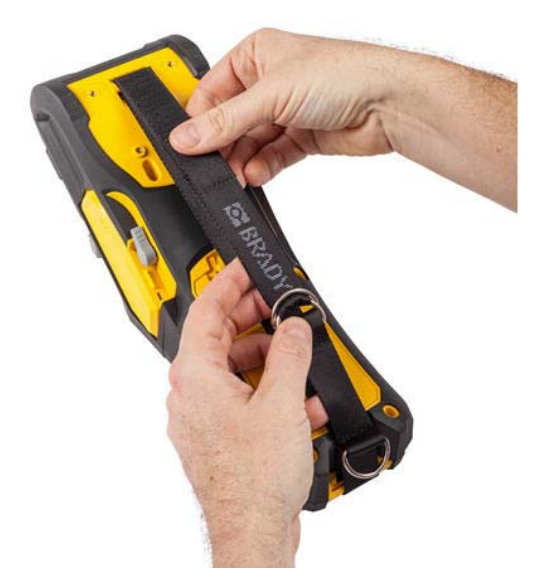

8. Or, use the third D-ring at the bottom of the printer to hang the printer on a pole or hooked device.

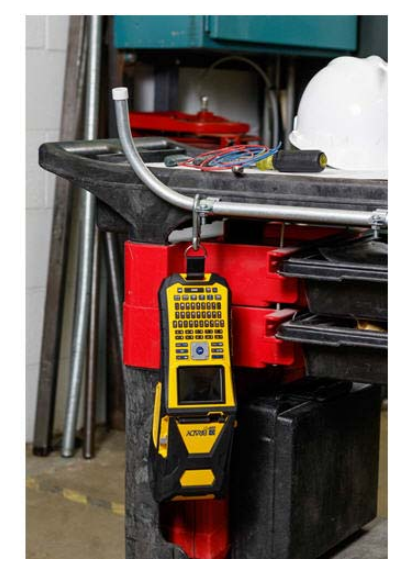

## <span id="page-26-0"></span>**Power**

The first time the printer is turned on choose a language in which to display screen items. (For more information, see ["Language" on page 27.](#page-34-1))

Whenever the printer is powered on, the system performs an initialization process. Part of this process is recognizing the label supply installed. While it is possible to power on the printer without installing labels, if you choose not to install any, the printer reverts to the last label supply installed in the printer.

When the printer detects a time of inactivity, it automatically shuts down to preserve battery life. Any data on the screen at the time of auto shutdown is retained and available the next time the Power button is pressed to restart the printer. When using the AC adapter, power is constant so there is no drain on the battery. In this case, auto shutdown will not activate. See ["Config \(Printer Configuration\)"](#page-33-2)  [on page 26](#page-33-2) for information on setting the shut off delay time.

## <span id="page-26-1"></span>**Display Screen**

The display screen enables you to view font attributes and other formatting features directly on the screen while you are entering and editing data. It displays one label, or one area on a multi-area label, at a time. For labels with multiple areas, use ["Print Preview" on page 65](#page-72-3) to view all areas together.

#### **Status Information**

The header bar (top) and status bar (bottom) display permanently on the screen and contain the following information:

<span id="page-26-2"></span>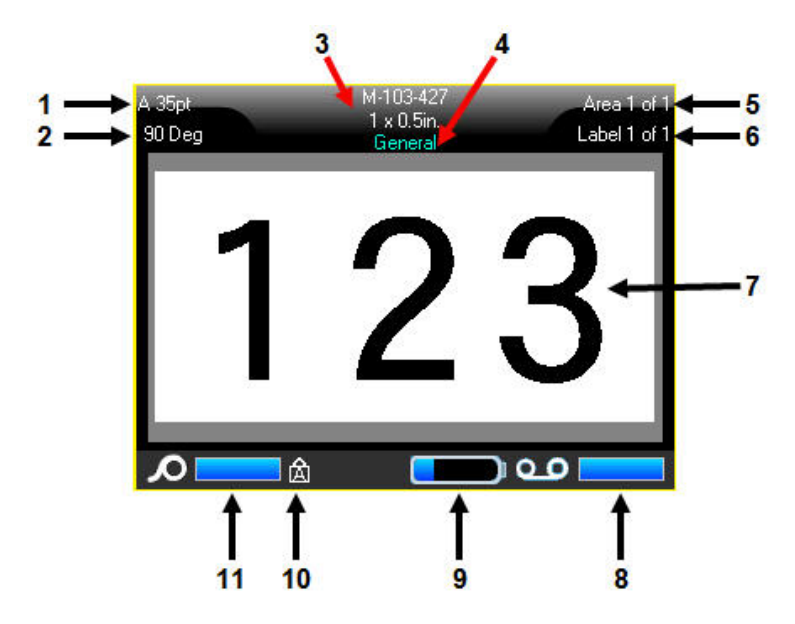

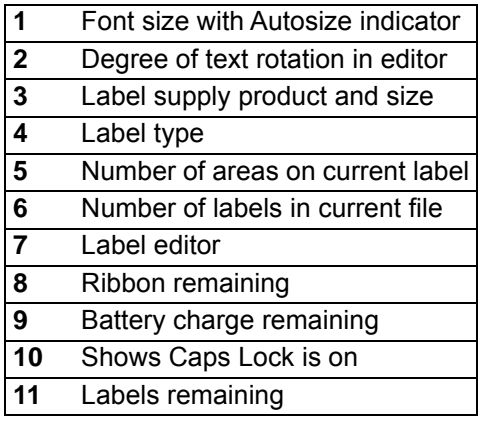

# <span id="page-27-1"></span><span id="page-27-0"></span>**Navigation and Editing**

#### **Touch Screen**

The BMP®61 printer uses touch screen technology to manipulate menus and data. Using your finger, or a stylus, tap the desired option on the display screen.

#### <span id="page-27-2"></span>**Keypad**

The following descriptions are based on the QWERTY keypad. If you are using a different keypad (such as Azerty or Cyrillic), some of the keys may vary. Refer to ["Keyboard Configurations" on](#page-107-2)  [page 100](#page-107-2) for a full description of other keypad layouts.

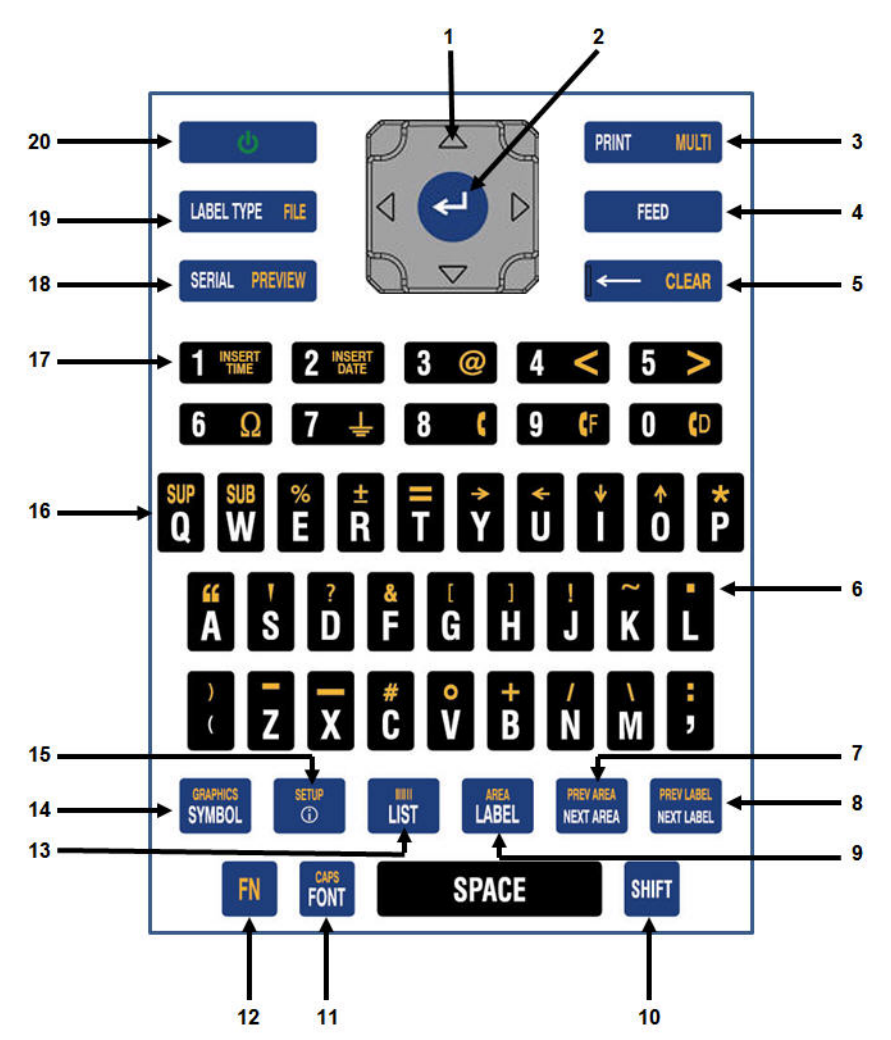

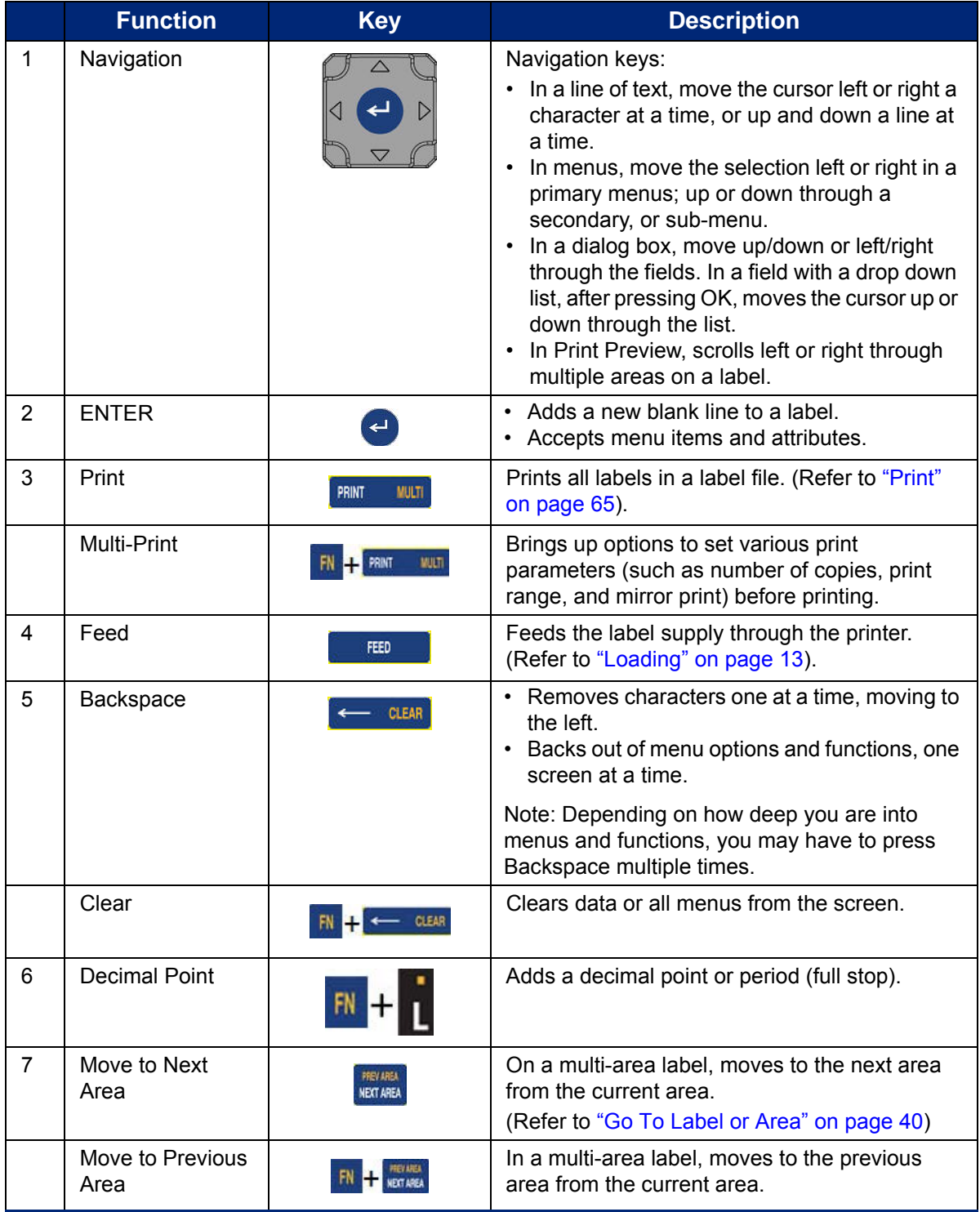

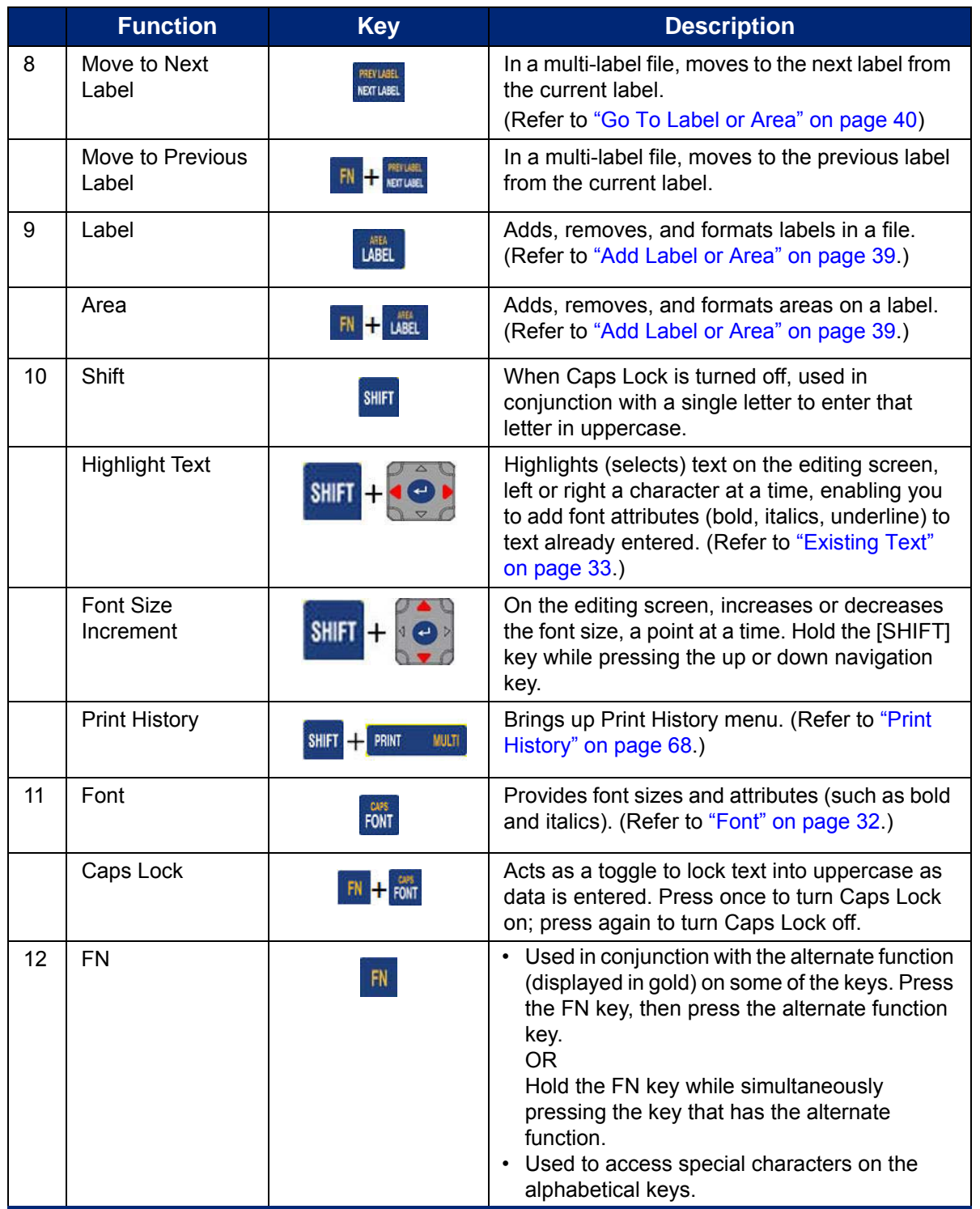

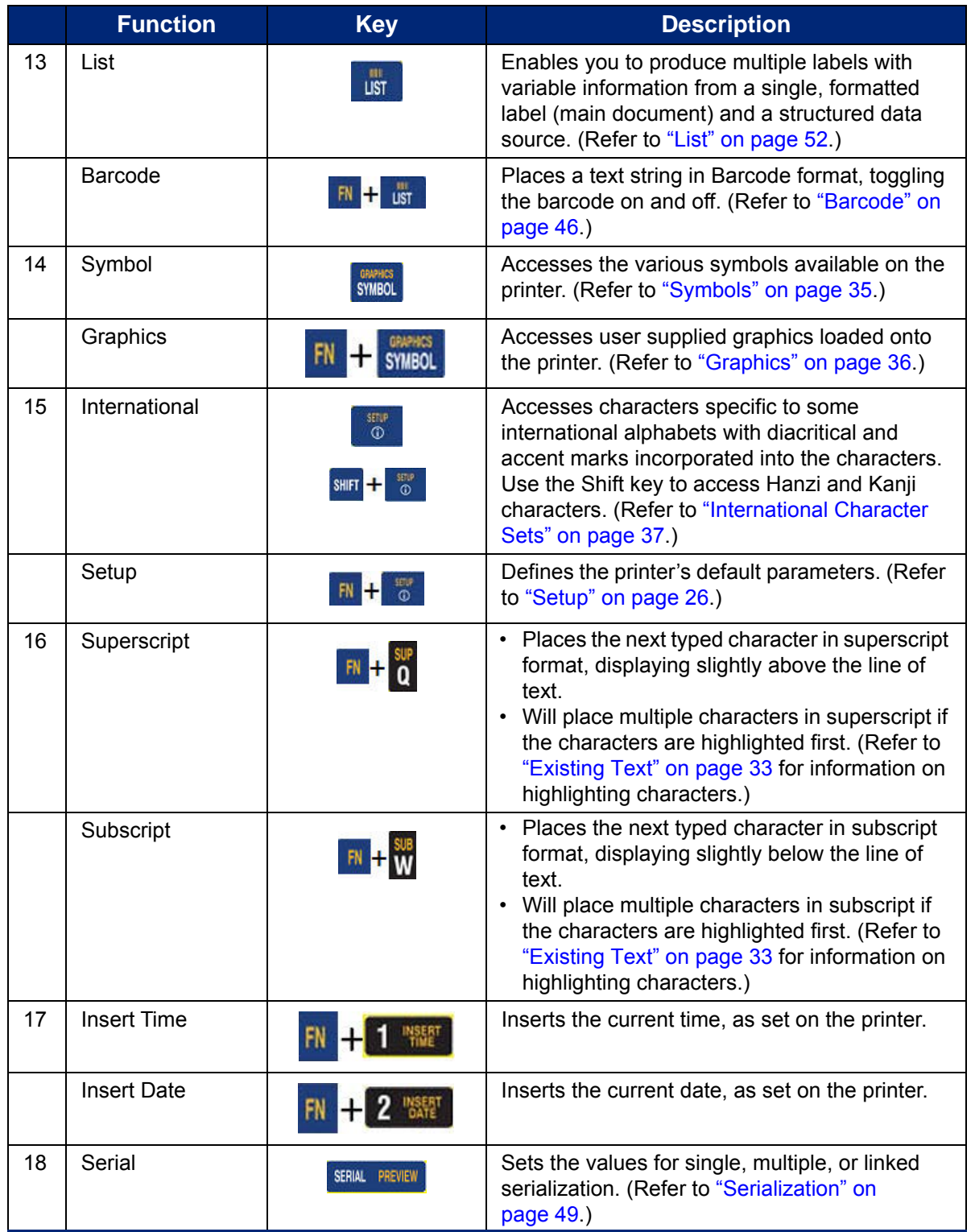

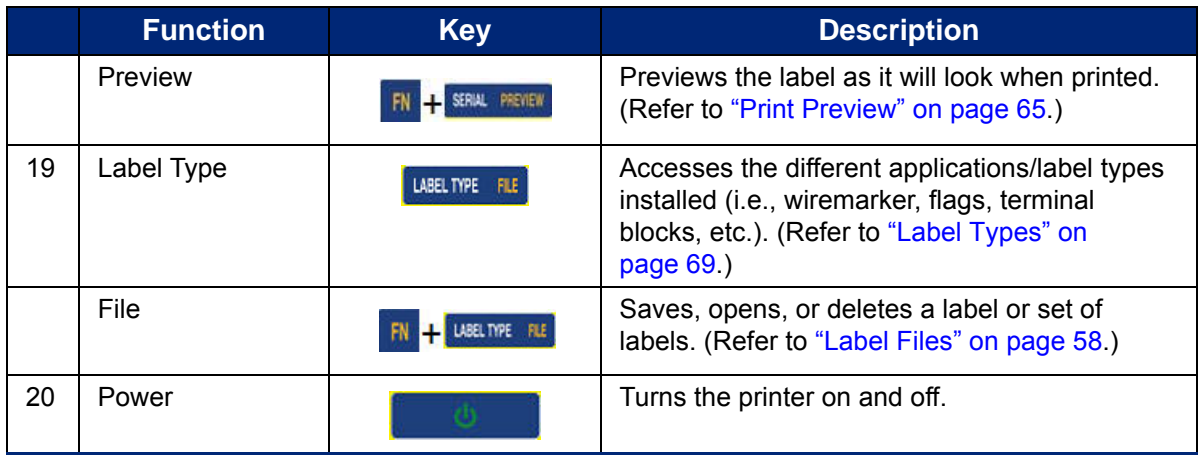

## <span id="page-31-0"></span>**Menus**

Menus display at the bottom of the screen and are activated by the function keys. Use navigation keys or the touch screen to access the different menu items. Continue to press the navigation keys to access the overflow menus or, using your finger, scroll through the menus. When you have reached the last menu item displayed, the menus cycle back to the first menu item.

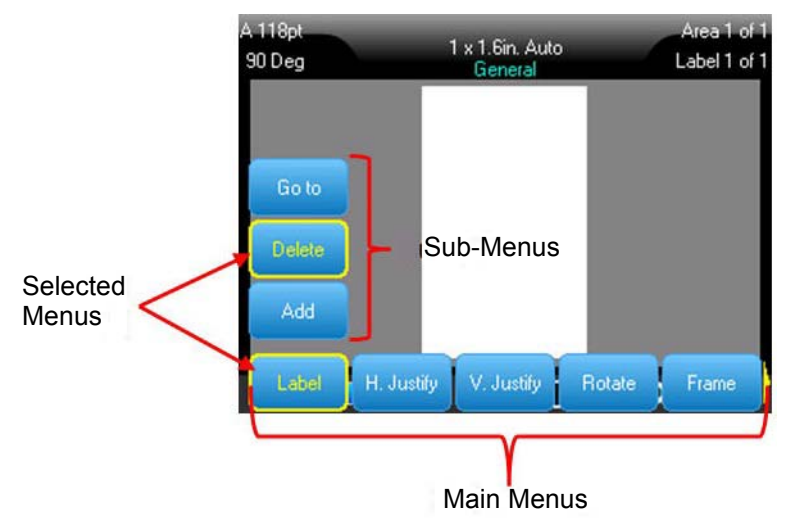

*Figure 1-1. Menus*

#### **To access menus using the keypad:**

- 1. Press the Function (FN) and desired feature keys for the menus you want to access. The menu choices for that particular function display.
- 2. Press the left/right navigation keys to access the main menu items. When you access a menu item, if a sub-menu is available, it immediately pops-up.

#### **To access a sub-menu:**

- 1. Press the up/down navigation keys.
	- An accessed menu displays with a yellow bar around it.
- 2. To activate the highlighted sub-menu, press Enter.

A menu option remains in effect until a different menu option is activated.

#### **To access menus using the touch screen:**

- 1. Press the Function (FN) and desired feature keys for the menus you want to access.
- 2. Tap the desired main menu option.
- 3. If sub-menus are available, tap the desired sub-menu option.

The various functions and menus are discussed in further detail in ["Formatting" on page 32](#page-39-4).

#### <span id="page-32-0"></span>**Cancel a Menu or Dialog Box**

#### **To cancel a menu or dialog box without accepting changes, using the keypad:**

1. Press Backspace.

**Note:** You may have to press Backspace more than once to exit out of all menus.

#### **To cancel a menu or dialog box without accepting changes, using the touch screen:**

1. Perform a downward flick in the dialog box header.

## <span id="page-33-0"></span>**Setup**

The Setup function is used to determine the default settings for the printer. Under this function are the following features:

- [Pause/Cut](#page-33-1)
- [Config \(Printer Configuration\)](#page-33-2)
- [Time/Date](#page-33-3)
- [Units](#page-34-0)
- [Language](#page-34-1)
- [Font Settings](#page-35-0)
- [Print History](#page-35-1)
- [Touch Screen Calibration](#page-35-2)

**To access Setup functions, simultaneously press the Function (FN) and Setup keys.**

#### <span id="page-33-1"></span>**Pause/Cut**

The Pause/Cut function allows you to set whether the printer pauses to cut at the end of the print job or after a single label is printed. When the feature is turned on, printing is paused after each label. When the feature is turned off, printing pauses at the end of the job.

To turn the Pause/Cut function ON/OFF, press the Function and Setup keys.

### <span id="page-33-2"></span>**Config (Printer Configuration)**

• **Shut Off Delay** sets the auto-off time-out. This is the number of minutes of inactivity after which the printer automatically shuts off.

When using the AC adapter, power is constant so there is no drain on the battery. In this case, you can turn off the Shut Off Delay by choosing No Shut off (AC).

- **Brightness** setting increases or decreases the brightness of the display screen.
- The **Clean Printer** button is used in conjunction with the electronic cleaning card, which can be purchased separately. (See ["Internal Components" on page 83](#page-90-4) of this manual for instructions on how to clean the printer.)
- The **Firmware version** currently installed can be found in the lower left corner of the screen.
- **Y and B version** currently installed is shown on the right side of the screen.

#### <span id="page-33-3"></span>**Time/Date**

To access the time/date dialog box, press the Function and Setup keys. Set the date and time, as well as the format in which you want them to display.

#### <span id="page-34-0"></span>**Units**

The Units setting is used to configure label parameter measurements for the printer. The units are:

- Inches
- Millimeters

Once configured, you do not have to indicate "inches" or "millimeters" (or their globally accepted abbreviations or marks) when entering numbers in data fields. Likewise, in any scale or range of measurement field, the range of measurements will automatically configure to the units selected in the Setup function.

#### <span id="page-34-1"></span>**Language**

The following languages can be found under the Language menu in the Setup function. (See ["Keyboard Configurations" on page 100](#page-107-2) for information on the different keyboard types.)

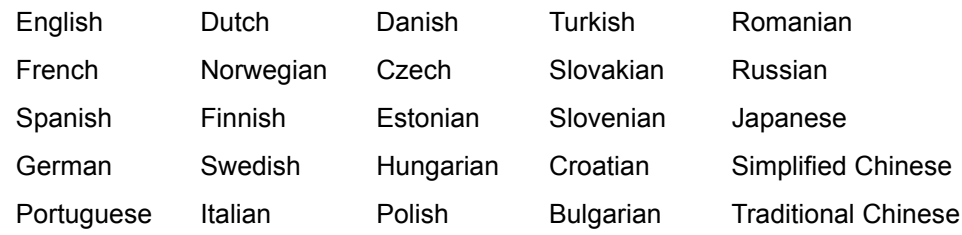

#### <span id="page-34-2"></span>*Initial Language Setup*

When turning the printer on for the first time, press the FN and Setup keys and choose the language in which you want all printer menus, functions, and data displayed.

## <span id="page-35-0"></span>**Font Settings**

Use Font Settings to change the type, size, units and style, which can then be used as the default if desired.

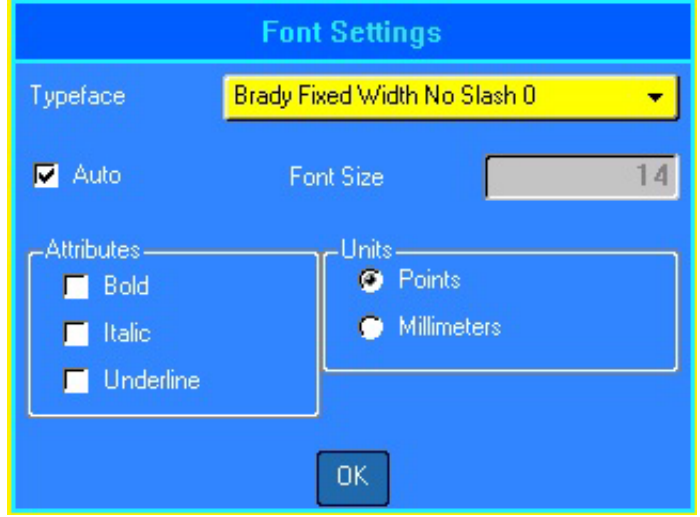

*Figure 1-2. Font settings in Setup function*

#### <span id="page-35-1"></span>**Print History**

Print History is a convenient feature that enables easy access to recently used files. When Print History is turned on it keeps track of the last 10 label files printed. Press the FN and Setup keys to turn the print history feature on/off and clear the memory of the history. If the menu is not shown on the screen, scroll to the right to find it.

### <span id="page-35-2"></span>**Touch Screen Calibration**

The touch screen display can be calibrated if you feel the accuracy needs correction.

- 1. Press the **FN** and **Setup** buttons.
- 2. Tap **Touchscrn Calibr** and follow the on-screen instructions.
- **Note:** Touch screen calibration is located to the right of Font Settings. Scroll to the right to access Touchscrn Calibr button.
# **2 Getting Started**

## **Creating a Text Label**

This section describes the process of creating a text label with minimal formatting, using basic editing techniques, and printing the label.

### <span id="page-36-0"></span>**Entering Text**

The vertical bar on the display screen is the cursor and the point at which data is entered. The cursor moves across the screen as you enter data. Press the Enter key to go to the next line.

### **Inserting Text**

#### **To insert additional text within a line of text:**

- 1. Position the cursor, using the navigation keys or tapping the screen, at the point where text should be inserted.
- 2. Enter the text.

Existing data positioned to the right of the cursor moves progressively to the right to make room for the inserted text. As more data is added to a line of text, the font size automatically decreases a point at a time until the smallest font size is reached. When the maximum character limit is reached an error message displays.

To remove the error message, press **Enter** or tap the error message screen.

3. Press Enter to start another line of text.

### **Deleting Text**

Use the Backspace key to remove characters, one at a time, from the position of the cursor TO THE LEFT (backwards).

#### *Clear*

The CLEAR key is used to remove data from the screen or cancel a function.

#### **To remove data:**

- 1. Press **FN** and **Clear**.
	- Clear Label Data: removes all data on the label, but leaves the formatting in place (example: font size, number of areas, etcetera).
	- Clear All: removes all data and formatting from the label.
- 2. Select the desired option or cancel the deletion by pressing the Backspace key.

## **Cancel Functions**

Backspace is also used to cancel functions, a menu, or dialog box. When pressing Backspace in the middle of a function, you are walked out of the function a screen at a time. You may have to press Backspace several times to completely exit the function. (See ["Cancel a Menu or Dialog Box" on](#page-32-0)  [page 25](#page-32-0) for information on how to cancel functions using the touch screen.)

### <span id="page-37-0"></span>**Error Messages**

If a function does not operate under current conditions, an error or information message displays indicating the problem and offering situational advice. Read the message carefully and follow the instructions. Press Enter or tap the error message on the screen to remove it.

## **Default Settings**

Default settings are determined by the printer for the installed label supply. When the label supply and/or application label type is reloaded, it will return to these settings. The font and its attributes can also be set as a default using Font Settings.

## **Font Autosize**

If you have not set a default font size, autosize starts with the largest font size that fits on the label. As more data is added to a line of text, the font size automatically decreases a point at a time until a new line is started or the smallest font size is reached. When working with autosize and multiple lines of text, all lines on a label maintain the same size.

Autosize is turned on for all labels and is displayed as an 'A' in front of the font size in the upper left corner of the Header bar.

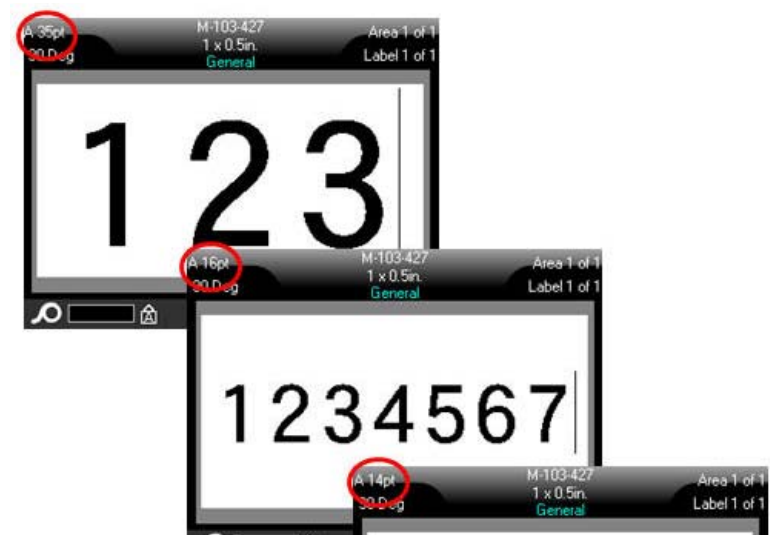

*Figure 2-1. Text entered with Autosize turned on*

## **Printing a Label**

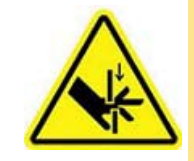

CAUTION! Do not insert fingers near cutter. It could pinch or cut.

#### **To print a label:**

Press the Print key.

#### **After printing, to cut the label:**

Pull the cutter lever forward (towards you) as far as it will go.

Printing from the BMP*®*61 printer occurs in the background, meaning you can continue to edit or create new labels while a label is printing.

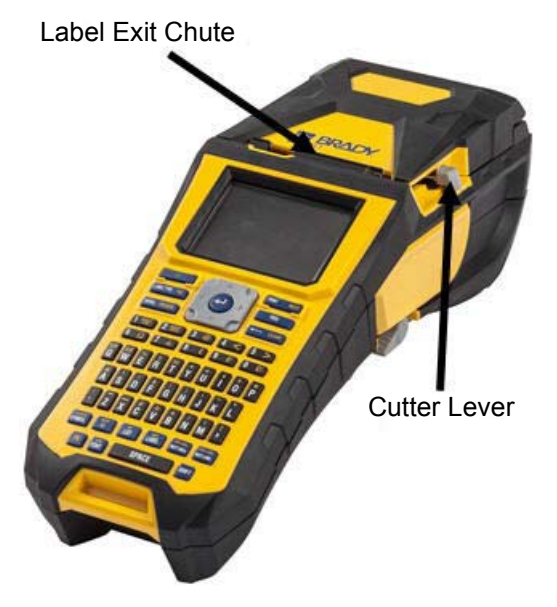

# **3 Formatting**

Formatting refers to the layout, structure, and appearance of a label. Different formatting features can be found under the Font, Label, and Area functions.

## **Font**

Character/line formats are called attributes that change the appearance of the fonts, such as size, weight (bold), angle (italics), underline, and expanding or condensing the text.

The two fonts **Brady Fixed Width and Brady Alpine** give you the option of displaying a zero with or without a slash (0 or  $\emptyset$ ) through it. In addition, hanzi and kanji fonts are also available.

**IMPORTANT!** The default font, size and attributes can be changed when configuring the printer, see ["Font Settings" on page 28.](#page-35-0)

**Note:** Fonts cannot be downloaded to the printer.

### **Size**

Font size applies to an entire line of data at a time and is measured in point size or millimeters, as determined in the Setup function.

#### **To change the size of the chosen font:**

1. Press **Font**.

A pop-up menu displays the available font sizes for the label supply installed.

2. Navigate through the *Size* menu to select the desired font size.

Alternatively, you can manually enter a size using the *Custom* menu. The minimum/maximum range is shown below the type-in field. If you exceed these values an error will display.

3. Press **Enter** after selecting or inputting the size.

## **Font Attributes**

Font attributes (**bold**, *italics*, underline, expanded or condensed) can be applied to an entire line of text or to individual characters within a line of text. The attribute(s) can be turned on before entering the text or after the text has already been entered.

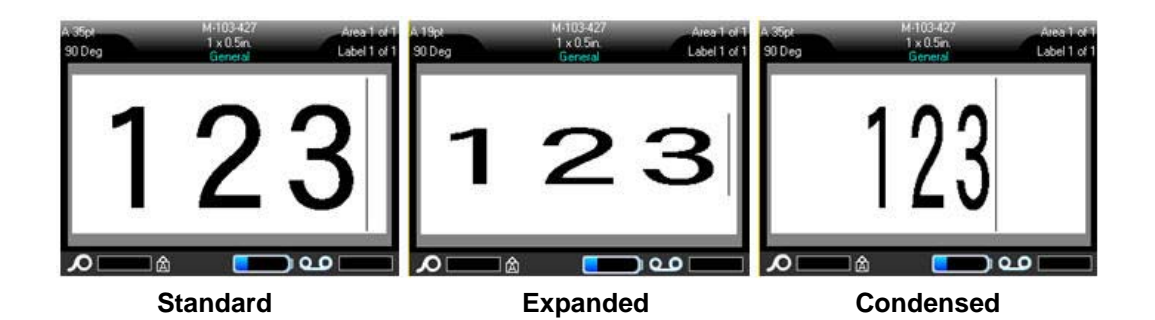

#### *New Text*

#### **To turn an attribute on before entering the text:**

- 1. Position the cursor where the attribute should take affect.
- 2. Press **Font**.
- 3. Select the desired attribute, then select *ON* (bold, italics, and underline) or the percentage of expanded or condensed text.
- 4. Enter the text to be affected by the attribute.

When applying the attribute to text as it is being typed, the attribute stays on until it is turned off or until you move to a new area or label.

### *Existing Text*

#### **To apply an attribute to previously entered text:**

Hold **Shift** while moving the cursor with the navigation keys across the characters to which the attribute will be applied.

OR

- 1. At the beginning of the character string that will display the attribute, touch and briefly hold on the screen until the cursor disappears.
- 2. Highlight the data by dragging your finger across the screen to the end of the character string that will display the attribute.
- **Note:** Highlighting works on a line-by-line basis. You cannot highlight more than one line at a time.

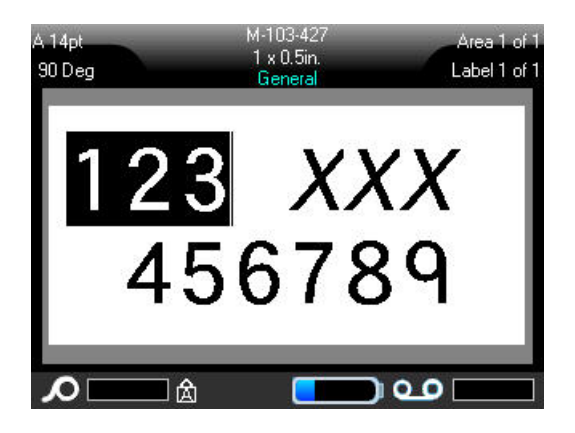

- 3. Press **Font**.
- 4. Select the attribute, then select *ON* (bold, italics, and underline) or the percentage of expanded or condensed text.

All highlighted text displays the attribute.

To remove the highlighting from the characters, press any navigation key or touch anywhere on the screen.

#### **To remove an attribute that was previously applied to some text:**

Repeat the steps for applying the attribute but select *OFF* instead.

## **Superscript/Subscript**

Superscript places a character slightly above the line of type and subscript places a character slightly below the line of type. The super- or subscript character also displays slightly smaller than the normal line of type. Super- and subscript functions are on the numeric keypad. Pressing either key applies that format to the next character typed. It immediately turns off after the character is entered and you are returned to the normal line of type.

#### **To apply Superscript or Subscript to a single character:**

- 1. Position the cursor in the line of text where the superscript or subscript character will display.
- 2. Press **FN** and **Sup** for superscript or **FN** and **Sub** for subscript.
- 3. Type the character to be displayed in superscript or subscript.

#### **To apply Superscript or Subscript to multiple characters:**

- 1. Position the cursor at the beginning of the character string that you want to display in Super- or Subscript.
- 2. Hold **Shift** while moving the cursor with the navigation keys across the characters that will display in Super- or Subscript. This highlights the characters.

To place a number of characters in Super- or Subscript at one time, first enter the text, then highlight the characters to place in Super- or Subscript.

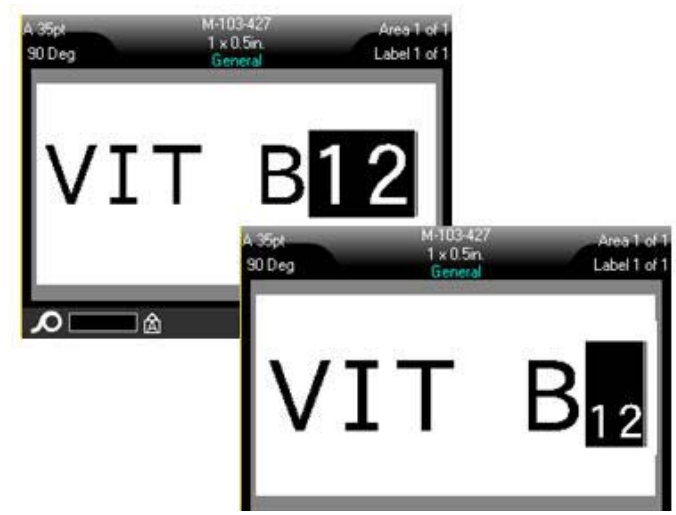

*Figure 3-1. Applying Subscript to multiple characters*

## **Symbols**

The BMP<sup>®</sup>61 printer contains hundreds of symbols that can be used for a variety of applications. The symbol categories available are:

| Arrows    | <b>IData</b><br><b>Communications</b><br>(Datacomm) | Electrical  | <b>IExit</b>                 | <b>IFire</b> | <b>First Aid</b> | <b>CLP/GHS</b>       |
|-----------|-----------------------------------------------------|-------------|------------------------------|--------------|------------------|----------------------|
| Greek     | <b>Home Electrical</b>                              | <b>HSID</b> | <i>International</i>         | Laboratory   | Mandatory        | <b>Miscellaneous</b> |
| Packaging | Personal<br>Protective<br>Equipment (PPE)           | Prohibition | Public<br><b>Information</b> | Safety       | <b>Warning</b>   | <b>IWHMIS</b>        |

*Figure 3-2. Symbol categories*

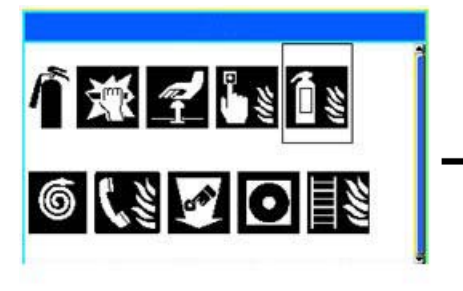

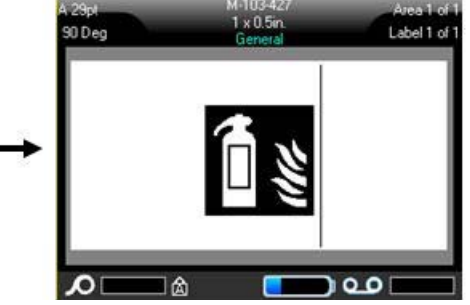

#### **To add a symbol to the label:**

- 1. Position the cursor at the point where you want the symbol to display.
- 2. Press **Symbol**. OR

Tap the Header or Status Bar, then tap *Symbol*.

3. Select the symbol category.

A symbols grid displays. Some of the grids are lengthy and may require scrolling to view all of the symbols.

- 4. Select the desired symbol.
- 5. Press **Enter**.

OR

Double tap the desired symbol.

The symbol displays with the same font size that is currently in use.

#### **To remove a symbol from the label:**

- 1. Position the cursor to the right of the symbol.
- 2. Press **Backspace**.

## **Graphics**

Graphics are symbols, logos, or other artwork supplied from an outside source, such as a computer. These graphics must be bitmap files (\*.bmp) and can only be black and white. The BMP $^{\circledR}$ 61 printer will automatically resize the graphic, but it is important to keep the graphic size approximate to the printed output (about 2-inch x 2-inch). The imported graphic file size cannot exceed 40KB.

### **Import Graphics**

Graphics are added to the BMP<sup>®</sup>61 printer through the Import function. This function displays in the File menu if an external memory device is attached.

#### **To import graphics to the printer:**

- 1. Download a graphic from the computer to a USB drive.
- 2. Plug the USB drive containing the graphic into the printer.
- 3. Press **FN** and **File**.
- 4. Tap *Import*.
- 5. Select *Graphics* to choose the graphic to import and press **Enter**.

Graphic files (.bmp) are stored in a specific folder used by the Graphics function. This folder is unavailable to the user and therefore, when importing a graphic, the destination screen does not display. Unlike Symbols, imported graphics are not categorized. However, the most recently used graphic displays first in the window.

For a more comprehensive discussion of importing files, refer to ["Using Files from an External Source"](#page-70-0)  [on page 63.](#page-70-0)

## **Add a Graphic**

#### **To add a personal graphic to your label:**

- 1. Position the cursor at the point where you want the graphic to display.
- 2. Press **FN** and **Graphics** to view the graphics saved to the printer. OR

Tap the *Header* or *Status Bar*, then tap *Graphics*.

The graphics grid displays the most recently used graphic first.

3. Select the desired graphic and press **Enter** or simply double tap the graphic.

**Note:** The graphic displays at the same size as the font.

## **International Character Sets**

The BMP®61 printer contains hundreds of internationally recognized characters, complete with diacritical marks.

**To add an international character to your label:**

- 1. Position the cursor at the point where you want the international character to display.
- 2. Press the **International** key for characters with accent and diacritical marks. OR

Press **SHIFT** and **International** for Kanji and Hanzi characters.

A list of international characters displays.

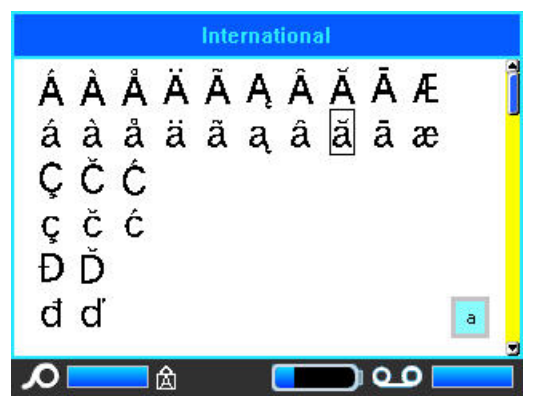

- 3. Scroll through the list until the desired character is found.
- 4. Navigate to the character and press **Enter** or simply double tap the character. The character displays with the same font size that is currently in use.

## **Date and Time**

The BMP®61 printer inserts the current Date or Time data using the current system clock value at the time of printing and the date/time format defined in the Setup function. (For more information, see ["Time/Date" on page 26.](#page-33-0))

The date or time displays the selected format on the editing screen (e.g., mm/dd/yy or HH:MM). To view the actual date or time, use Print Preview (see ["Print Preview" on page 65](#page-72-0)).

#### **To insert the current date and/or time on each label:**

- 1. Position the cursor at the point on the label where you want the date and/or time to be inserted.
- 2. To insert the either the date or time, press **FN** and **Insert Date** or **Insert Time**. OR

Tap the Header or Status bar, then touch the Time or Date in the pop-up menu.

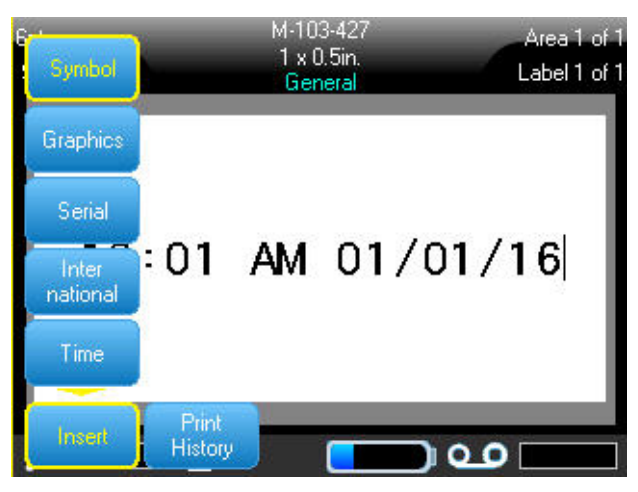

*Figure 3-3. Pop-up menu when Header bar is tapped*

## **Labels and Areas**

Multiple labels can be created in one label file, with each new label being inserted immediately after the current label.

Areas are used to apply different formatting (such as justification, rotation, and frames) to different parts of a single label. Areas can only be added to continuous label supply set to auto length mode. However, area formatting can be applied to die cut labels that have pre-defined areas.

**Note:** You cannot set a fixed length of an area on a label that has multiple areas. The size of the area is based on the amount of data entered and the font size of that data.

## **Add Label or Area**

#### **To add a label to a label file:**

- 1. Press **Label**.
- 2. Choose *Add*.

The new label is inserted immediately after the current label and its number is reflected on the right side of the Header bar. Each label added will be of the same application and label type.

#### **To add an area to a single label:**

- 1. Press **FN** and **Area**.
- 2. Choose *Add*.

A new area is inserted immediately after the current area and is reflected on the right side of the Header bar. The font size used on the first line of the previous area carries over to the new area.

### **Label Length**

Auto length is the default for continuous label supply. With Auto Length, the label will be as long as it needs to be to accommodate the entered data, up to a maximum of 40 inches. You can, however, set a fixed length for a label. A different length can be set for each label in a file.

**Note:** To change the unit of measure for the length see ["Units" on page 27](#page-34-0) for more information.

#### **To change the length of the label:**

- 1. Press the **Label** key.
- 2. Select **Length** > **Fixed**.
- 3. Enter the desired length of the label into the type-in field.
- 4. Press **Enter**.
- **Note:** The minimum and maximum values for the label supply installed are shown to the left and right of the type-in field.

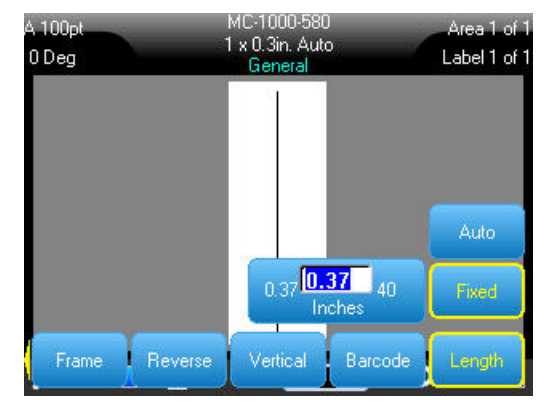

## **Go To Label or Area**

#### **To move to another label:**

- 1. Press the **Label** key.
- 2. Select *GoTo*, then enter the number of the label desired.

#### **To move to another area on a label with multiple areas:**

**IMPORTANT!** Area can only be used on continuous label supply.

- 1. Press **FN** and **Area** keys.
- 2. Select *GoTo*, then enter the number of the area desired.
- 3. Press **Enter**.

#### *Shortcut Keys*

- Press **Next Label** to go to the next label in the file.
- Press **FN** and **Previous Label** to go to the previous label in the file.
- Press **Next Area** to move to the next area within a label with multiple areas configured.
- Press **Previous Area** to move to the previous area within a label with multiple areas configured.

#### *Shortcuts on the Touch Screen*

Scroll through labels or areas by tapping the Labels in the Header bar to access the scroll arrows on the screen.

- Use the Up and Down arrows to access the next or previous label in the sequence.
- Use the Right and Left arrows to access the next area in the sequence.

If there are not multiple areas on a label or multiple labels in a file, the arrows are grayed out.

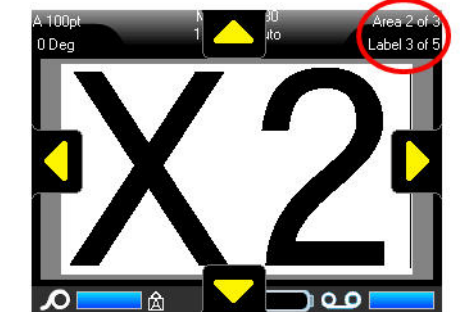

## **Delete Label or Area**

Deleting a label removes all data and formatting on that particular label. If multiple areas exist on one label, when that label is deleted all the areas associated with that one label are also deleted. Deleting an area removes all data and formatting from that one area on one particular label. It does not delete that area on all labels.

#### **To delete a label or area:**

- 1. Navigate to the label or area you want to delete.
- 2. Press **Label** if deleting a label or press **FN** and **Area** if deleting an area.
- 3. Choose **Delete**.

A Delete Label or Delete Area confirmation message displays.

#### **To delete the label or area, using the keyboard:**

- 1. Press **Enter** to confirm deletion.
- 2. Press **Backspace** to cancel the delete function.

#### **To delete the label or area, using the touch screen:**

- 1. Tap Yes to confirm deletion.
- 2. Tap No to cancel the delete function.

## **Duplicate Label or Area**

Duplicating a label retains all formatting and content of the label being duplicated. If multiple areas exist on the label, they will also exist on the duplicated label.

#### **To duplicate a label:**

- 1. Navigate to the label to duplicate.
- 2. Press **Label**.
- 3. Tap *Dup*.

## **Justification**

Justification refers to the alignment of data between boundaries (margins) on a label or in an area. There are two types of justification: horizontal and vertical. Horizontal justification (H. Justify) aligns data between the left and right boundaries of a label or area, while Vertical justification (V. Justify) aligns data between the top and bottom boundaries of a label or area. Justification is applied to an area or a label. It cannot be applied line-by-line.

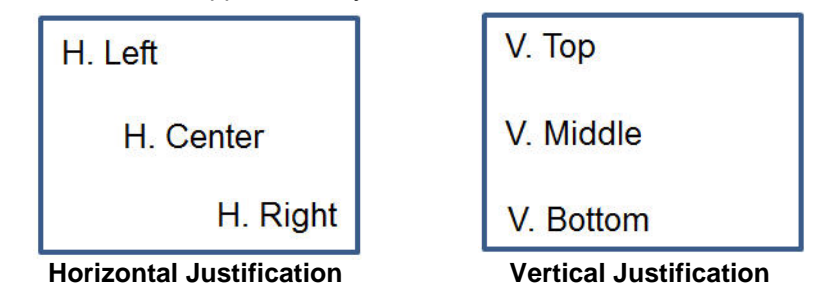

*Figure 3-4. Justification examples*

#### **To apply justification:**

- 1. Navigate to the label or area where justification is to be applied.
- 2. To apply justification to a label, press **Label**. OR

To apply justification to an area, press **FN** and **Area**.

- 3. Choose *H. Justify* or *V. Justify*.
- 4. Choose the horizontal or vertical justification desired.

Every line of data on the label or in an area is justified according to the option selected. When adding a new label, the justification maintains the current justification settings until it is changed. Different justification can be applied to individual labels in a multi-label file or different areas on one label.

## **Rotate**

Rotation flips the data on a label or in an area, counter-clockwise, at 90° increments. Rotation affects all data on a label or in an area.

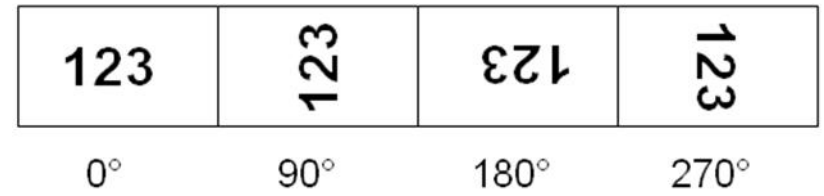

*Figure 3-5. Degrees of rotation on printed label*

**Note:** If rotation is applied individually to areas, you cannot apply rotation to the entire label.

Data cannot be rotated on a line-by-line basis. When adding a new area or label, the rotation is the same as the previous area or label.

#### **To rotate data:**

- 1. Navigate to the label or area where rotation will take affect.
- 2. To set rotation for the label, press **Label**. OR

To set rotation for an area, press **FN** and **Area**.

3. Choose *Rotate* and select the degree of rotation.

Rotated data is autosized to accommodate the height versus the width of the label.

Rotation does not display on the editing screen, although the degree of rotation is displayed in the upper left corner of the screen. To view the actual rotation use ["Print Preview" on page 65.](#page-72-0)

#### **Frame**

**Note:** This feature only works with continuous label supply.

A frame (border) can be added to an area or a label, but not to a line of text. You can have a different frame, or no frame, on individual labels in a multi-label file. You can also place a frame on a label that contains area frames.

**Note:** Frames can only be placed on continuous labels, not die cut labels.

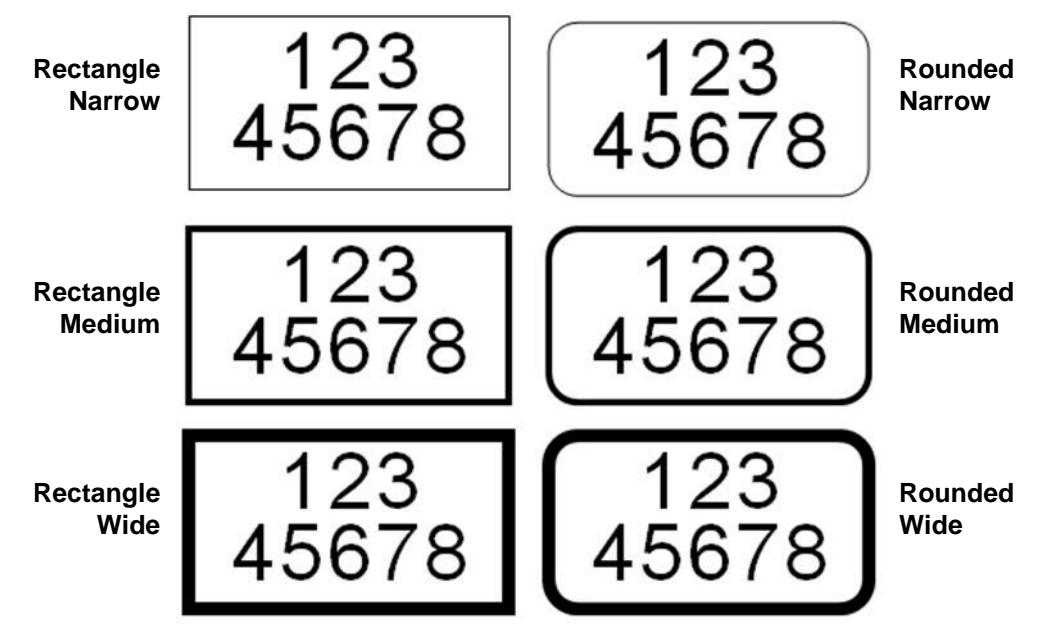

*Figure 3-6. Available frame options*

- 1. To add a frame to a label, press **Label**. OR To add a frame to an area, press **FN** and **Area**.
- 2. Choose *Frame* and select the frame type.

Frames do not display on the editing screen. Use ["Print Preview" on page 65](#page-72-0) to view the label or area frames.

**Note:** Frames do not display edge to edge, but may appear slightly offset from the very edge of the label.

#### **To remove the Frame:**

- 1. Navigate to the label or area that contains the Frame.
- 2. Press **Label**. OR Press **FN** and **Area**.
- 3. Choose *Frame* > *None*.

#### **Reverse**

The Reverse function switches the foreground and background colors of data on a label, based on the color ribbon and label supply installed.

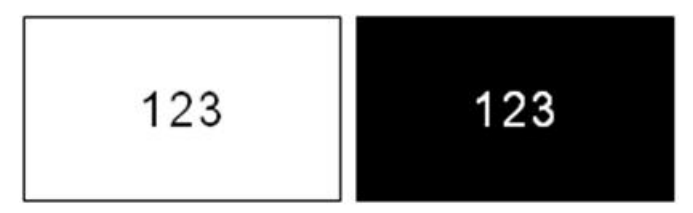

*Figure 3-7. Reverse text*

For instance, black lettering on a yellow background, if reversed, would print yellow lettering on a black background.

You can apply Reverse formatting to areas or labels. When adding another area or label, the reverse function status carries over.

**Note:** This feature is only available when continuous supply is installed in the printer. Reverse cannot be applied to a barcode or if die-cut label supply is installed in the printer.

To apply or remove Reverse formatting to a label or area:,

1. Press **Label**.

OR

Press **FN** and **Area**.

2. Navigate to *Reverse* and choose *On* or *Off*.

## **Vertical Text**

In Vertical text, each character drops down a line below the preceding character.

**Example:** The word "WIRE" as vertical text displays as such:

W I R E

Vertical text can only be applied to an area or a label. It cannot be applied line-by-line.

#### **To format text vertically:**

- 1. Navigate to the label or area where you want to display text vertically.
- 2. Press **Label**. OR Press **FN** and **Area**.
- 3. Choose *Vertical* > *On*.

If more than one line of text is present, subsequent lines of text display vertically to the right of the first line of text.

**Note:** The horizontal and vertical justification set before applying vertical formatting is carried over to the vertical lines of text.

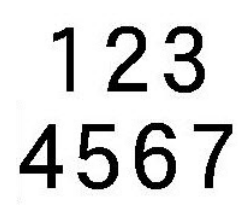

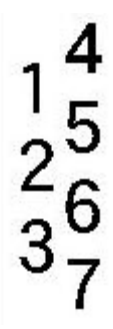

**Multiple lines, before applying Vertical text (autosized)**

**Multiple lines, after applying Vertical text (autosized)**

*Figure 3-8. Multi-line vertical alignment*

If a barcode is in the line of text to be placed vertically, or if the height of the label cannot accommodate the vertical placement of text, an error message displays.

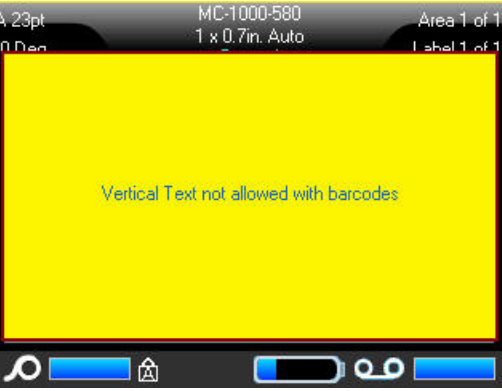

**Note:** See ["Error Messages" on page 30](#page-37-0) for information on clearing an error message from the screen.

The Editor then displays the text in its original format, without applying the vertical text option.

#### **To remove the vertical text option, placing text in normal, horizontal format:**

- 1. Navigate to the label or area displaying data as Vertical Text.
- 2. Press **Label**. OR Press **FN** and **Area**.
- 3. Choose *Vertical* > *Off*.

The text realigns according to predefined formats.

## **Barcode**

A Barcode element represents a barcode graphic generated from user input. Barcodes are generated following industry standard symbology. A typical barcode is composed of vertical lines (bars) and spaces of varying thickness, depending on the text entered. It can also include "human readable text." Human readable text is the data entered that makes up the barcode. Because you cannot read bars and spaces, you can have the actual text that makes up the barcode display.

Barcode elements support vertical resizing (height) only. The width of the barcode is based on data and symbology and cannot be changed. However, some barcode widths (depending on symbology used) can be altered by changing the ratio and density of the bar code.

Barcode data can be displayed in the same line as other data (text or symbols). It is not necessary to have a separate area for the barcode. Barcode data on the same line as text will not overwrite the text already on the line but will be placed next to it. Any text in the same line as the barcode will align on the baseline with the barcode.

## **Barcode Settings**

Before entering a barcode, determine the barcode symbology and attributes to use.

**Note:** Additional barcode types are supported in Brady Workstation software.

#### **To access the barcode settings:**

- 1. Press **Label**.
- 2. Select *Barcode*.
- 3. Input the desired settings.
- 4. When finished, tap *OK* on the display screen.

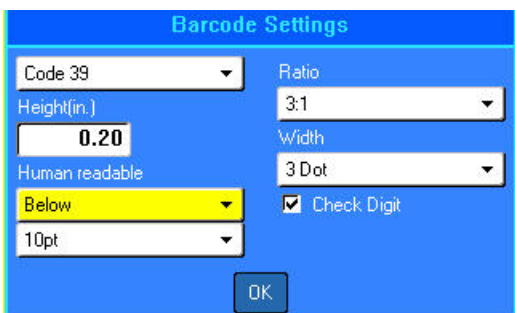

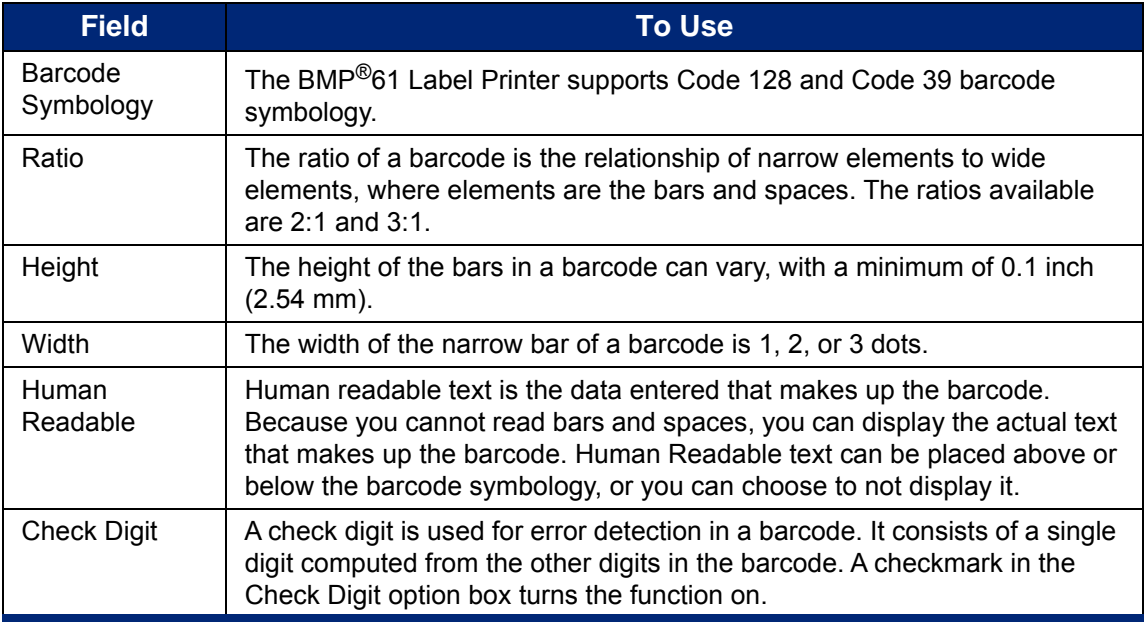

### **Add a Barcode**

The barcode key acts as a toggle between a barcode and text. Press once to turn it on, press again to turn it off.

#### **To add a barcode:**

- 1. Position the cursor where you want to add the barcode.
- 2. Press the **FN** and **Barcode** keys.
- 3. Enter the barcode data.

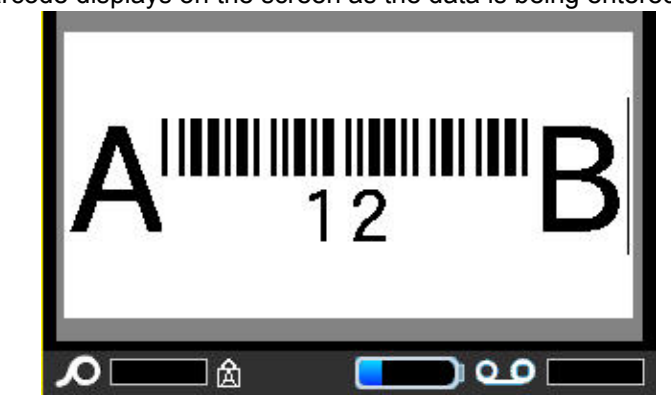

The barcode displays on the screen as the data is being entered.

*Figure 3-9. Barcode in line of text*

When finished with the barcode entry, if you want to enter more data on the same line of text as the barcode:

1. Press **FN** and **Barcode** again.

This turns the Barcode mode off and returns to text mode.

OR

2. Press **Enter**.

Pressing Enter moves the cursor to the next line, automatically turning off the Barcode function.

### **Edit Barcode Data**

#### **To edit barcode data:**

- 1. Position the cursor in the barcode text. The barcode mode automatically turns on.
- 2. Edit the barcode text.

The barcode mode automatically turns off when you move past the last character of the barcode.

## **Serialization**

Serialization (or sequencing) automatically adds a series of sequential numbers or letters to the printed labels. The Serial function consecutively places the next number or letter in the defined sequence on individual labels. The number of labels created is defined by the sequence values you enter, and displays in the Header Bar. Use ["Print Preview" on page 65](#page-72-0) to view the serialized labels before they print.

Serialization can be combined with other data on a label. Any data displayed on a label that includes serialization will be repeated on every label along with the serial data.

## **How Serialization Works**

Serialization is alphanumeric, with numbers from 0 to 9 and letters A-Z. Serialization can be simple or linked, with a maximum of two sequences per label.

**Note:** You can incorporate serialized data into a barcode.

Serialization consists of a Start Value, End Value, and Increment. The Start Value is the number, letter, or combination of numbers and letters that begin the serialization sequence. The End Value is the termination point of the sequence.

The Increment is the value that is added to the previous number in the sequence to produce the next sequence number. (You cannot have an increment value of 0.) For instance, a start value of 1, an end value of 25, and an increment of 4 would produce 1, 5, 9, 13, 17, 21, 25.

### **Examples of Serialization**

In a simple serialization, a sequence runs through its full range of numbers (0 to 9) and/or letters (A- Z), using one number/letter for each label.

**Example:** Simple serialization:

Sequence #1 Start Value:1 End Value:10 Increment:1 Produces:1, 2, 3, 4, 5, 6, 7, 8, 9, 10

You can combine letters and numbers in a single serialization. When the right-most character in the Start Value reaches its maximum value (9, Z), the character immediately to the left is incremented, and the right character cycles back to its minimum value (0, A)

**Example:** Combined, single serialization:

Sequence #1 Start Value:A1 End Value:D4 Increment:1 Produces:A1…A9, B0.. B9, C0.. C9, D0...D4 In a multi-sequence serialization, where the second set of values is NOT dependent on the first set (that is, Linked box NOT checked), the two sequences increment sequentially, independent of each other.

**Example:** Multiple serializations (where the second set of values is NOT dependent on the first set of values)

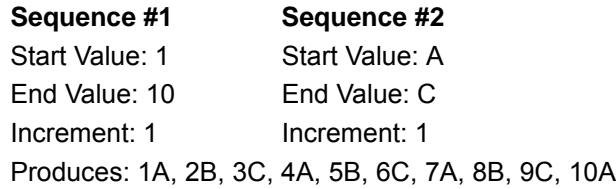

In a multi-sequence "linked" serialization (i.e., Linked box checked), the second set of values is dependent on the first set. The second sequence holds its initial value until the first sequence completes, after which it moves to the next value.

**Example:** Multiple linked serialization

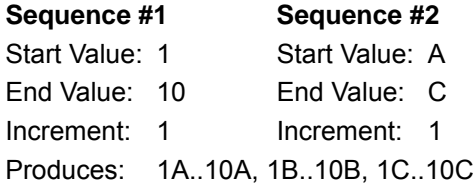

### **Add Serialization**

**To add serialization to labels:**

- 1. Position the cursor on the label where you want the serialization to display.
- 2. Press **Serial**.

A dialog box displays where you can enter the start value of the serialization, the end value, and the increment value.

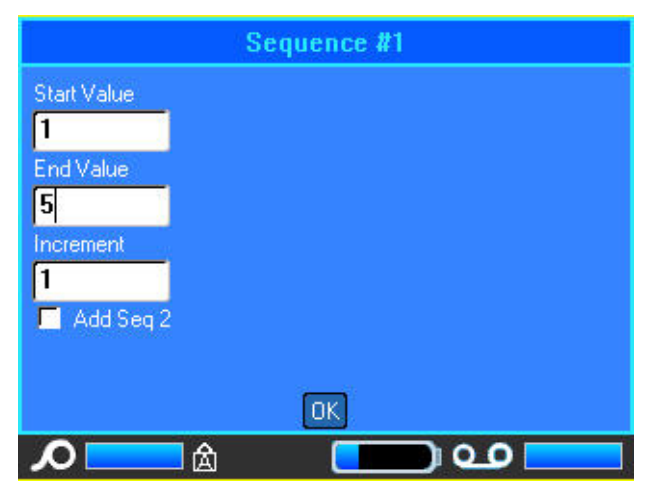

#### **For simple serialization:**

3. With the cursor immediately displayed in the *Start Value* field of Sequence #1, enter the start value of the sequence.

If the start value is larger than the end value, the series will decrement automatically.

- 4. In the End Value field, enter the end value of the sequence.
- 5. In the Increment field, enter the increment value.
- 6. When ready, select *OK*.

#### **For multiple serialization, displayed at different locations on the label:**

- 7. Complete Steps 1 through 6 above.
- 8. On the Editing screen, navigate to the next sequence location (cursor position) on the label. (Skip this step if creating a compound serialization displaying at the same cursor position.)
- 9. Press **Serial**.

The previous serialization values display in the dialog box presented.

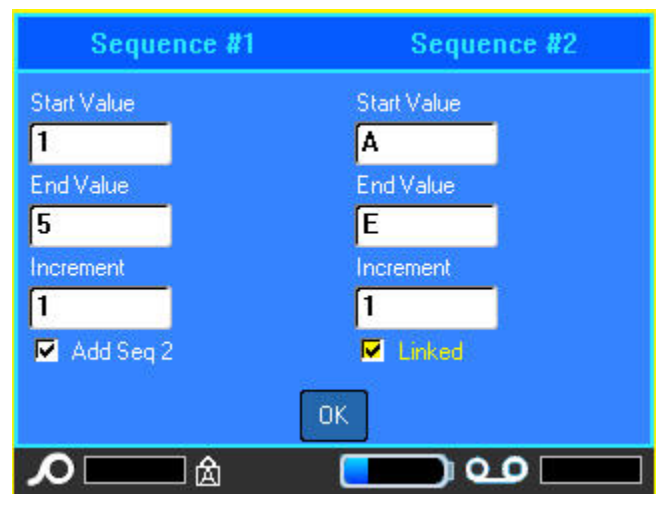

10. Navigate to the Add Seq 2 option box and press **Enter**.

11. In the Sequence #2 enter the start and end values for that sequence, as well as the increment.

#### **For Linked serialization:**

- **Note:** Linked serializations do not have to display at the same position on the label. They can be in separate locations within the label.
- 12. Tap the Linked option box to activate.
- 13. Tap *OK*.

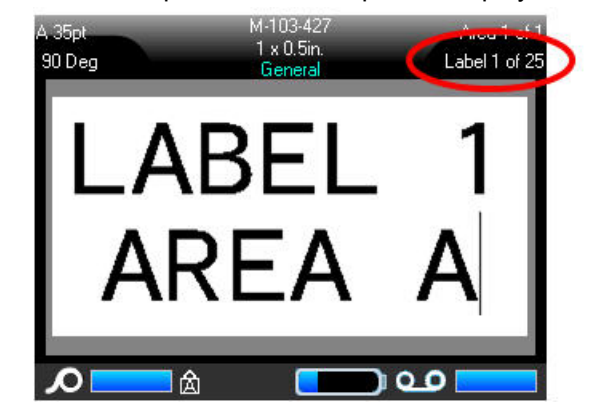

The total number of labels to be printed in the sequence displays in the Header Bar.

## **Edit a Sequence**

You can change the serialization values after a sequence has been determined.

#### **To edit the sequence values:**

- 1. Press **Serial**.
	- The Serial dialog box displays with the current values listed.
- 2. Select the value fields to change and enter the new value.
- **Note:** If using multiple serialization at different positions on the label, be sure Add Seq 2 option box is checked.
- 3. When ready, select *OK*.

## **List**

The List function enables you to produce multiple labels with variable information from a single, formatted label (main document) and a structured data source.

The data source (or database) is a collection of organized, related data. It is often set up in the form of a table, containing fields (columns) and records (rows). A field is one category of information for each record, while the record is the combination of all the field information for one label.

When the merge is run, the system creates an output label for each record (row) in the data source. The data added to the columns represents the area on the label on which the content will print.

## <span id="page-59-0"></span>**Setting up the Data Source**

The data source must be a .csv file created in a spreadsheet or database program on a computer and imported to the BMP<sup>®</sup>61 printer using a USB drive. You can also create the .csv file directly on the BMP<sup>®</sup>61 printer. If you have created the .csv file on a computer, you must import the file to the printer before you can use the List function. See ["Using Files from an External Source" on page 63](#page-70-0) for information on importing files using a USB drive.

#### **To create the data source directly on the BMP®61 printer:**

- 1. Press **List**.
- 2. Select *Create*.
- 3. Enter the number of fields (columns) the data source will contain.

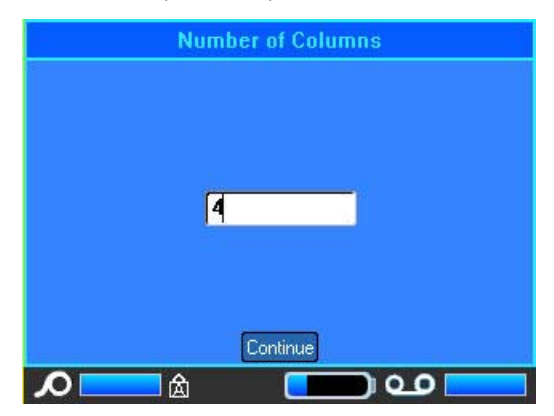

4. Select *Continue*.

The number of defined fields displays as blue and yellow squares at the top of the screen. The blue field is the current field. The gray square displays the record number as data is entered into the data source.

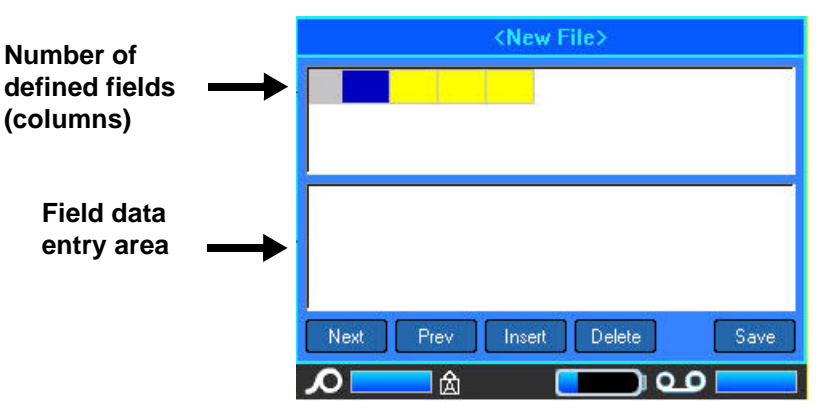

#### **To select a field, using the keyboard:**

5. Go to the field, using the navigation keys or double tapping it, where you want to enter data. The selected field will turn blue, indicating it is the active field in which the data is being entered.

The data entry area of the selected field displays on the bottom half of the screen.

6. Enter the data for that particular field category, then press **Enter**.

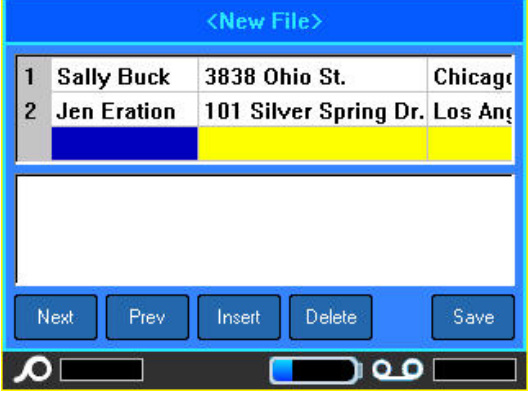

- 7. Repeat Steps 5 and 6 for each field in which you want to enter data. When you entered data in each defined field, another row automatically displays.
- 8. Select *Next* to move to the first field in the next row, then press Enter to access that field.
- 9. Repeat the above steps for each record of the data source, press *Save* when finished.

#### *Working with Rows of Data*

#### **To move between the rows of data:**

• Select *Next* to move forward or *Prev* to move backward through the rows of data.

#### **To insert a row between two rows of data:**

- 1. Select any field in the row below the row that will be inserted.
- 2. Select *Insert*.

The row selected moves down and a new, blank row is inserted above it.

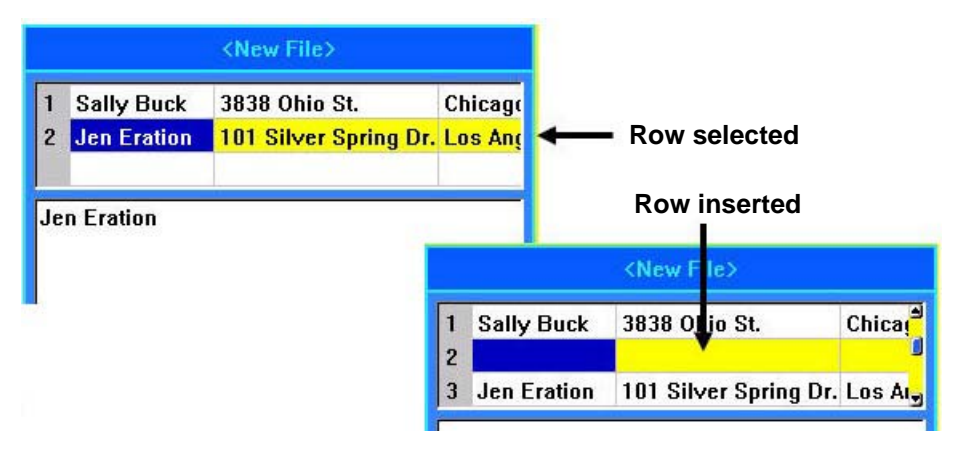

*Figure 3-10. Inserting a row in the database*

#### **To remove a row in the data source:**

- 1. Select any field in the row you want to delete.
- 2. Select *Delete*.

#### *Save the Data Source*

#### **To save the data source:**

- 1. Select *Save*.
- 2. Enter a name for the data source, then press **Enter**.

#### **To exit out of the data source:**

3. Press **Backspace**.

A message displays asking if you want to save the file before exiting.

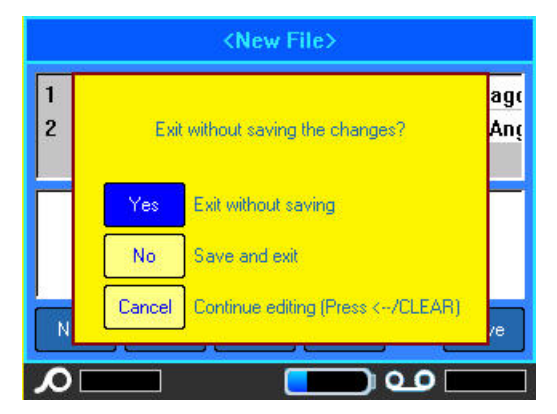

- 4. If you have already saved the file, tap *Yes*. The file remains saved.
- 5. If you have not yet saved the file, tap *No*. The printer will return to the Save function.
- **Note:** If you cannot recall if you saved the file, tap *No*. Then, if you see the file name in the list of files, select the name (to highlight it) and press Enter. A message indicates the file already exists. Tap *Yes* to overwrite the file. This will ensure that your file has been saved. You are returned to the Editing screen.
- 6. Tap *Cancel* if you do not want to exit the database.

### **Merging Files**

Fields from the data source merge into specific areas defined on the label.

#### **To merge the data source with the label:**

- 1. Create, or open, the label that will receive the data from the data source. With the label in the Editing screen:
- 2. Press **List**.
- 3. Select *Merge*.
- 4. Select Internal or External to indicate where the data source file is stored.
- 5. Select the data source file.

If your label does not have the same number of defined areas as there are fields in the data source, the List function asks if you want to add additional areas.

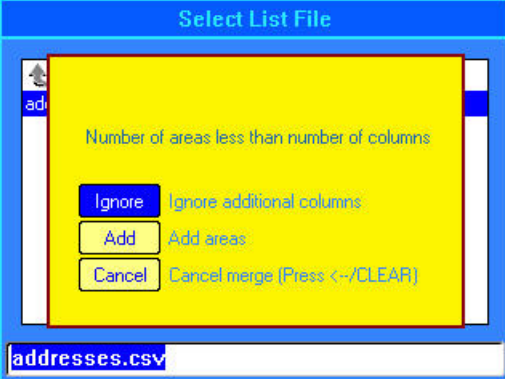

6. Tap *Ignore* if you do not want to add additional areas.

The fields from the data source sequentially merge into the label, depending on how many areas are defined on the label. If you have four fields in the data source but only two areas defined on the label, the first two fields merge on to the label. The other fields are ignored and will not display on the label.

OR

7. Tap *Add* if you want the printer to define as many areas on the label as there are fields in the data source. Once the merge is complete, you can go back into the label and format the added areas.

The unique data in the data source file is merged to the label. Each field displays in a different area of one label. Each record (the collection of the fields) displays on a different label.

#### *Advanced Merge*

You can create a data source to have many fields with varying information. However, you do not have to use every field on every label. For instance, even though the example database contains four fields (name, address, city-state, and customer number), you can create a label that uses only one or two of the fields. When you merge the data source with that label, you can indicate which specific fields you want to merge. This enables you to create one large data source file containing many fields of information that can be used with various label formats. You would not have to create a separate data source for each label format.

#### **To merge only some fields in a database:**

- 1. With the label open, press **List**.
- 2. Tap *Adv Merge*.
- 3. Select Internal or External to indicate where the data source file is stored.
- 4. Select the data source file.

The screen indicates how many fields are on the particular label. You can change which field in the data source you want to display in the areas of your label. Additionally, you can choose to ignore blank labels.

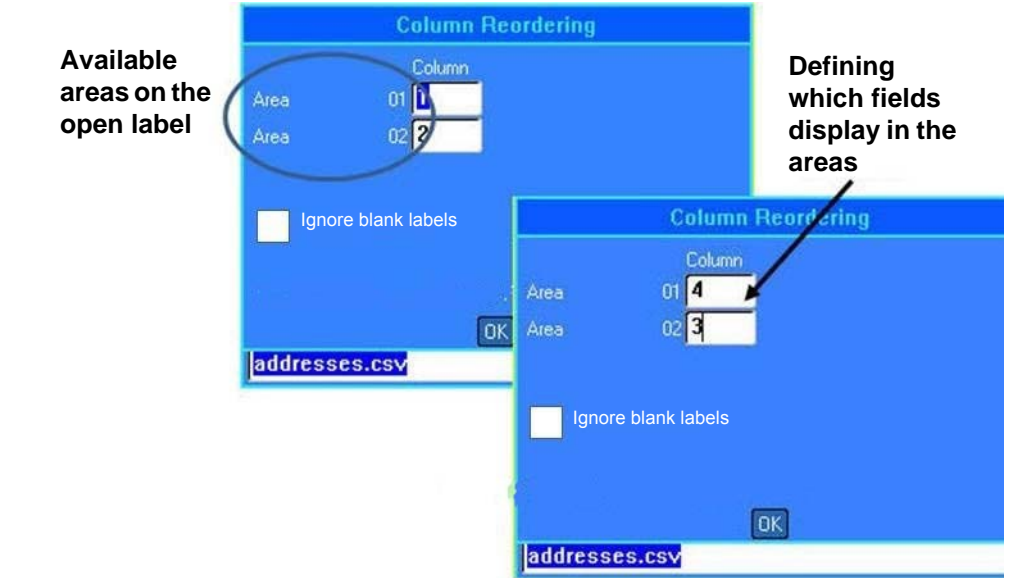

- 5. Select the Area field and enter the data source column number to use.
- 6. Tap *OK*.

### **Edit Data Source**

You do not have to enter all records into the data source at one time. You can continue to add more records to a saved data source as needed.

#### **To add more records to an existing data source:**

- 1. Press **List**.
- 2. Tap *Edit*.
- 3. Select Internal or External to indicate where the data source file is stored.
- 4. Select the data source file.
- 5. Enter field and record information as in ["Setting up the Data Source" on page 52.](#page-59-0)

#### **To edit data already in the data source:**

- 1. Select the field to edit, then make the corrections according to normal editing procedures. (See ["Entering Text" on page 29.](#page-36-0))
- 2. When finished, save the data.

# **4 File Management**

## **Label Files**

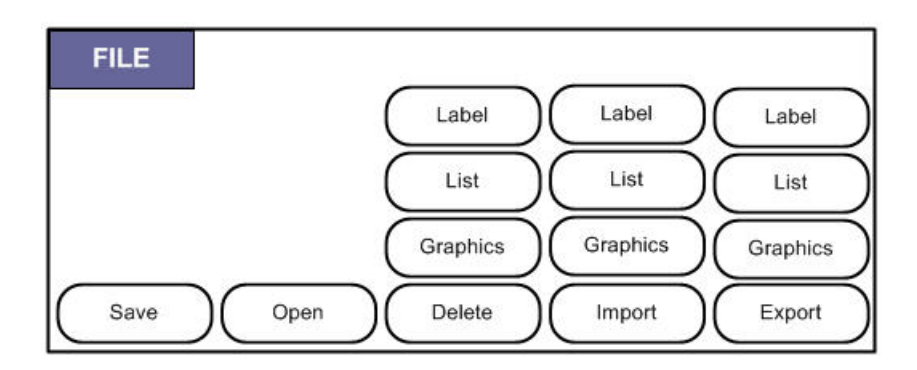

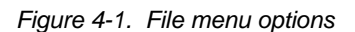

A single label or a number of labels can be saved as a file, to be opened and reused at a later date. The following are guidelines when creating a label file:

- Labels using continuous label supply or die-cut label supply cannot be combined in the same label file. All labels in a label file must use the same label part number.
- Serialized labels can be combined in a file with other non-serialized labels.

### **Save**

A saved file is held internally in the printer, even when the power is turned off. The saved file retains the label data, data attributes, and alignment parameters and is available for reuse whenever needed.

#### *File Naming Standards*

To create a file on the BMP $^{\circledR}$ 61 printer, the file must be given a name. Names can be up to 20 characters long and can consist of letters and numbers, but not spaces.

When creating files, remember this rule: You cannot have two files with the same name. If you do, the most recent file with the name will overwrite the previous file with that name. A one-character difference in the name creates a different file and will not overwrite a previous file.

#### <span id="page-65-0"></span>*Internal or External*

You can save labels as internal or external files. Internal files are labels stored directly on the printer. External files are labels stored on some external device, such as a USB drive.

#### **To save labels:**

- 1. Press **FN** and **File**.
- 2. Tap *Save*.

The memory location dialog box displays ONLY if an external source is attached to the printer.

- 3. Tap *Internal* to save directly to the printer or *External* to save to the attached external source.
- 4. Enter the file name directly over the <New Folder> moniker.

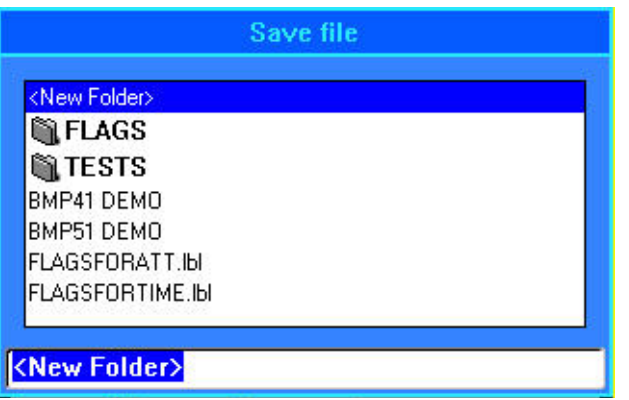

5. Press **Enter**.

If the name already exists, a message displays asking if you want to overwrite the previous file with that name.

Using the keyboard:

6. Press **Enter** or tap *Yes* to overwrite.

OR

7. Press **Backspace** or tap *No* to remove the message from the screen and return to the file name entry field.

When the file is saved, you are returned to the Editing screen with the saved file still displayed. If you want to remove the saved file from the screen, press FN and Clear.

## **Folders**

To better organize your data, place similar label files into folders. Similar files could consist of all labels for a specific project, or all files that use the same label supply, or specific label applications.

#### **To create a label file folder:**

- 1. Press **FN** and **File**.
- 2. Select *Save*.
- 3. With <New Folder> highlighted in the text entry box, press **Enter** or double tap <New Folder>.
- 4. Enter a name for the folder that conveys the contents of the label file within.
- 5. Tap *OK*.

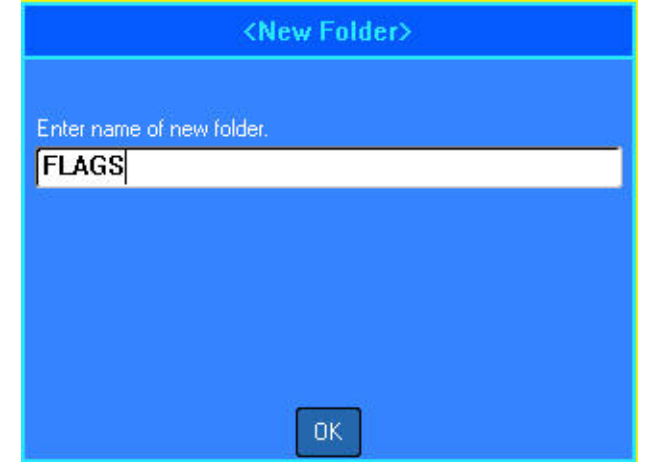

**To return to the list of folders:**

1. Press **Enter**.

OR

Double Tap <Previous Folder>.

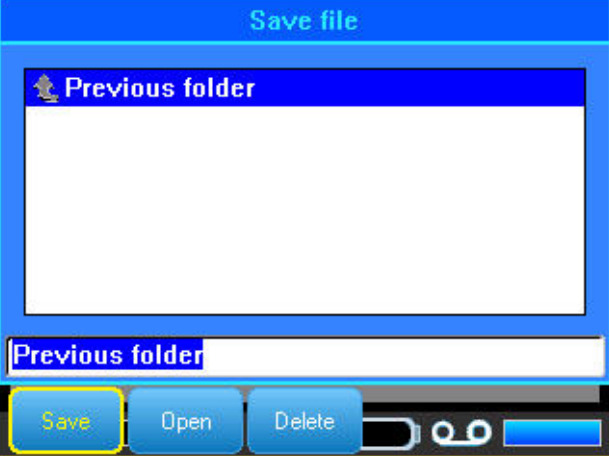

## <span id="page-68-0"></span>**Open a File**

Be sure to save any current work prior to opening a file.

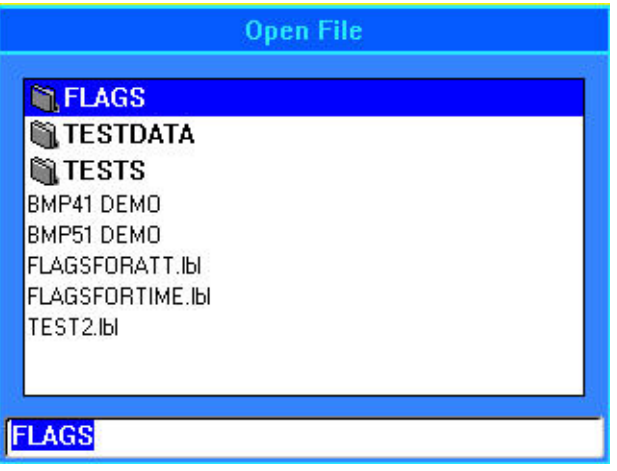

#### **To open (recall) a saved file:**

- 1. Press **FN** and **File**.
- 2. Choose *Open*.
- 3. Select the location of the file (Internal or External). A list of previously saved folders and files displays.

#### **To open a folder, using the keypad:**

- 4. Navigate to the folder to open and double tap it or press **Enter**.
- 5. Within the folder, navigate to the file to open and double tap it or press **Enter**.

If the newly opened file is incompatible with the installed label supply an error message displays.

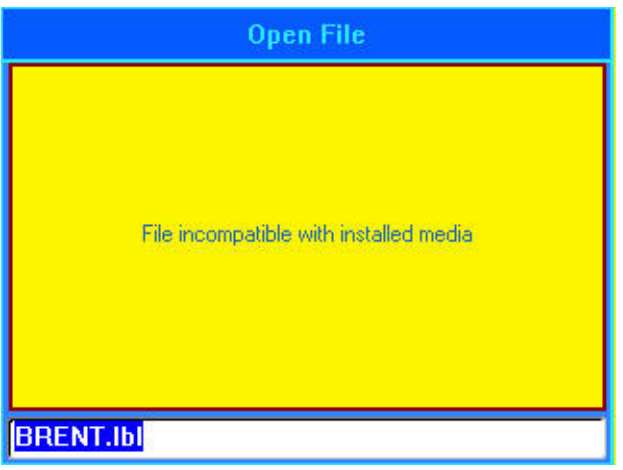

## **Delete a File**

The Editor does not have to be cleared before deleting a file. A file can be deleted with other data still on the screen.

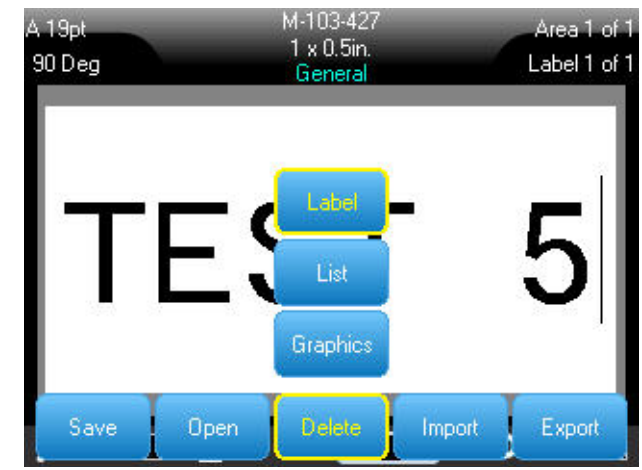

**To delete a previously saved file:**

- 1. Press **FN** and **File**.
- 2. Select *Delete*.
- 3. Select the type of file you want to delete (graphics, list, or label).
- 4. Select the location of the file (Internal or External). A list of previously saved folders and files displays.
- 5. Select the folder containing the file to delete (if applicable).
- 6. Select the file to delete.
	- A delete confirmation message displays.Tap *Yes* to confirm deletion.
- 7. Confirm or cancel the deletion, keeping in mind that once a file is deleted from the system it is no longer available for use.

**Note:** Folders are deleted the same way as files, only the folders must be empty in order to delete.

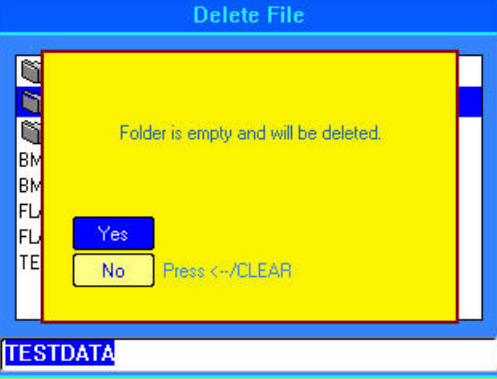

## <span id="page-70-0"></span>**Using Files from an External Source**

You can use labels, .csv lists, or .bmp graphics created on a computer or a different BMP<sup>®</sup>61printer and stored on a USB drive. Labels can be imported (transferred) from a USB drive to the BMP $^{\circledR}$ 61 printer or you can open the label file directly from the USB drive. (Refer to ["Internal or External" on](#page-65-0)  [page 58](#page-65-0) for more information on labels stored on external devices.) Lists and graphics, however, must be imported to the printer before they can be used.

**Note:** Software files cannot be imported to the printer.

### **Import a File**

#### **To import a file created and stored on an external device:**

1. Attach the external device to the BMP $^{\circ}$ 61 printer.

The Import menus will only display if the external device is attached.

- 2. Press **FN** and **File**.
- 3. Select *Import*.
- 4. Select the file type to import (Label, List, or Graphics).

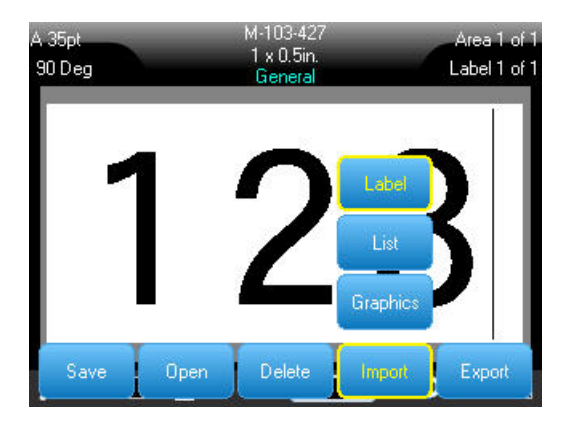

5. Using Folder and File navigation techniques, select the file to import from the external device.

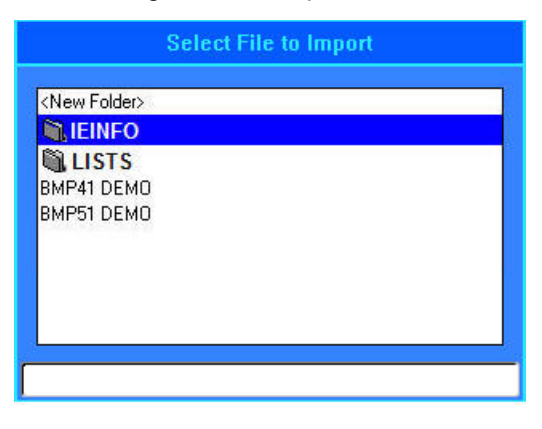

6. If importing a Label file, on the Select Destination screen, select the destination folder or storage area on the BMP<sup>®</sup>61 printer where you want to store the imported file.

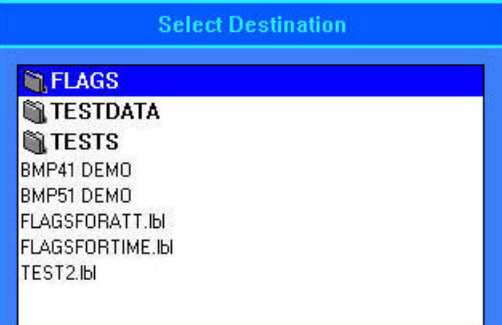

Label files can be stored in any folder on the printer. However, List files (.csv) and Graphic files (.bmp) are stored in specific folders used by the List and Graphics functions. These folders are unavailable to the user. When importing a list or a graphic, the destination screen does not display.

7. Press **Enter** to place the imported file in the selected folder.

Imported files retain the original file name the first time they are imported. If imported more than once, " - Copy [#]" is attached to the file name (where # is a number indicating how many times the file has been imported). This prevents a file from overwriting another file with the same name.

You can open an imported Label file through the File/Open function (see ["Open a File" on page 61](#page-68-0)).

List (.csv) files can be opened through the Merge feature of the List function.

Graphics (.bmp) files can be viewed and accessed through the Graphics function.

### **Export a File**

Files created on the BMP<sup>®</sup>61 printer, or previously imported from an external device, can in turn be exported back to an external device.

#### **To export a file currently on the printer to an external device:**

- 1. First, attach the external device to the BMP $^{®}$ 61 printer.
- 2. Press **FN** and **File**.
- 3. Select *Export*.
- 4. Select the file type to export (Label, List, or Graphic).
- 5. Using Folder and File navigation techniques, select the file to export to the external device.
- 6. On the Select Destination screen, navigate to the destination folder or storage area where you want to store the exported file on the external device.
- 7. Enter the name for the file to export, then press **Enter**.
# **5 Printing Labels**

## **Print**

The Print function prints the current file.

#### **To print a label:**

Press the **Print** key.

The data is printed and the status of the print job is reflected in the Status Bar (example: Printing 1 of 10).

#### **After printing, to cut the label:**

Pull the cutter lever forward (towards you) as far as it will go.

Printing from the BMP*®*61 printer occurs in the background, meaning you can continue to edit or create new labels while a label is printing.

If a print job is interrupted, for instance when labels or ribbon runs out, or you intentionally open the cover, the system automatically stops the print job and displays a message. Follow the instructions on the display to resume printing.

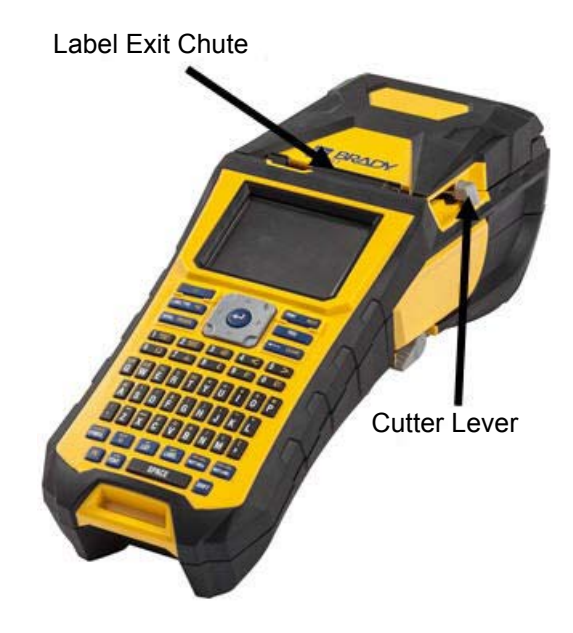

### **Print Preview**

The Print Preview function of the BMP<sup>®</sup>61 printer enables you to view your label file prior to printing.

### **Preview the label:**

• Press **FN** and **Preview** or double tap the data on the editor screen.

#### **Scroll the labels:**

• Double tap the Preview screen or use the navigation keys to scroll through multiple labels.

#### **Print directly from Print Preview:**

• Press the **Print** key.

### **Exit Print Preview and return to the editing screen:**

• Press **Backspace** or double tap the screen.

## **Multiple Print**

Multiple print lets you print multiple copies of a label or series of labels.

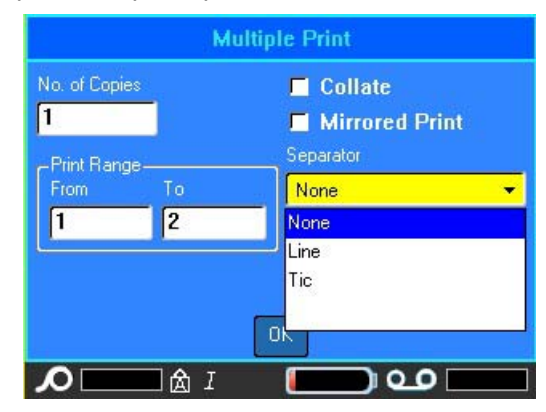

### **Print Copies of a Single Label**

- 1. Press **FN** and **Multi**.
- 2. With the cursor in the No. of Copies field, enter the number of copies desired.
- 3. Tap *OK*.

### **Print Copies of a Series of Labels**

Before using this feature, understand the options available for printing copies of a series of labels.

### *Collate*

To get multiple copies of a serialization, first determine if the sequence should be collated or non-collated.

**Collated** – All sequential numbers will print once, then the entire sequence prints again.

Example: Collate three copies of Sequence 1-5

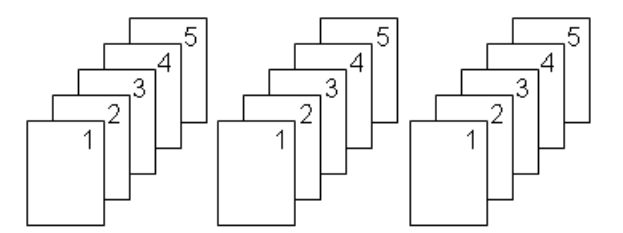

**Non-collated** – Prints all first numbers in a sequence, then all second numbers, etc.

Example: Print three copies of sequence 1-5, non-collated

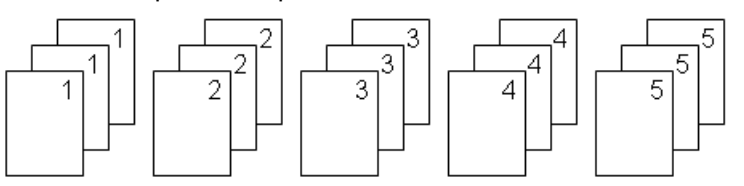

The default is to print collated. If you do not want to collate the copies:

- 1. Select the Collate option box to remove the check mark. When printing (or re-printing) a single label in a series, or a range of labels in a series, use the Print Range feature.
- 2. Under Print Range, select *From* field and enter the number of the first label to be printed.
- 3. Select *To* field and enter the number of the last label to be printed.

### **Separator**

To separate different labels on continuous label supply, add a separator by selecting it from the drop down list.

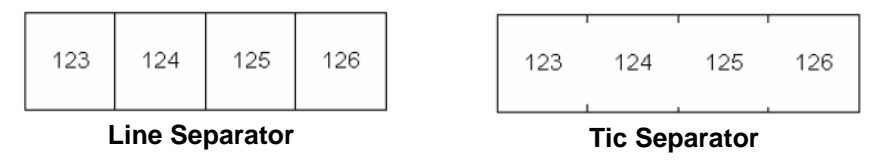

*Figure 5-1. Separators*

### **Mirrored Print**

Mirrored print takes all data on a label and flips it to provide a mirror image. Mirroring displays on the printed label only.

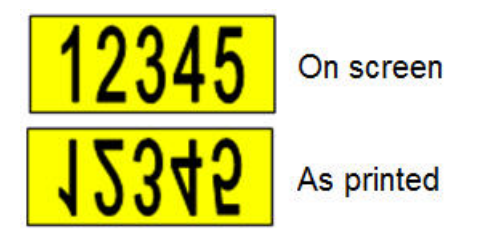

*Figure 5-2. Mirror image*

Mirrored print is label-based, meaning all data on the label is mirrored. You cannot mirror data in an individual area.

### **To provide a mirror image of label contents:**

- 1. In Multiple Print dialog box, select Mirrored Print to place a check mark in the option box.
- 2. When finished with all options, tap *OK*.

## **Print History**

Print History is a convenient feature that enables easy access to recently used files. When Print History is turned on it keeps track of the last 10 label files created and printed from the editor; labels imported from an external source will not appear in the history. For information on setting up this option, see ["Print History" on page 28.](#page-35-0)

#### **To access Print History:**

1. Press **Shift** and **Print**.

OR

Tap the *Header or Status bar*, then select *Print History*.

A list of previously printed files displays at the bottom of the print screen. You can reprint any of these files.

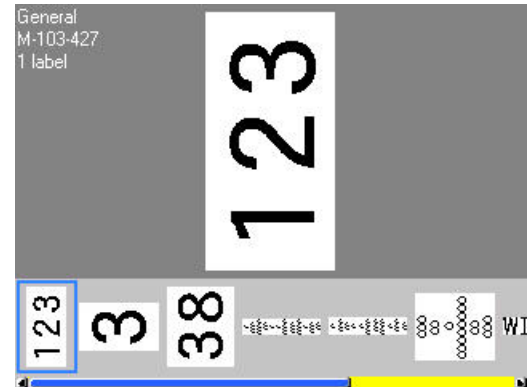

- 2. Select the file you want to print.
- 3. Press **Print**.

If the file you want to reprint is incompatible with the currently installed label supply, a message displays indicating such.

- 4. To correct, install the label supply indicated in the error message.
- 5. Clear the message, then press **Print**.

# **6 Label Types**

Label types provide templates that guide and control the layout for label formats and may require specific label supply. The label types available are:

- [General](#page-76-0)
- [WireMarker](#page-77-0)
- [Flags](#page-78-0)
- [Terminal Block, Patch Panel, 66-Block,](#page-80-0)
- [110-Block, Bix Block](#page-83-0)
- [Vial](#page-85-0)
- [DesiStrip](#page-86-0)
- [Breaker Box](#page-87-0)

### <span id="page-76-0"></span>**General**

The General label type contains standard functions and formats used for most generic labels. However, all other label types provide templates that guide and control the layout for the specific application.

Depending on the application chosen, a sub-menu or dialog box displays to collect information for automatically formatting the specific label type.

The name of the specific label type being used is displayed in the Header bar below the label supply indicator.

### <span id="page-77-0"></span>**WireMarker**

The WireMarker label type is designed to repeat entered data down the length of the label. The data repeats as many times as possible, considering the font size and the wire size selected.

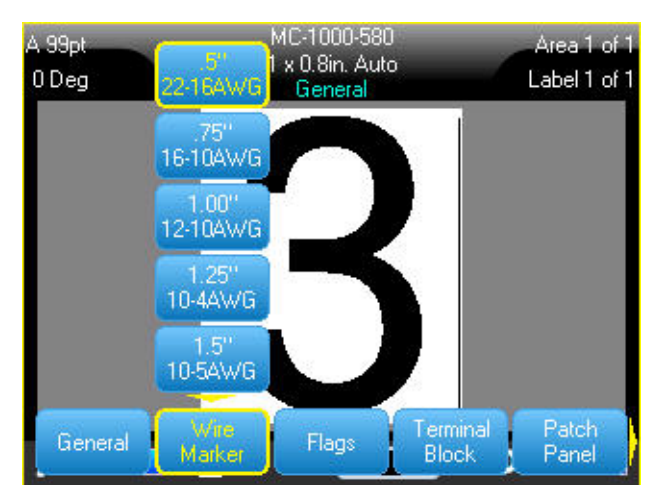

Die-cut, self-laminating, or continuous label supply can be used for WireMarker labels.

### **To use the WireMarker application:**

- 1. Press **Label Type**.
- 2. Select *WireMarker*.
- 3. Select the wiremarker gauge and length.

**Note:** The label size is fixed by the gauge and size selected in the sub-menu, even if using continuous label supply.

4. Enter the data.

The data is repeated down the WireMarker label as many times as the length of the label allows and the font size used. The smaller the font size, the more the data is repeated.

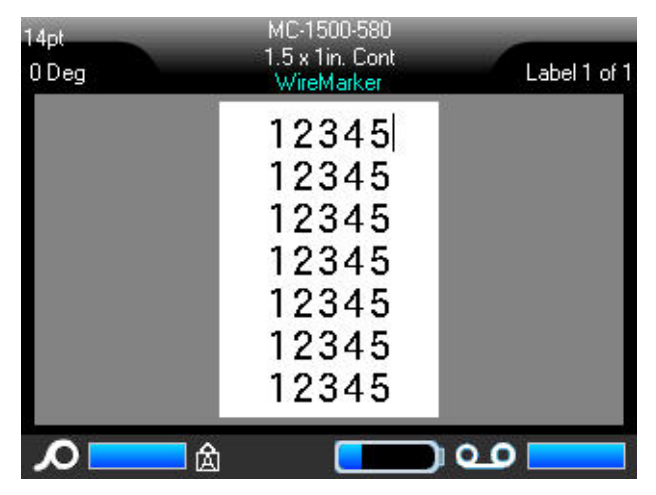

If you press [Enter] to start a new line of text, a space opens below each line of repeated data and begins to repeat the next line of text as you enter it.

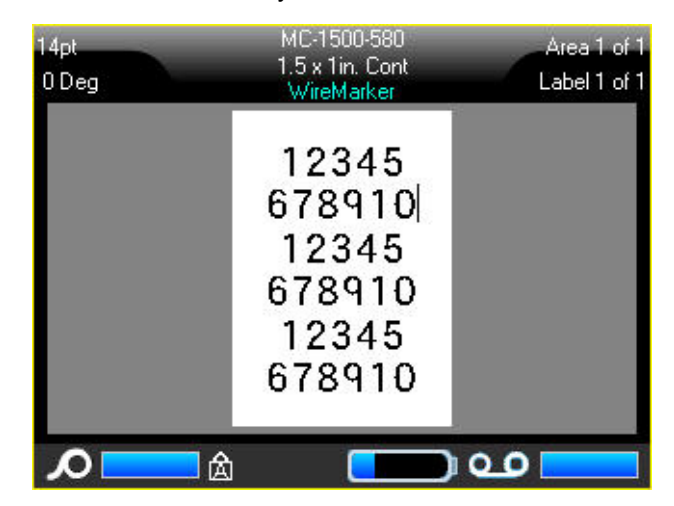

*Figure 6-1. WireMarker label with multiple lines*

## <span id="page-78-0"></span>**Flags**

A Flag label wraps around a wire or cable, with the ends joined together to form a flag. The Flag application is designed to work with continuous label supply or specific multi-area die cut labels.

### **To use a Flag label type:**

- 1. Press **Label Type**.
- 2. Select *Flags*.

A dialog box displays the different Flag layouts, preceded by a radio button.

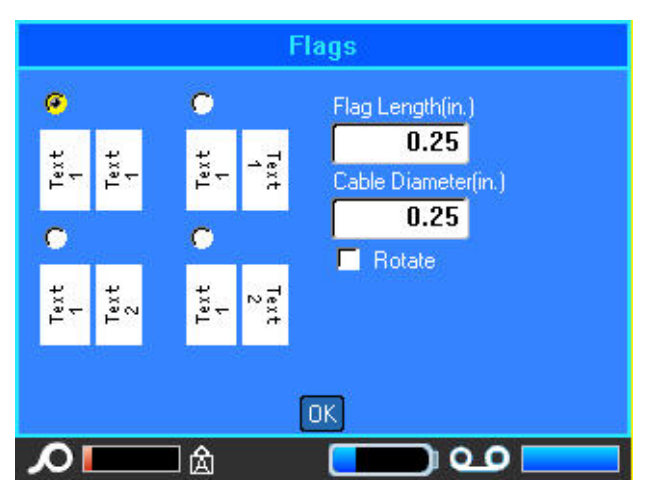

#### **To configure a flag layout:**

- 1. Select the radio button of the desired layout.
- 2. If continuous label supply is installed, in the Flag Length field, enter the length of the flag (the part that contains the text).

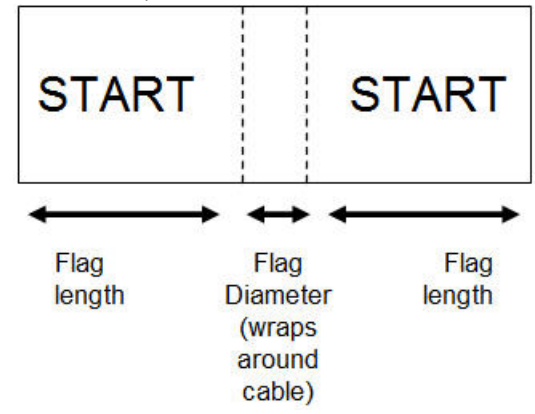

3. In the *Cable Diameter* field, enter the diameter of the wire/cable to which the flag will be applied.

The range for the cable diameter is 0.25 inches to 8 inches. By entering the diameter of the wire or cable, the system automatically calculates an additional length of label to allow complete wrap of the wire/cable with additional label material left for the flag.

If Rotate is selected, each element of the text layout in the selected template (Text 1, Text 2) rotates 90 degrees left or right from it original position.

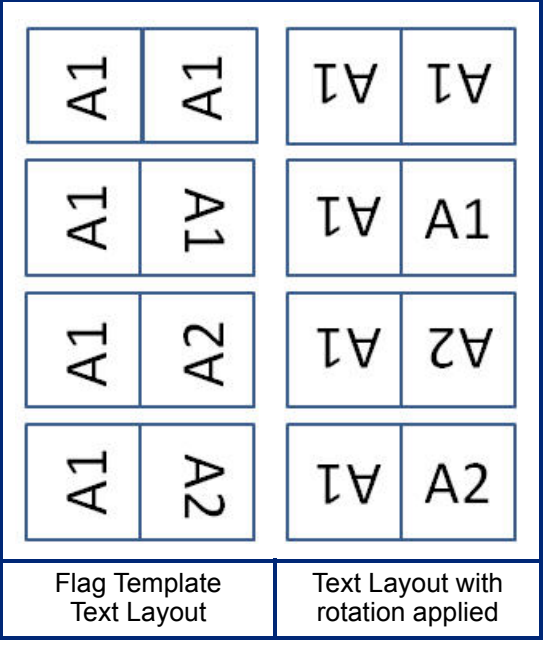

- 4. To rotate data, tap *Rotate* to place a check mark in the option box.
- 5. When finished, tap *OK*.
- 6. On the Editing screen, enter the text that will display on the flag.

Rotation is embedded in the template design, based on the flag design you pick. Justification is defaulted to center, middle. The font size remains whatever size is set when the flag label type is chosen.

If the design chosen indicates only one text element, the printer automatically duplicates the entered text for the other area, rotating according to the predefined layout.

In a 2-text element flag layout, you enter text in two separate areas. The areas are designated in the Header bar. Use the Next Area and Prev Area keys to move to the different areas. The Header bar indicates which area you are in. (See ["Labels and Areas" on page 39](#page-46-0) to review working with multiple areas and labels.)

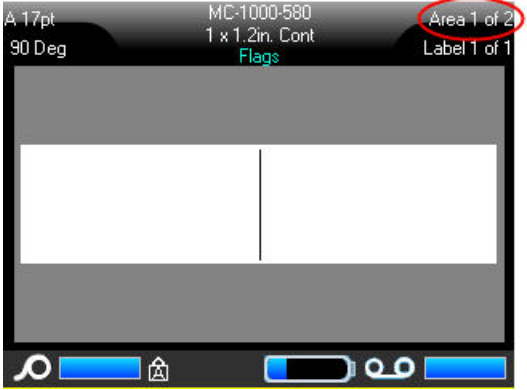

Press **FN** and **Preview** to view the labels before printing.

### <span id="page-80-0"></span>**Terminal Block, Patch Panel, 66-Block,**

Terminal Block, Patch Panel, and 66-Block applications are designed to be used with continuous label supply. If continuous label supply is not installed, these applications do not display in the menu. To maintain correct spacing or add to the label prior to cutting, you can choose to disable feeding to cut after printing.

**To use a Terminal Block, 66-Block, or Patch Panel label type:**

- 1. Press **Label Type**.
- 2. Select *Terminal Block*, *Patch Panel*, or *66-Block*.

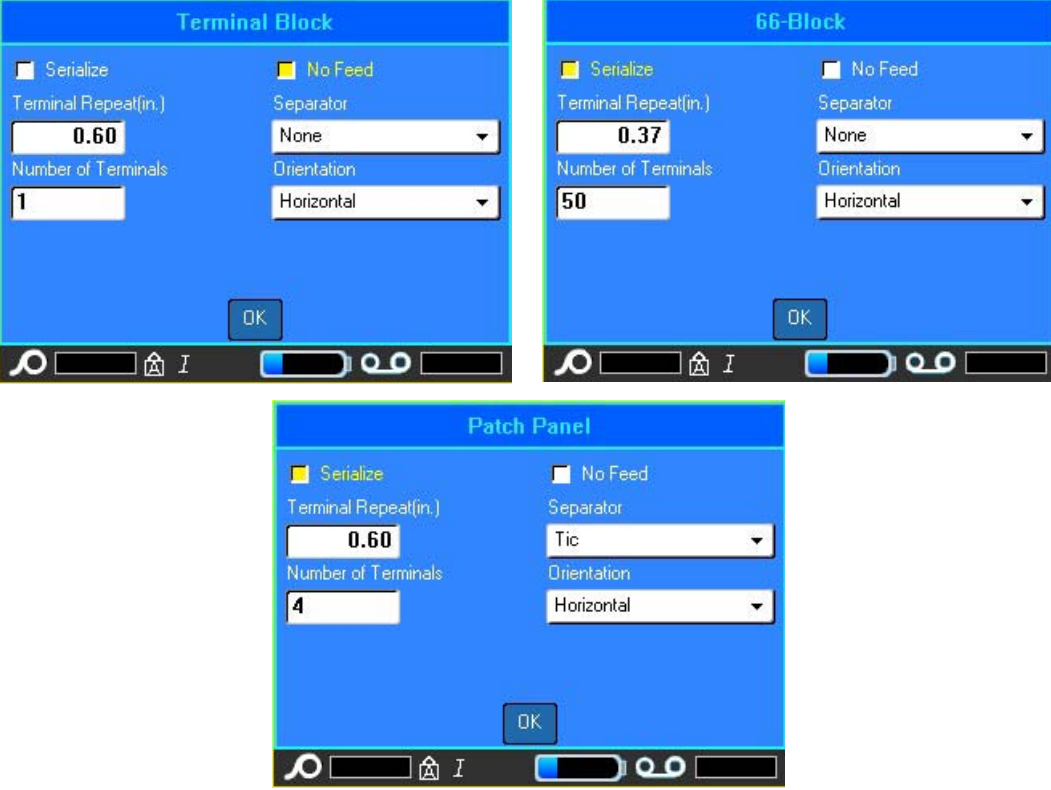

A dialog box displays requesting additional information.

- 3. In the *Terminal Repeat* field, indicate the size of the gap between each terminal (with a minimum of 0.2 inches).
- 4. In the *Number of Terminals* field, enter the number of terminals on the block for which the label is intended.

If you intend to use serialization for the Terminal Block, 66-Block, or Patch Panel label type, you do not need to enter the Number of Terminals. The serialization values determine how many labels to create.

5. To serialize data, select *Serialize* to place a check mark in the option box.

Once Serialize is selected, the Number of Terminals field grays out, making it inaccessible to enter data.

6. When No Feed is selected, additional information can be added to the label after printing. Press the **FEED** key in order to position the label at the cut position.

7. In the *Separator* field, from the drop down list, select the separator to use.

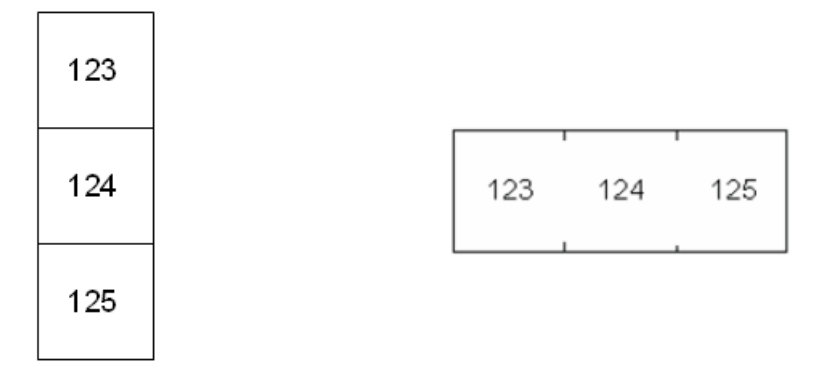

Line Separator, Vertical Orientation Tic Separator, Horizontal Orientation

- 8. In the *Orientation* field, from the drop down list, select the desired layout.
- 9. When finished, tap *OK*.

If the Serialize option box is checked, the Serial dialog box displays.

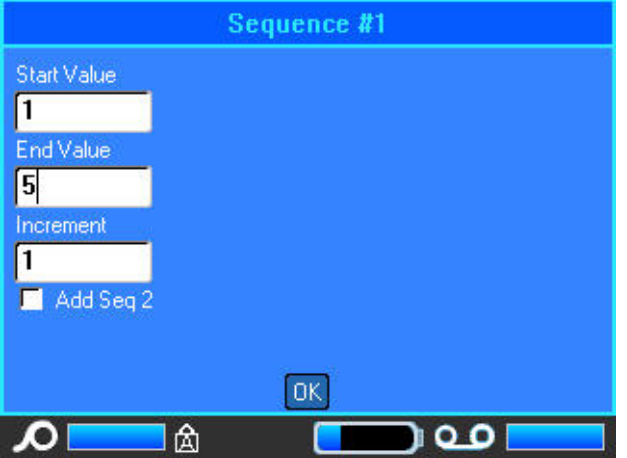

- 10. Complete the Serialization. (See ["Add Serialization" on page 50](#page-57-0) for more information.)
- 11. When finished, tap *OK*.

The number of terminal blocks are created as labels with the serialization characters displayed on each label.

If serialization was not used, enter unique data for each label. Scroll through labels or areas by touching the Labels in the Header bar to access the scroll arrows on the screen.

- **Note:** Labels can be added or deleted, if serialization was not used. See ["Add Label or Area" on](#page-46-1)  [page 39](#page-46-1) or ["Delete Label or Area" on page 41](#page-48-0) for using this function.
- 12. Press **FN** and **Preview** to view the labels before printing.

## <span id="page-83-0"></span>**110-Block, Bix Block**

The 110-Block and Bix Block use only the following dedicated label supply types.

- 110-Block: M61C-475-412 or M61C-475-422
- Bix Block: M61C-625-412 or M61C-625-422

The 110-Block label type is based on user-selected pair configurations, with the length of the label determined by the pair type selected. The label height uses a dedicated 110-Block part height of 0.475 inch. The length of a 110-Block label is 7.5 inches, with a total strip length of 7.9 inches. The number and formatting of areas is based on pair configuration and serialization selected.

Bix Block template information is similar to the 110-block, with some variations on height and length of strip. The label height uses a dedicated Bix Block part height of 0.625 inch. The length of a Bix Block label is 6.2 inches with a total strip length of 6.6 inches.

#### **To use the 110- or Bix Block application:**

- 1. Press **Label Type**.
- 2. Select **110-Block** or **BIX Block**.

A dialog box displays requesting further information.

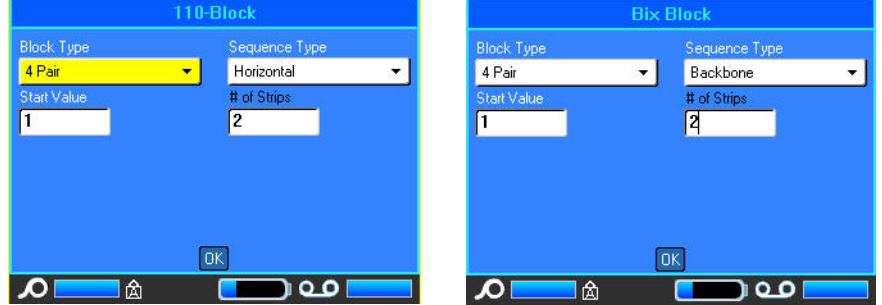

In the 110- and Bix Block applications, the number of areas created is based on the pair configuration selected. Vertical and horizontal separator lines are automatically added.

The following example displays the areas based on the Block Type selected (2-pair, 3-pair, 4-pair, 5-pair, or blank). The "Blank" strip is formatted as two areas covering the full printable length of the strip.

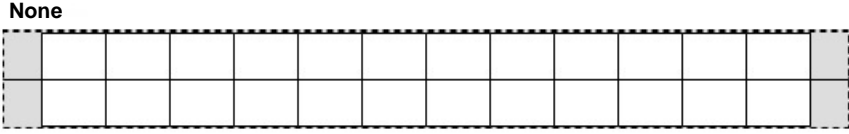

#### **2 pair**

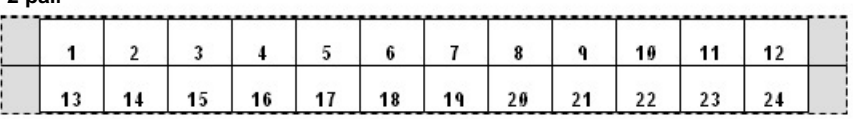

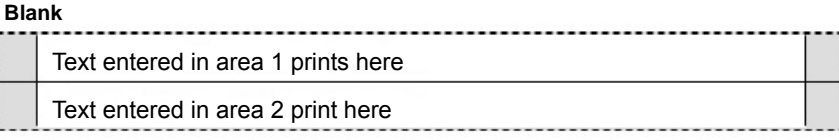

3. In the *Block Type* field, from the drop down list, select the pair configuration to use.

Sequence Type is used to determine how, and if, you want to serialize data. If None is selected, the areas are blank and you can independently enter data in each area of the strip. Horizontal increments one number per area, based on the start value.

In Backbone serialization, the left-most area on each strip prints with two numbers. The first number is left-justified; the second number is right-justified. All other areas print with one rightjustified number.

**2 pair - none**

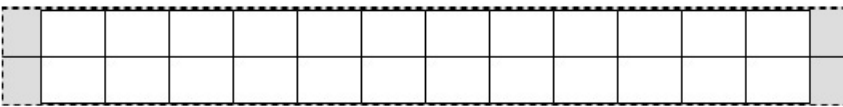

**2 pair - horizontal**

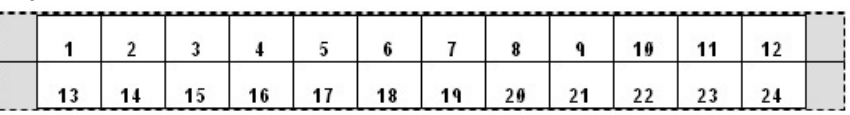

#### **2 pair - backbone**

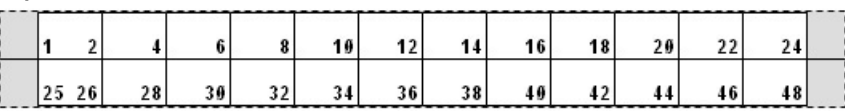

- 4. In the *Sequence Type* field, from the drop down list, select the Sequence Type to use.
- 5. In the *Start Value* field (except when "None" is selected in the Sequence Type field), enter the first number of the sequence.
- 6. In the *# of Strips* field, enter the number of strips (labels) to be created in the block configuration chosen.
- **Note:** If serializing the data, additional strips will continue the serialization from the last number of the previous strip. Example: When requesting two strips of a 4-pair configuration, the first strip will contain values 1-12, the second strip will contain numbers 13-24.
- 7. When finished, tap *OK*.

## <span id="page-85-0"></span>**Vial**

The Vial label type can be used with any label supply except SelfLam or Permasleeve. (If SelfLam or Permasleeve label supply is installed, the Vial label type does not display.) The Vial label type fixes the length of the label based on the vial size selected and formats the data horizontally or vertically.

### **To create a label using the Vial label type:**

- 1. Press **Label Type**.
- 2. Select *Vial***,** then select the vial size.
- 3. Enter the data to display on the vial label.

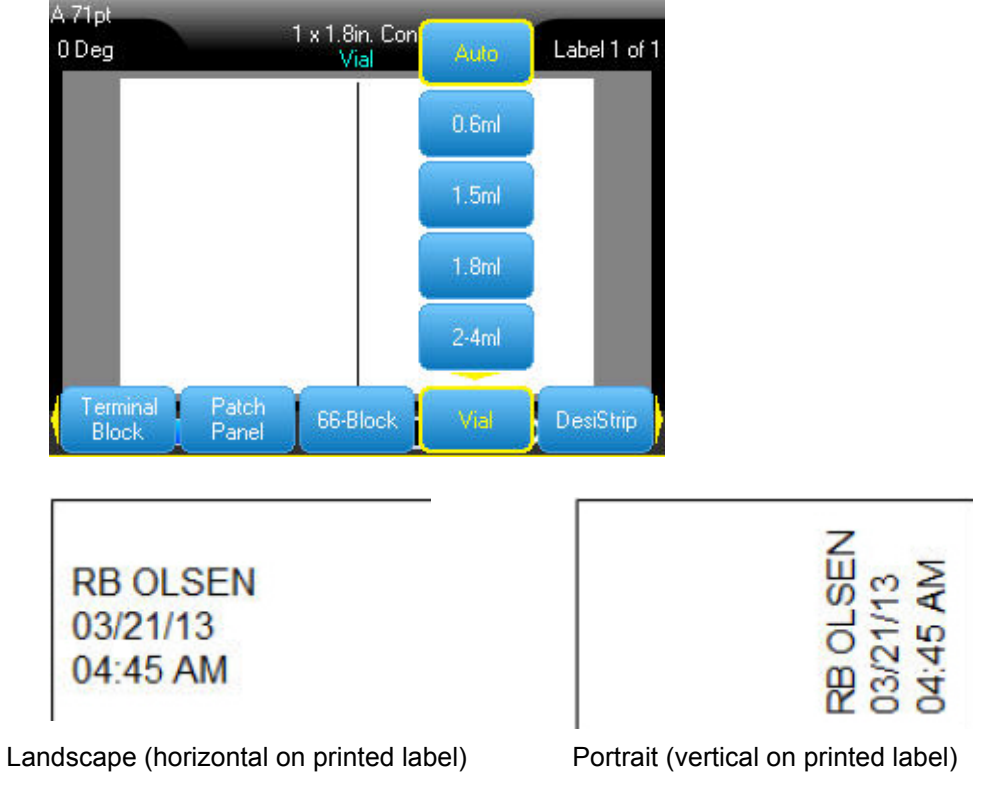

**Note:** To create a duplicate label, refer to ["Duplicate Label or Area" on page 41](#page-48-1).

## <span id="page-86-0"></span>**DesiStrip**

A DesiStrip (Designation Strip) is a paper faceplate label that can rest over the keys of a phone or switches in a breaker box, etc.

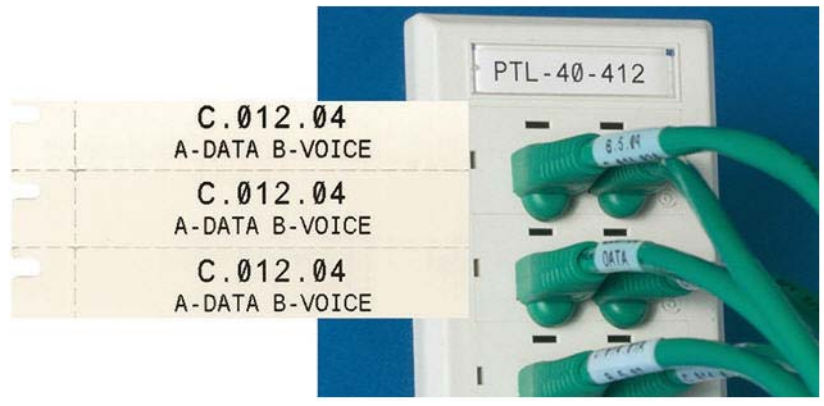

*Figure 6-2. Example of DesiStrip labels*

### **To create a DesiStrip:**

- 1. Press **Label Type**.
- 2. Select *DesiStrip*.

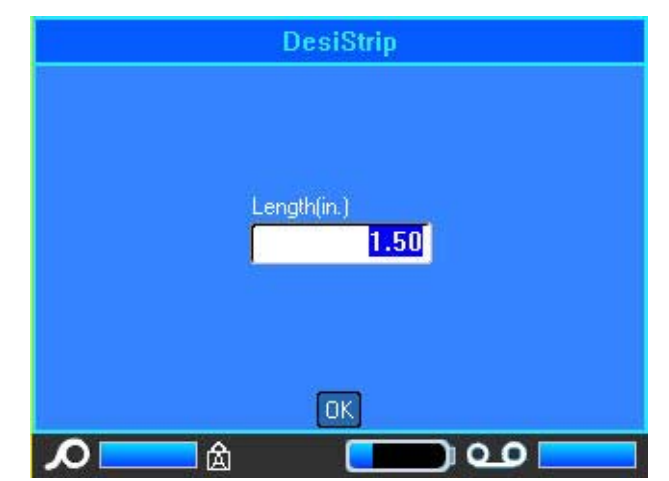

- 3. Enter the length of an individual strip.
- 4. Tap *OK*.

### <span id="page-87-0"></span>**Breaker Box**

Breakers are usually arranged in two columns or along one row, depending on geographic regions. The breaker positions are numbered left-to-right or top-to-bottom, depending on label orientation. This numbering system is universal across various competing manufacturers of breaker panels.

#### **To create Breaker Box labels:**

- 1. Press **Label Type**.
- 2. Select *Breaker Box*.

A dialog box displays.

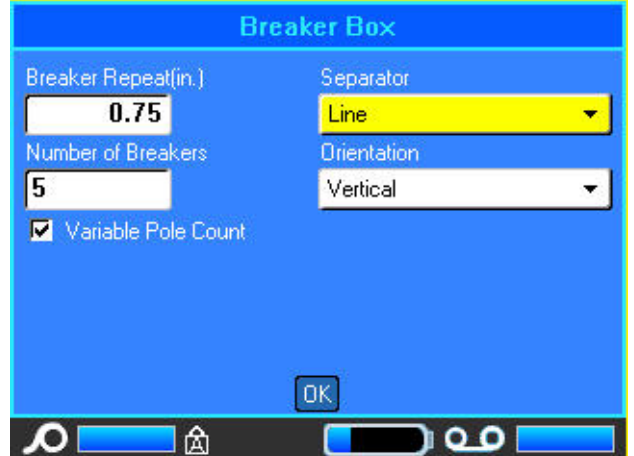

- 3. In the *Breaker Repeat* field, enter the width of a standard breaker.
- 4. In the *Number of Breakers* field, enter the number of breakers to be labeled.

This produces one continuous strip, separated by the Breaker Repeat width, vertically aligned for US breaker boxes, or horizontally aligned for EU breaker boxes.

The BMP®61 firmware also includes the pole count to calculate the distance between breakers to ensure accurate spacing. A single-pole breaker takes up only one space in the electrical panel, while a double-pole takes up two.

5. If the breakers contain different pole counts, select Variable Pole Count to place a check mark in the option box.

6. In the *Separator* field, from the drop down list, select the separator to use.

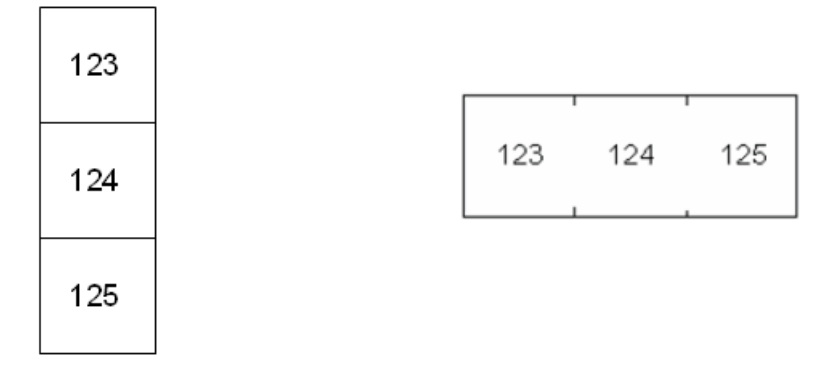

Line Separator, Vertical Orientation Tic Separator, Horizontal Orientation

- 7. In the *Orientation* field, select the orientation to use from the drop down list
- 8. When finished, tap *OK*. If *Variable Pole Count* is selected, the Breaker Box Pole count dialog displays. The number of poles for each breaker defaults to 1.
- 9. Select the Breaker number field to change and enter the appropriate number.
- 10. When finished, tap *OK*.

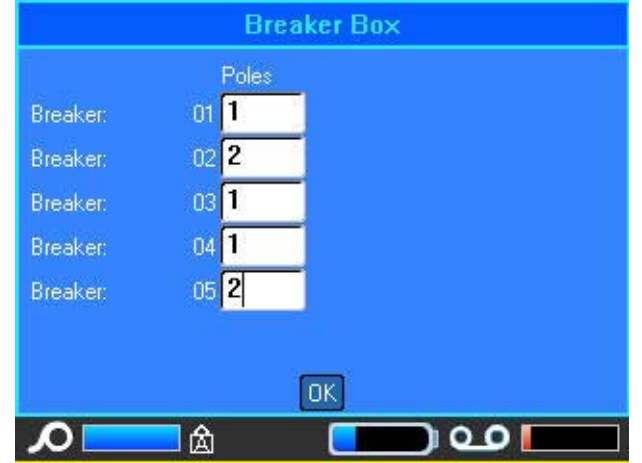

- 11. On the Editing screen, enter the unique data that will display on the label for each breaker. Each breaker is consigned to a single label, the number of labels designated by the number of breakers defined. The number of labels display in the Header bar. Use the Next Label and Prev Label keys to move to the different labels. The Header bar indicates which label is currently displayed.
- 12. Press **FN** and **Preview** to view the labels before printing.

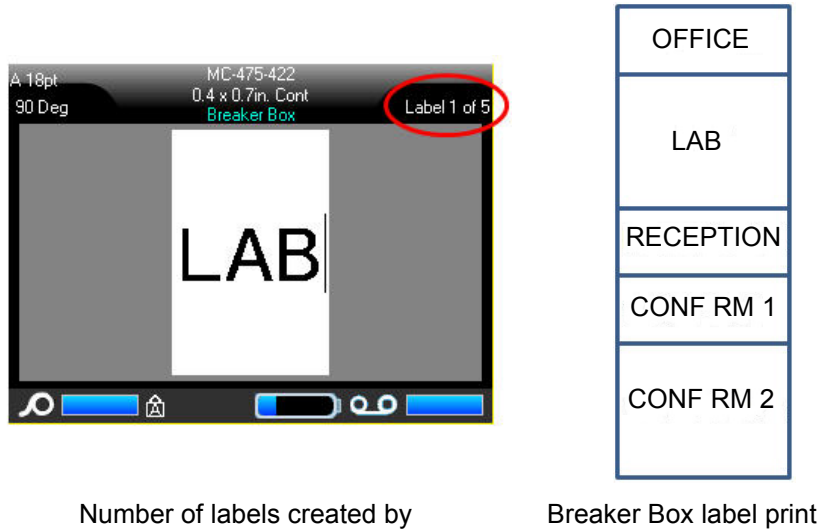

number of breakers defined.

Breaker Box label printout.

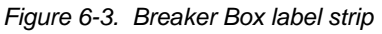

# **7 Maintenance and Troubleshooting**

## <span id="page-90-0"></span>**Cleaning the Printer**

Cleaning the printer will improve print quality and legibility. It also increases output, machine life, printer reliability and performance.

### **Display Screen**

#### **To clean the display screen:**

1. Lightly moisten a soft (non-scratching) cloth with Isopropyl alcohol.

OR

Use a pre-moistened swab from the Brady Cleaning Kit PCK-6.

2. Gently wipe the display screen until clean.

### <span id="page-90-1"></span>**Internal Components**

Use a Brady Cleaning Kit PCK-5, disposable cleaning card (purchased separately) to safely and effectively remove all dirt, ribbon ink residue, adhesive, and other contaminants from the thermal print head, platen roller, and paper path.

#### **To clean the printer, with the printer turned on:**

- 1. Remove the ribbon and label supply.
- 2. Press **FN** and **Setup** keys and select *Config*.
- 3. Select *Clean Printer*.
- 4. Close the lock lever.
- 5. Set the media guide to the widest position.
- 6. Insert the cleaning card into the label path until it stops against the print head and platen roller.
- 7. Press **Enter** to initiate the cleaning routine.
- 8. After cleaning is complete, remove printer cleaning card and dispose of it properly.

**Note:** Allow 15 seconds for the components to dry before reloading label supply and ribbon.

## **Replacing the Cutter Blade Cover**

If the printer is accidentally dropped, the cutter blade cover may come loose or fall out. If the blade cover is not dented or damaged, re-insert the blade cover into the printer.

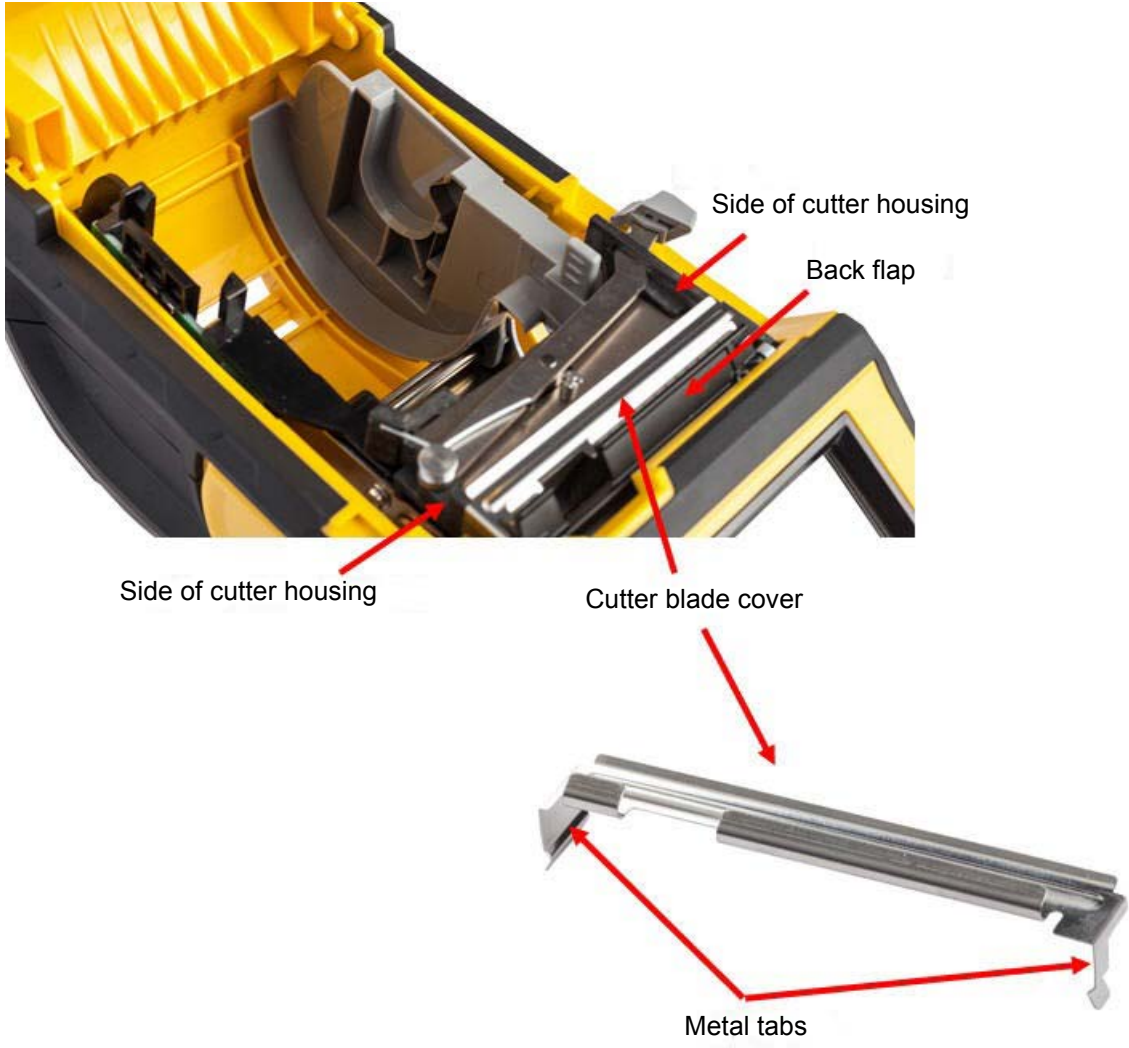

#### **To re-insert the cutter blade cover:**

- 1. Grasp the blade cover from the top with the cut-out portion of the blade facing the display screen (away from the label supply well).
- 2. Pull the black flap forward, then insert the blade tight up against the black flap with the metal tabs fitting over the outside of the cutter housing.

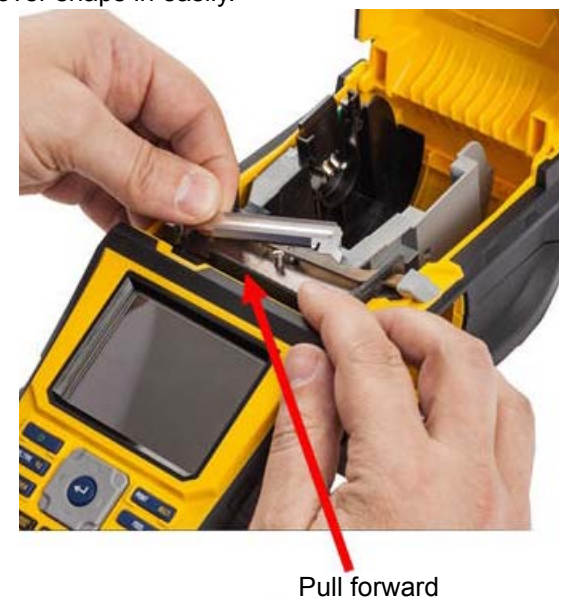

The blade cover snaps in easily.

#### **To remove the cutter blade cover:**

1. From inside the label supply well, slip your finger under the right side of the blade cover and gently pull up to unhook the blade cover.

The blade cover releases easily.

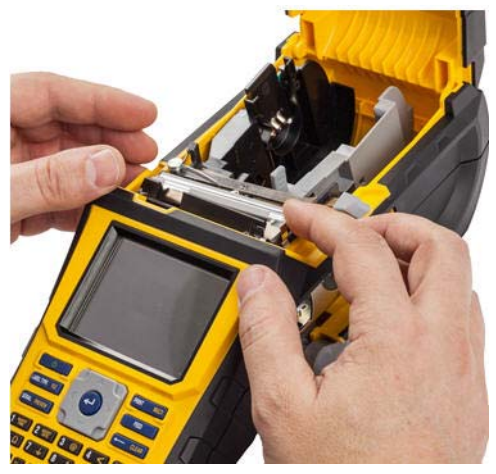

2. Either replace the blade or clean it using a pre-moistened swab from the Brady Cleaning Kit PCK-6.

## **Replacing the Printer Cover**

If the printer is accidentally dropped, the printer cover may come off. If the cover is not damaged, it can be re-attached to the printer.

#### **To re-attach the printer cover:**

- 1. Insert the cover locking tab on one side of the printer cover with its corresponding locking groove on the printer.
- 2. Gently squeeze the other side of the cover enough so its locking tab can slip into the other locking groove of the printer.
- 3. Push down to snap the cover into place.

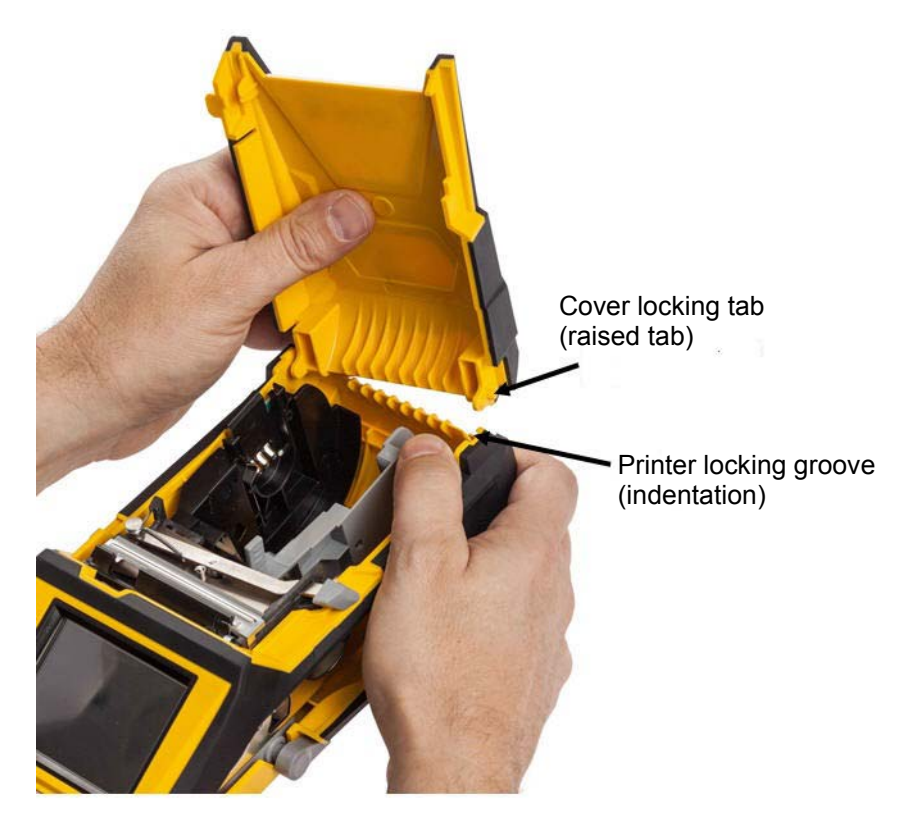

## **Recycling the Label and Ribbon Cartridge**

Cartridges need to be recycled in accordance with local regulations. Before recycling, the used cartridges must be pulled apart to release the individual components. These various components must then be recycled in the correct recycling bins.

### **Materials**

- 1/4-inch blade flathead screwdriver
- Safety Glasses
- Safety Gloves

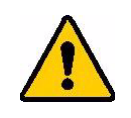

CAUTION! ALWAYS wear Personal Protective Equipment when dismantling a cartridge.

### **Dismantling the Ribbon**

1. Using your thumbnail, press the clear plastic locking tab down. While holding the tab down, insert the blade of the screwdriver above the smart cell and slide downward. The smart cell easily slides out for removal.

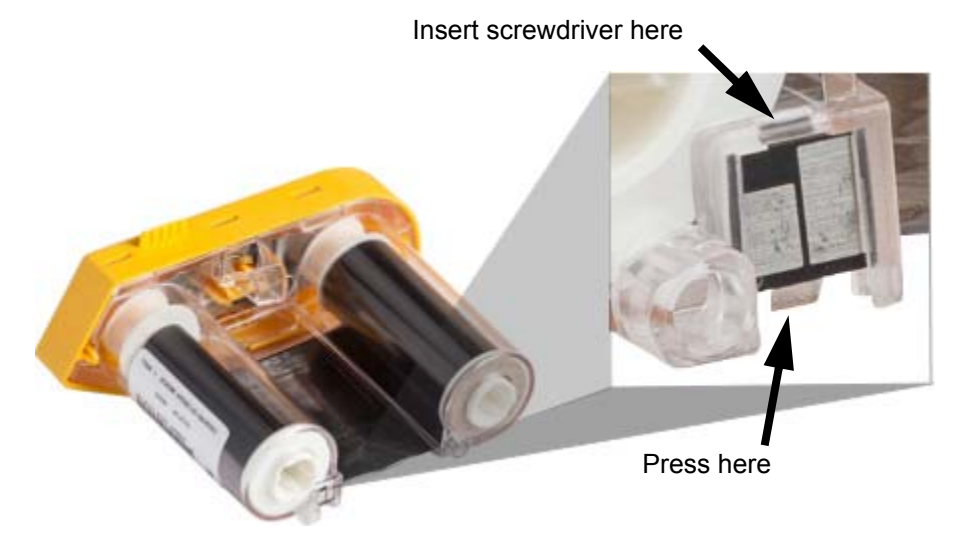

2. With the yellow ribbon cover facing up, insert the blade of the screwdriver, one at a time, in through the five locking tab holes to depress the locking tabs. While depressing each tab with the screwdriver, use your thumb or finger to apply upward pressure on the ribbon cap finger tab. The ribbon cover releases and separates from the rest of the assembly.

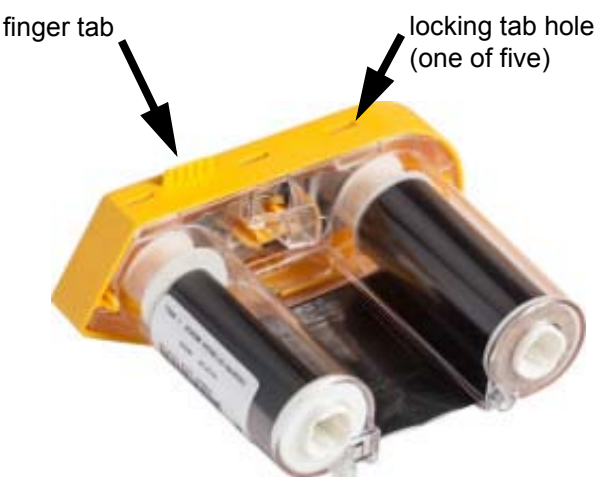

- 3. Using the screwdriver, pry out the metal ribbon spring from the inside of the yellow ribbon cap.
- 4. Once the spring is removed, turn the ribbon cartridge on its side and allow the ribbon and white spools to fall out.
- 5. Unwind the ribbon from the spools, then gently peel the ribbon end from the spool.

### **Dismantling the Cartridge**

- 1. Unwind any remaining label supply from the spool, then gently peel the end of the supply off of the spool to separate.
- 2. Grip the spool just behind the black end cap (containing the smart cell).
- 3. With your thumb, apply pressure to the back of the black end cap to separate the cap from the label supply cartridge core.

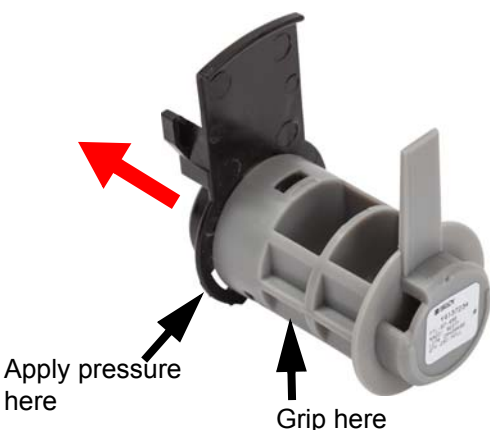

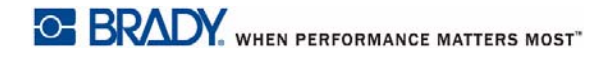

4. From the back side of the black end cap, press the blade of the screwdriver against the locking tabs, applying outward pressure. This will release the smart cell.

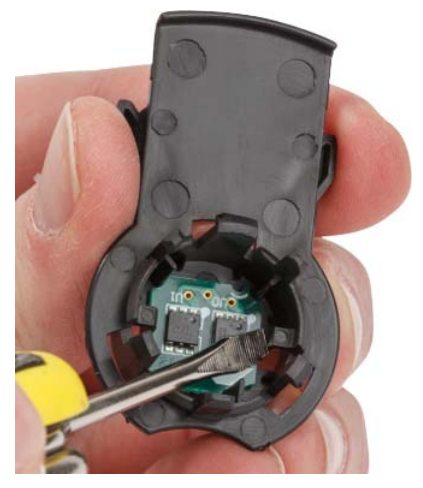

5. Slide the cardboard core off of the plastic cartridge core.

### **Recycling Components**

These components should be removed from the cartridge and recycled according to the following guidelines.

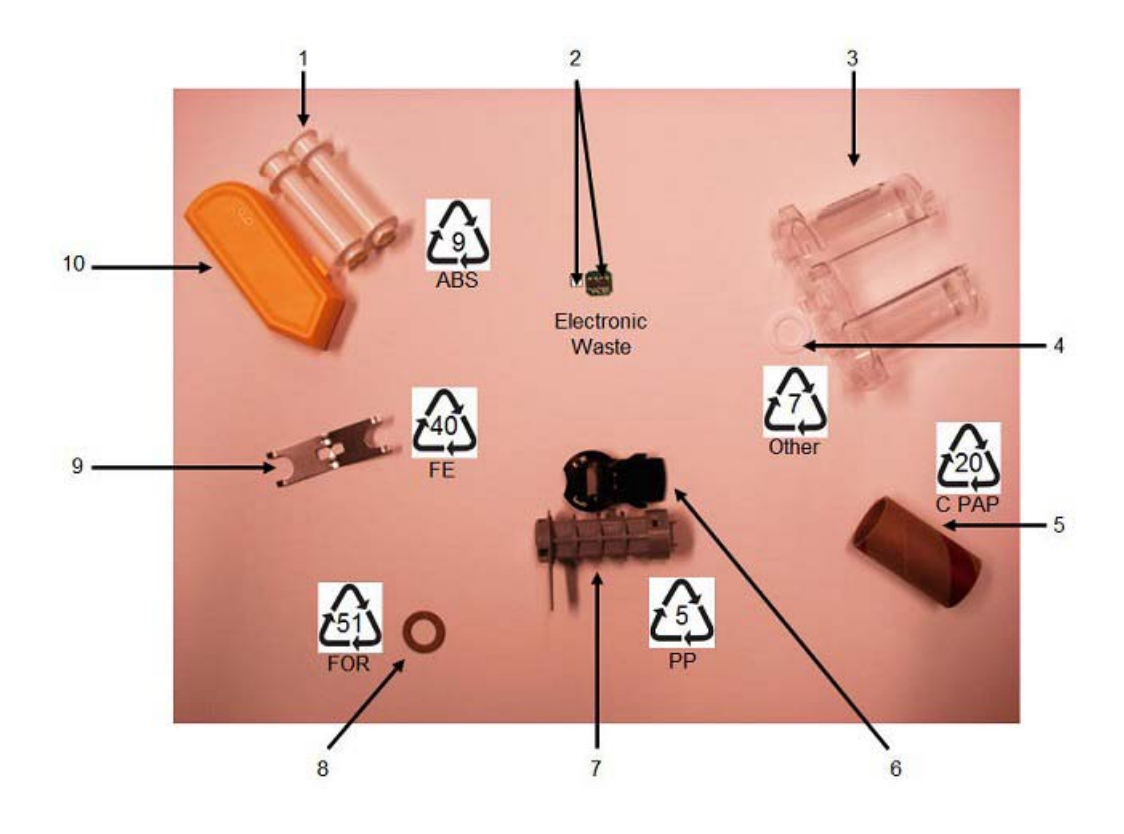

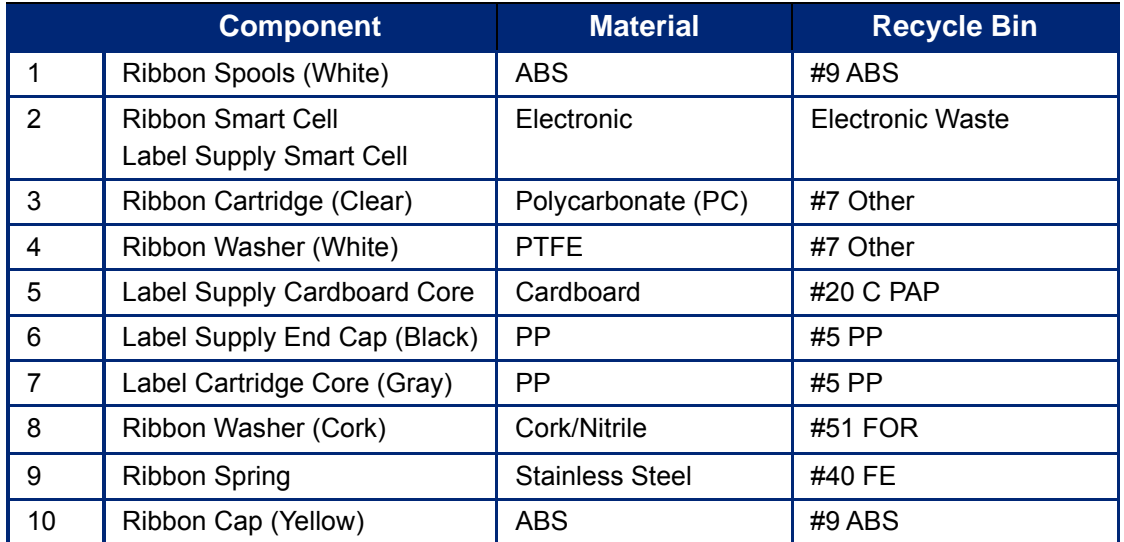

## **Upgrading the Firmware**

Firmware is the printer's operating system. Upgrades can include produce enhancements, such as new features, as well as fixes and adjustments. Upgrades to BMP<sup>®</sup>61 firmware can be downloaded from Brady's website.

**Note:** Check the current firmware version by pressing the FN and Setup buttons and tapping Config on the screen.

### **To upgrade the firmware:**

- 1. Use the USB cable to connect the printer to a Internet enabled computer.
- 2. From the computer, access www.bradyid.com/BMP61.
- 3. Scroll down to *SOFTWARE/FIRMWARE UPDATES*, and click the link for the most recent firmware update.

The new page will provide an overview of what is included in the release.

- 4. Scroll to the bottom of the page and click **BEGIN DOWNLOAD**.
- 5. Save the downloaded .zip file to your computer and extract the files.
- 6. Locate the directory containing the extracted files and double-click the **Upgrade** folder.
- 7. Double-click **Setup.exe**.
- 8. Follow the prompts on the screen. During this process, make a note of the following.
	- Install folder
	- Shortcut folder
- 9. After the installation is finished, navigate to the directory where the firmware was installed, and double-click **BMP61 Update Utility.exe**.
- 10. Follow the prompts to connect the BMP<sup>®</sup>61 printer to your computer, turn the printer on, then click the **Upgrade BMP61** button in the update utility.
- 11. Cycle power on the printer for the upgrades to effect.

### **Updating Y and B Values**

The Y & B values are parameters loaded onto the BMP<sup>®</sup>61 printer to enable the printer to better work with current and new label supply that might be added to the unit.

New Y & B values are continuously being generated, so for optimum performance of your BMP<sup>®</sup>61 printer and materials, you should upload the new values whenever you add enhancements, changes, or new parts to your BMP®61 printer.

### **To upload new Y and B values:**

- 1. Press the **FN** and **SETUP** buttons.
- 2. Tap **Config** on the printer screen.

The currently installed version of the Y and B values can be found in the lower right corner of the screen.

3. From your computer, access www.bradyid.com/BMP61.

- 4. Scroll down to *SOFTWARE/FIRMWARE UPDATES* and click the link for BMP61 and M611 Database Update (Rev Y-#, B-#).
- 5. Scroll to the bottom of the page and click **BEGIN DOWNLOAD**.
- 6. Save the files to any directory on the computer, extract the files from the .zip and save them to the root of the USB drive.
- 7. Insert the USB drive into the USB port of the BMP<sup>®</sup>61 printer.

The printer detects the USB drive and displays the versions of the files on it.

- 8. Make sure the check box for each file that you want to upgrade is selected. (Tap a check box to select or clear it.)
- 9. Tap **Upgrade** on the display or press **Enter** on the keypad.
- 10. Follow the prompts on the printer screen to complete the upgrade. If you have more BMP $^{\circledR}$ 61 printers to update, tap **Ignore** when given the opportunity to delete files from external media. This retains the files on the USB flash drive so that you can use them on another printer.
- 11. Cycle power on the printer.

## **Troubleshooting**

Use the following table to troubleshoot and diagnose possible performance problems with your BMP*®*61 Label Printer. If the corrective action suggested does not work, contact Brady's Technical Support Group.

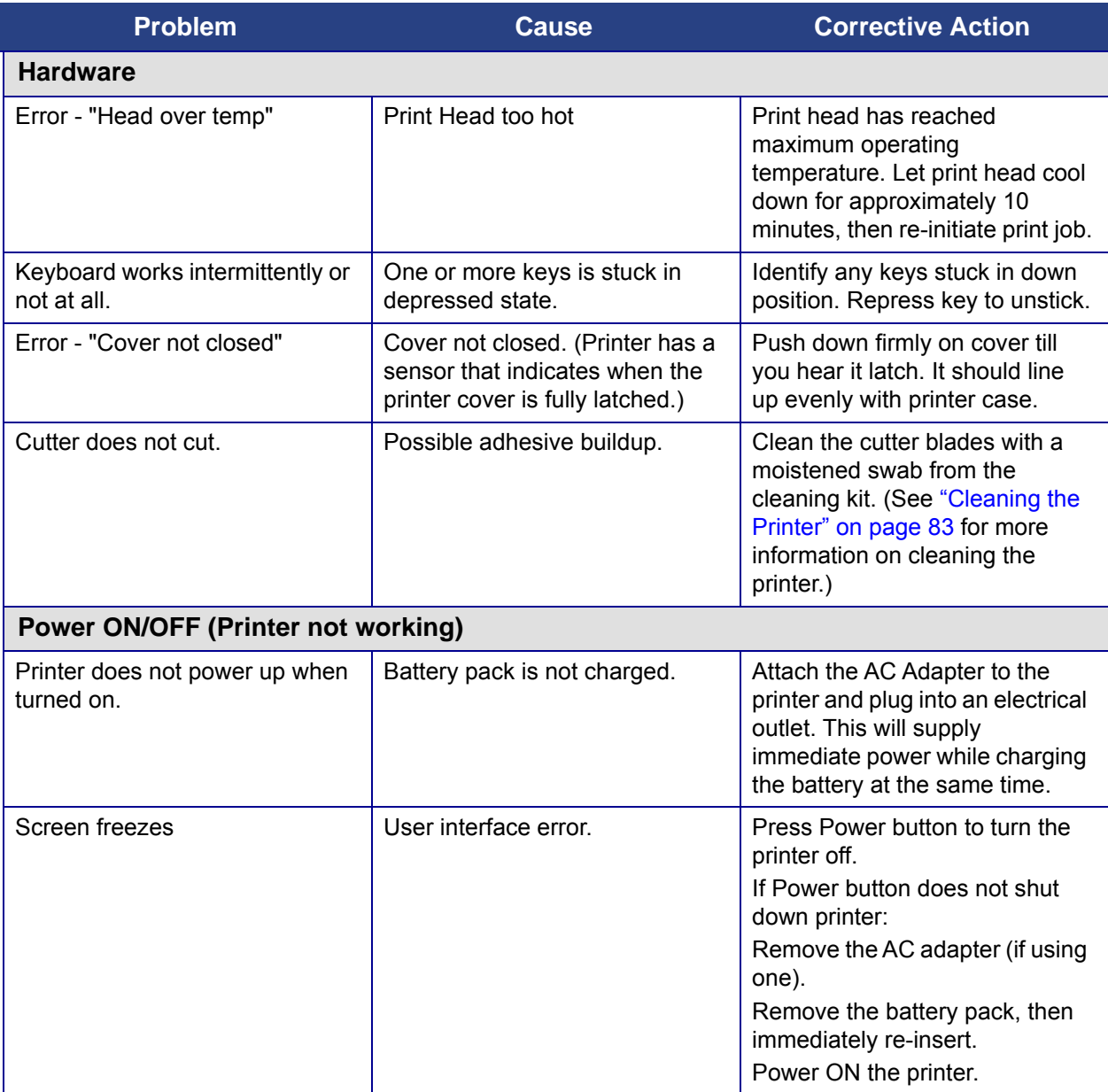

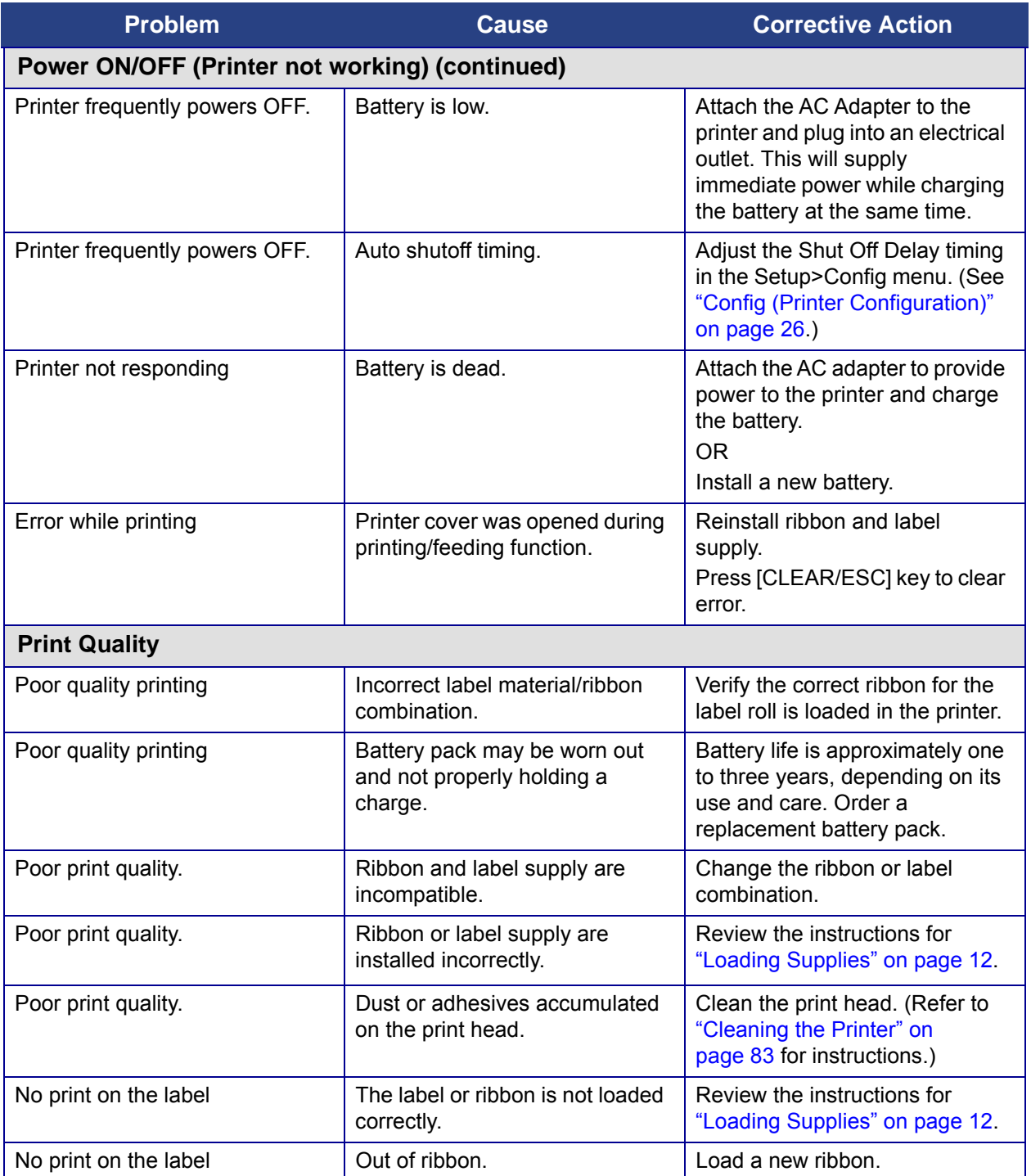

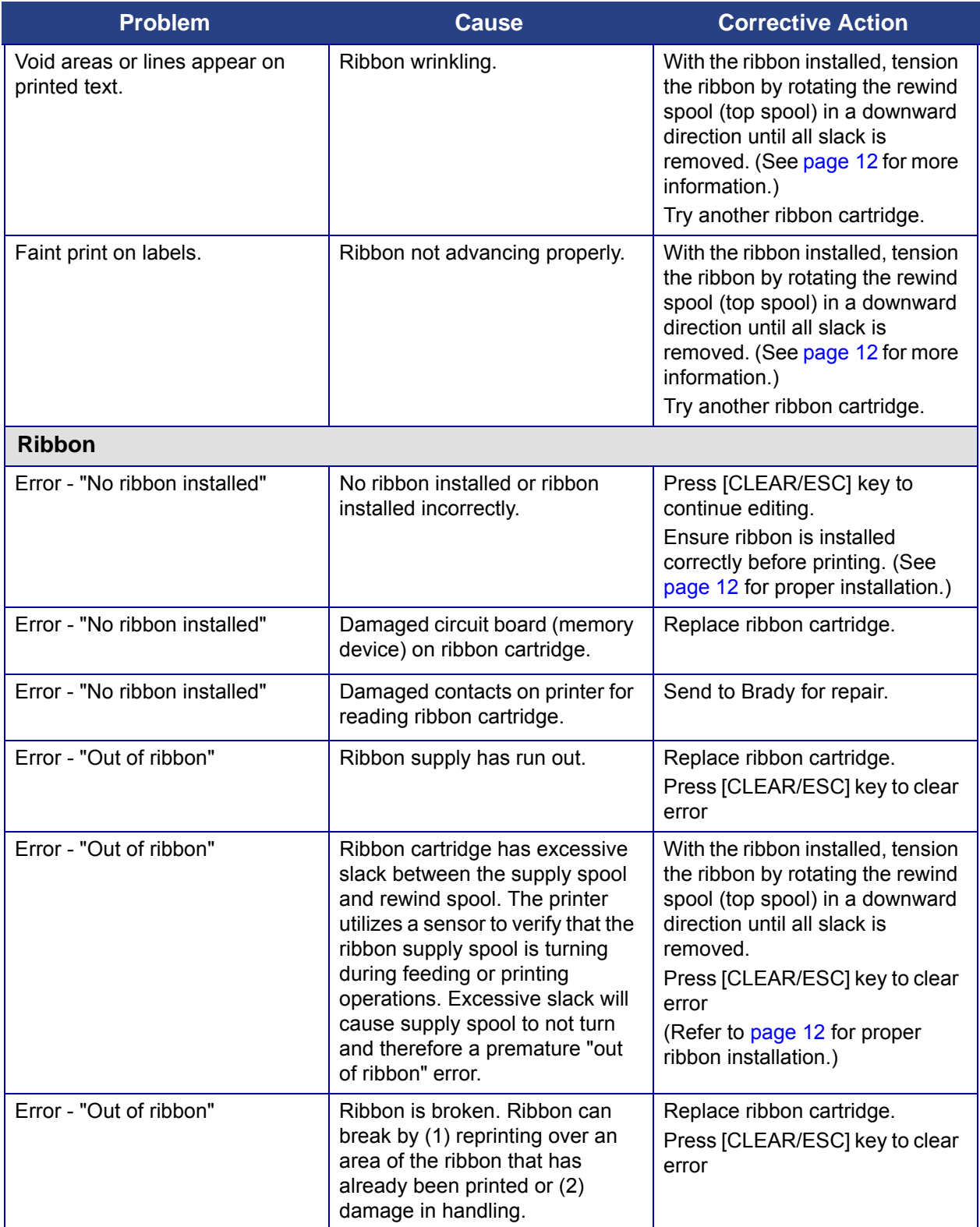

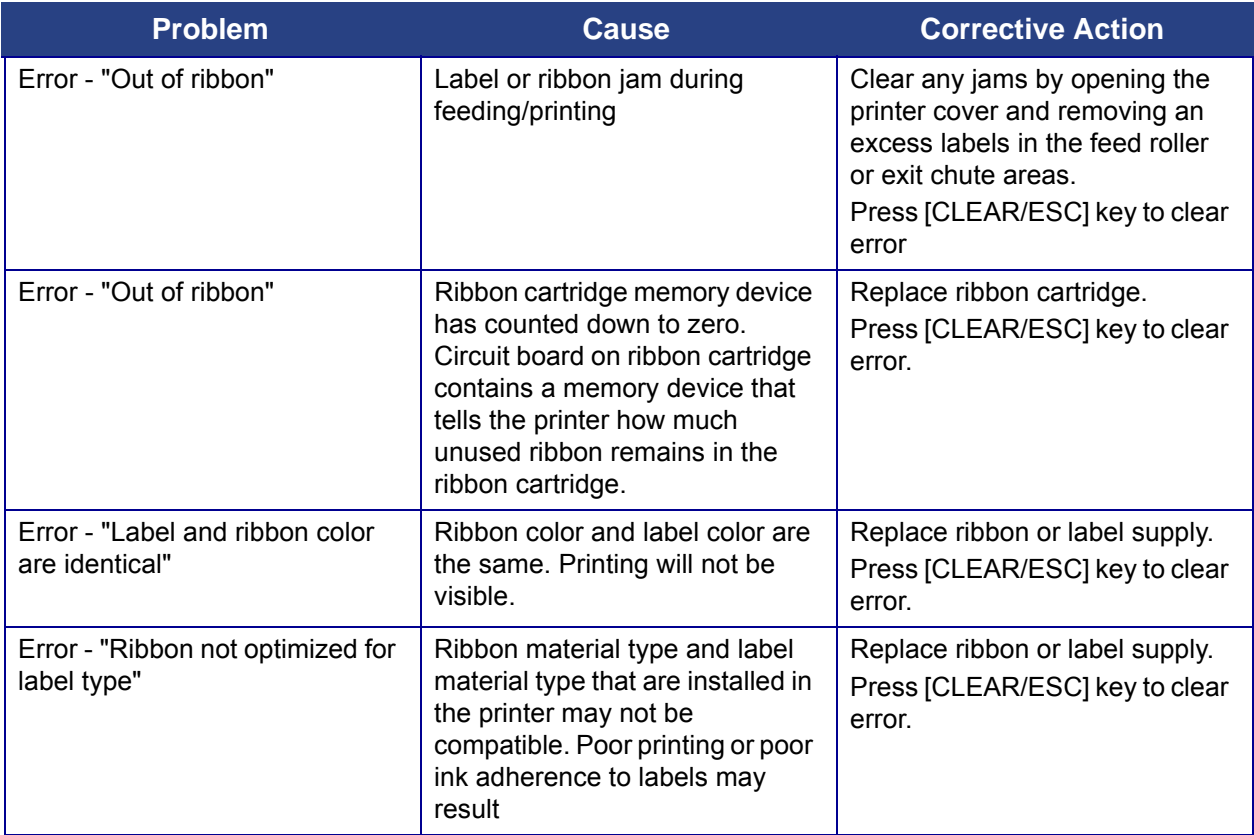

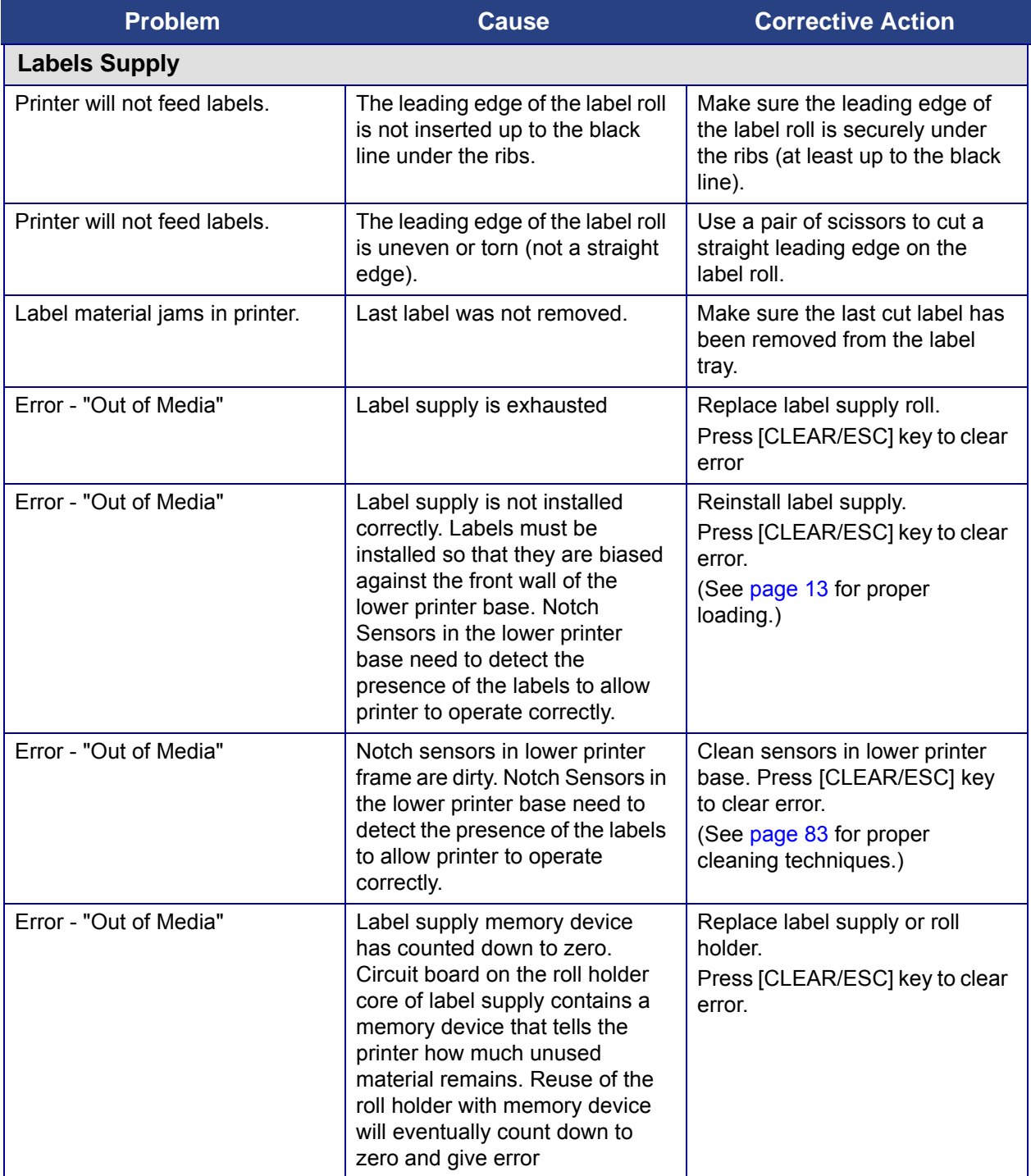

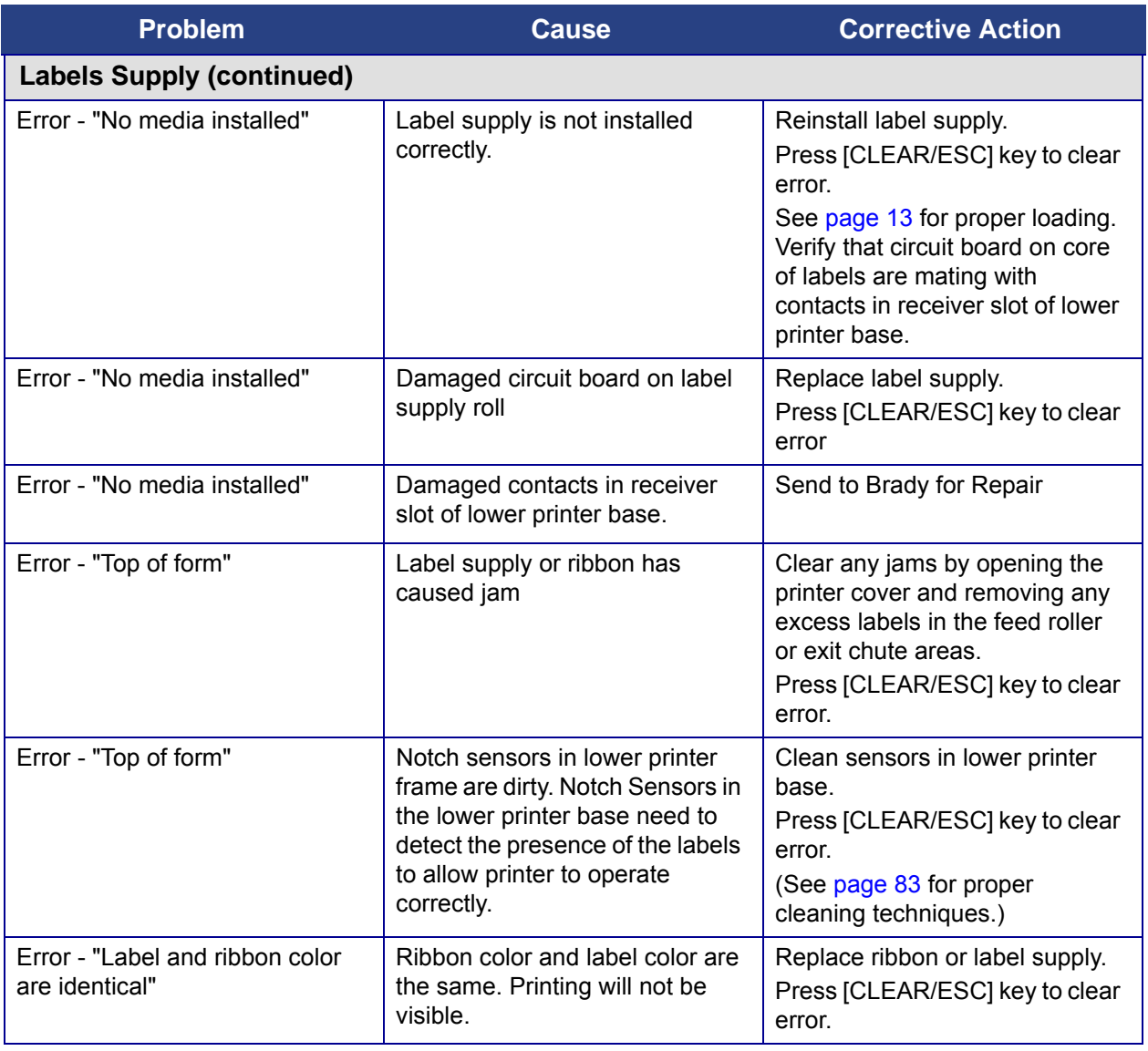

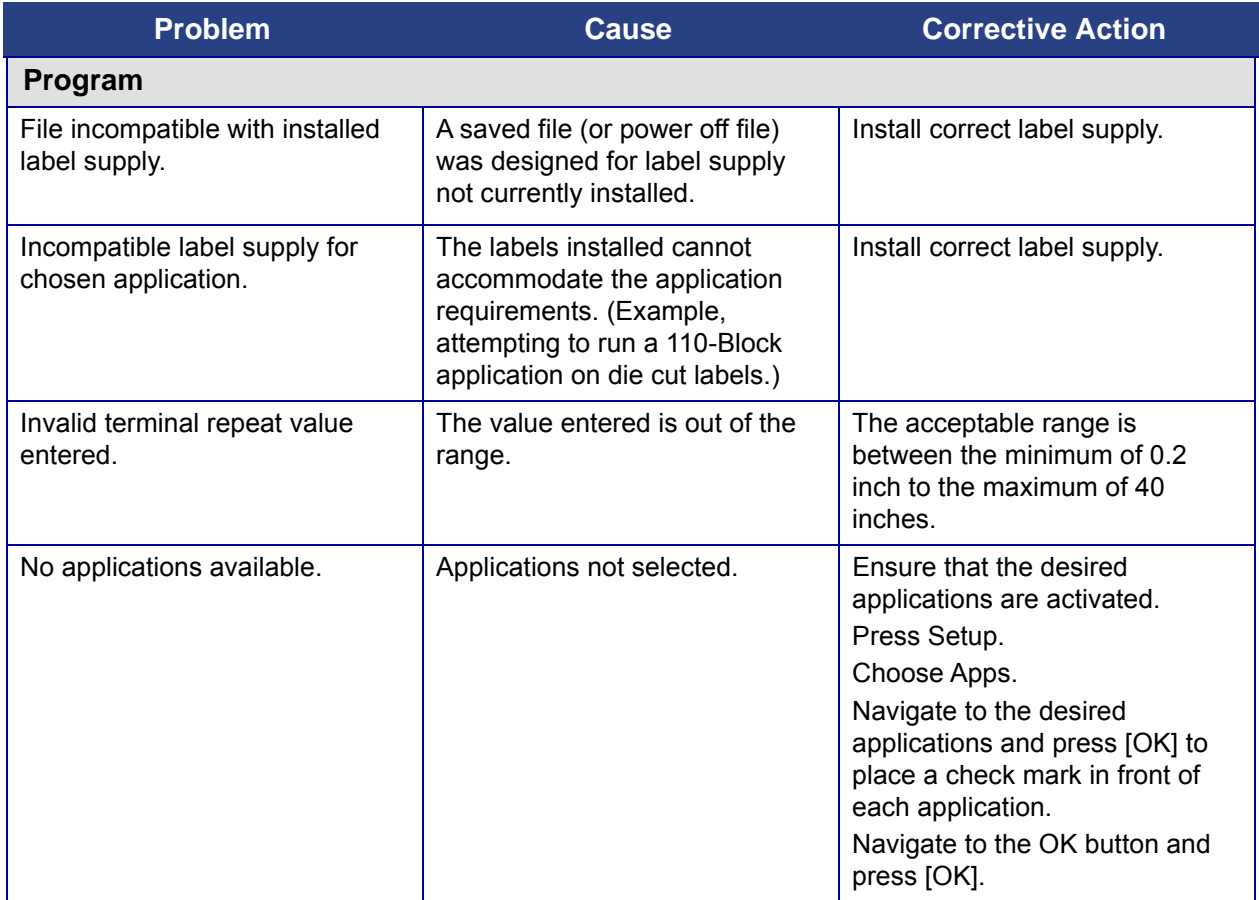

# **A Keyboard Configurations**

## **Languages on Keyboards**

Your keyboard configuration depends on the region where you do business. The following are the currently supported keyboard configurations.

There are four keypad configurations available for the BMP®61 Label Printer. The keypad layouts and the language supported by each are as follows:

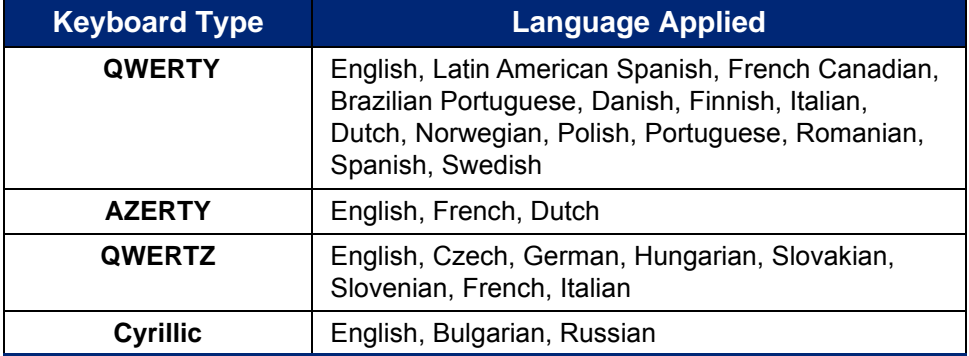
# **QWERTY**

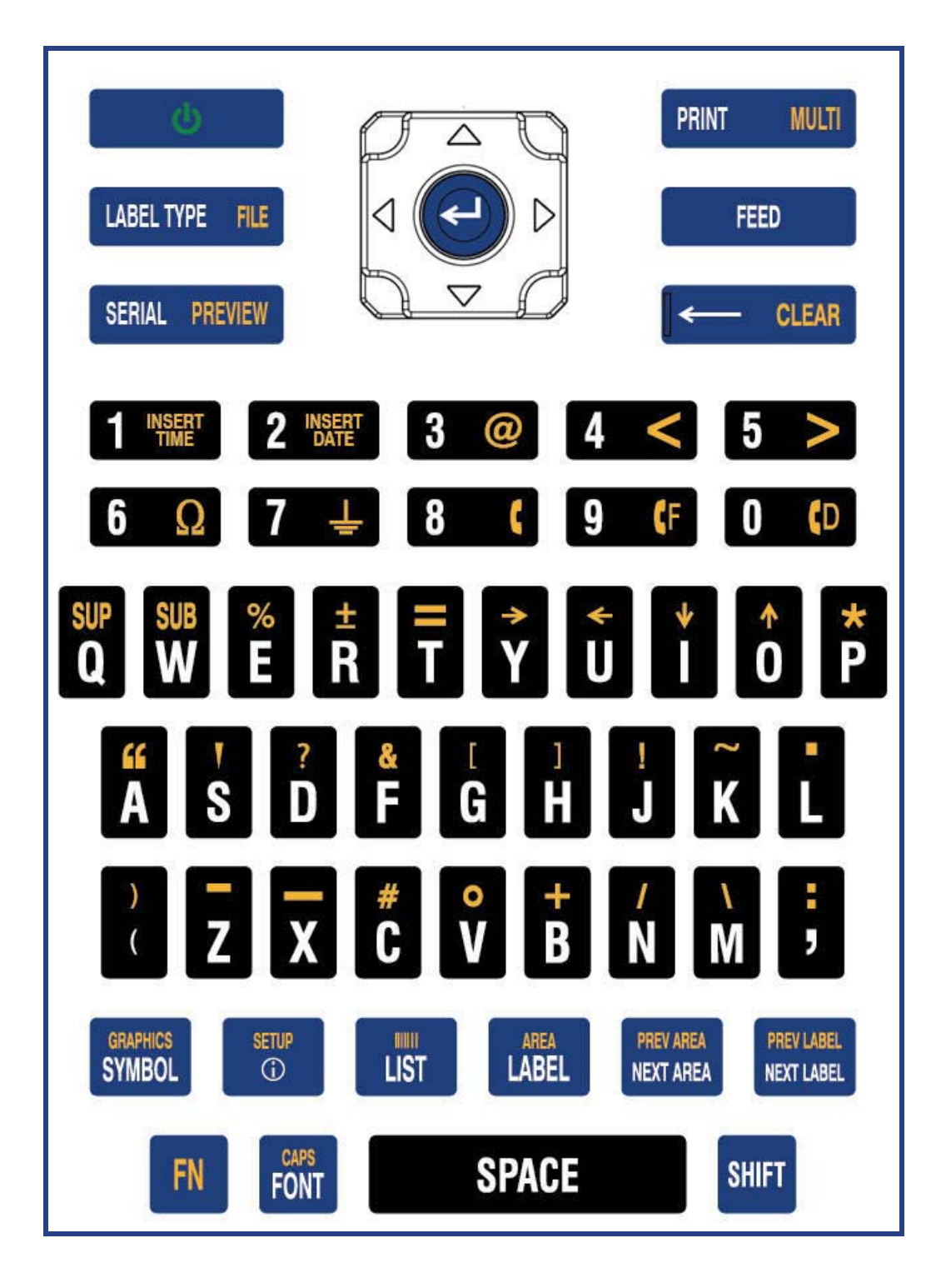

# **QWERTZ**

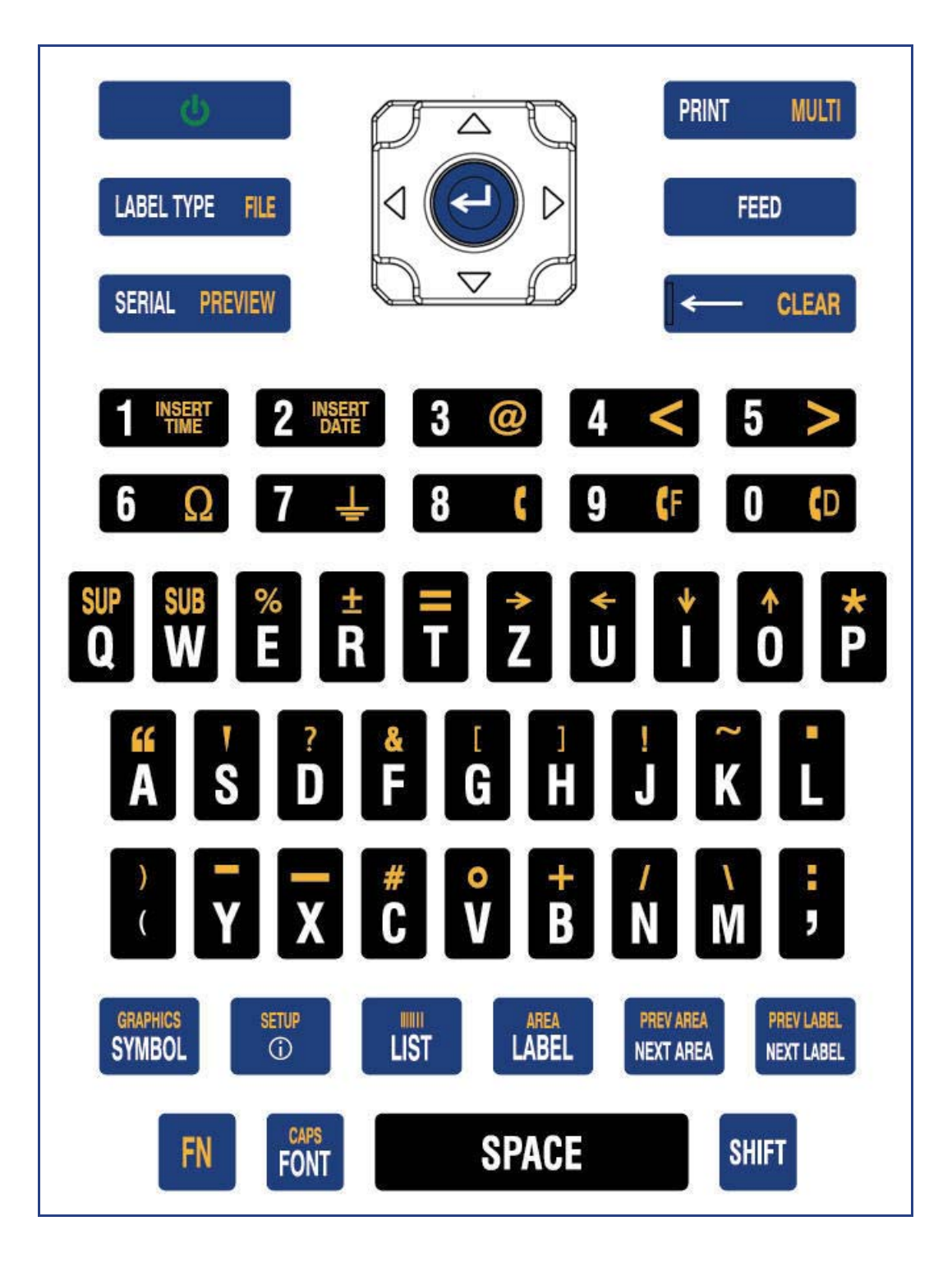

# **AZERTY**

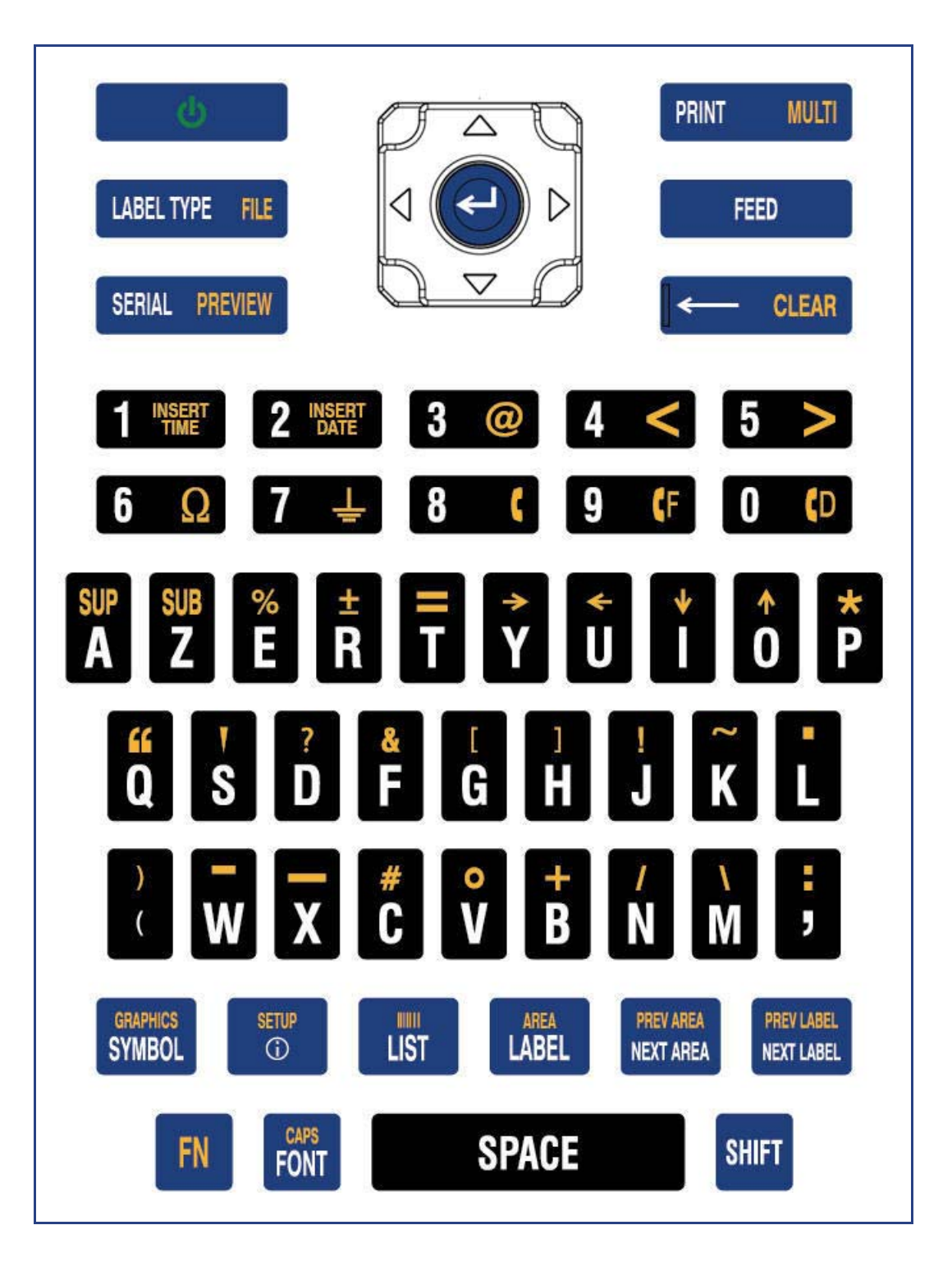

# **Cyrillic**

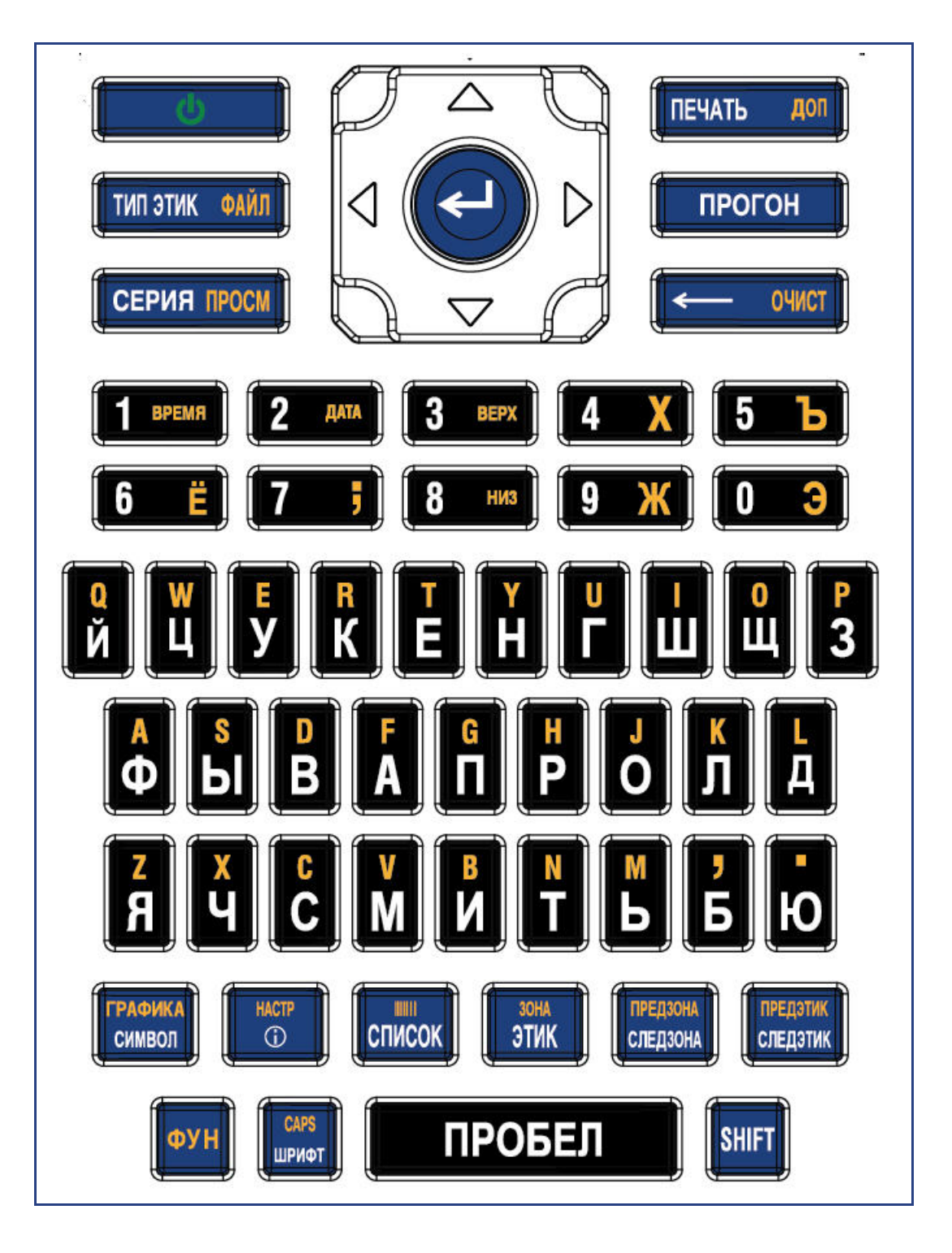

# **B Symbols**

Symbols for all enabled applications are available for use on any label, regardless of the application/label type in use. See ["Symbols" on page 35](#page-42-0) for information on applying symbols to labels.

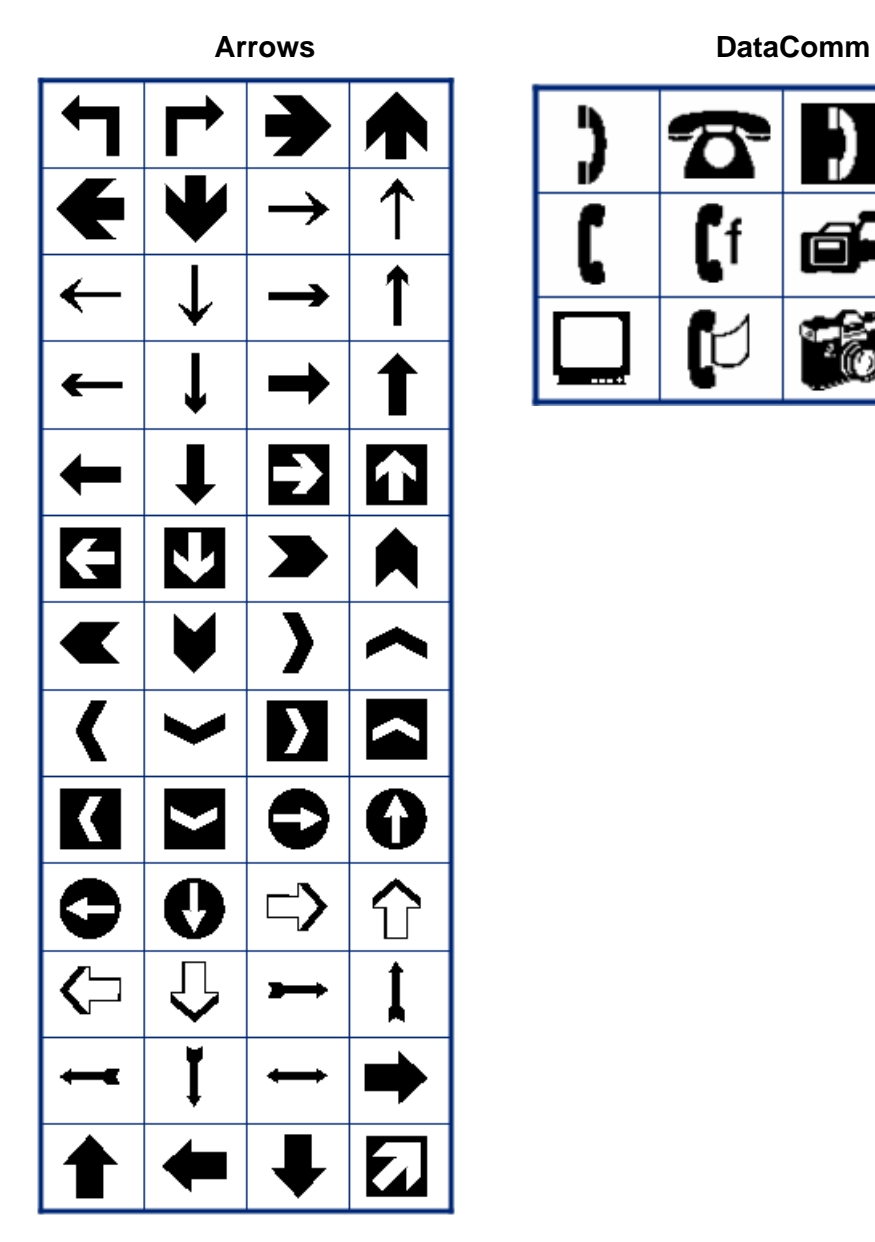

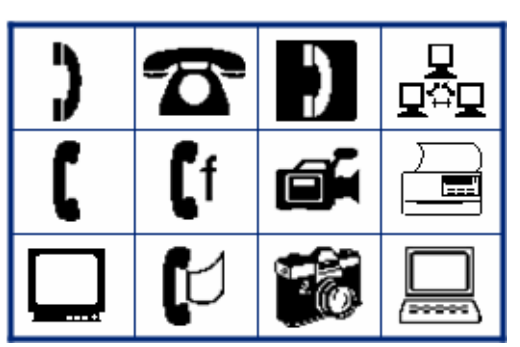

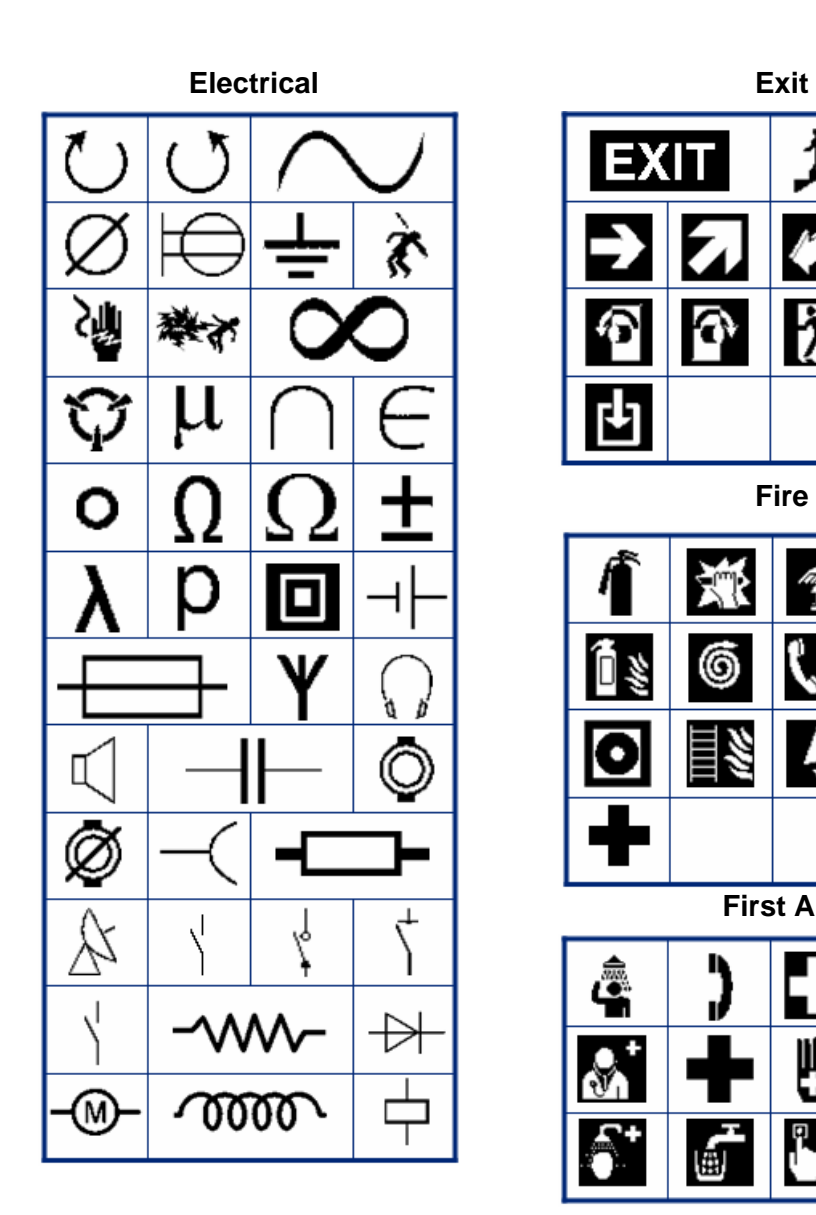

怎 **EXIT** s 仌 ᢙ 凶 Ð 甴

**Fire**

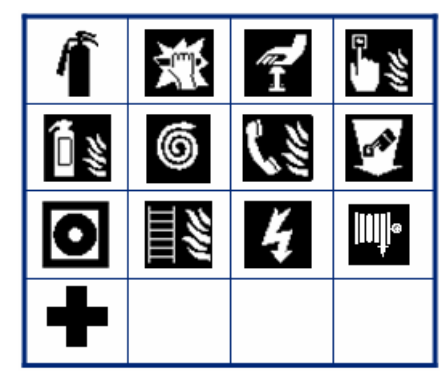

**First Aid**

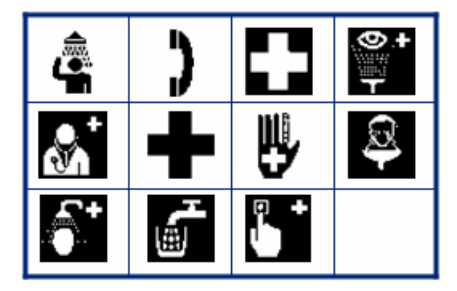

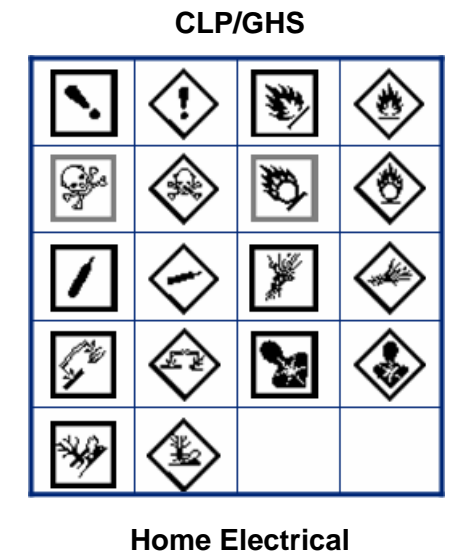

**Greek**

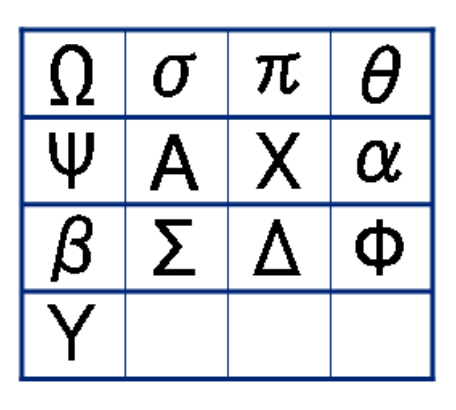

**HSID**

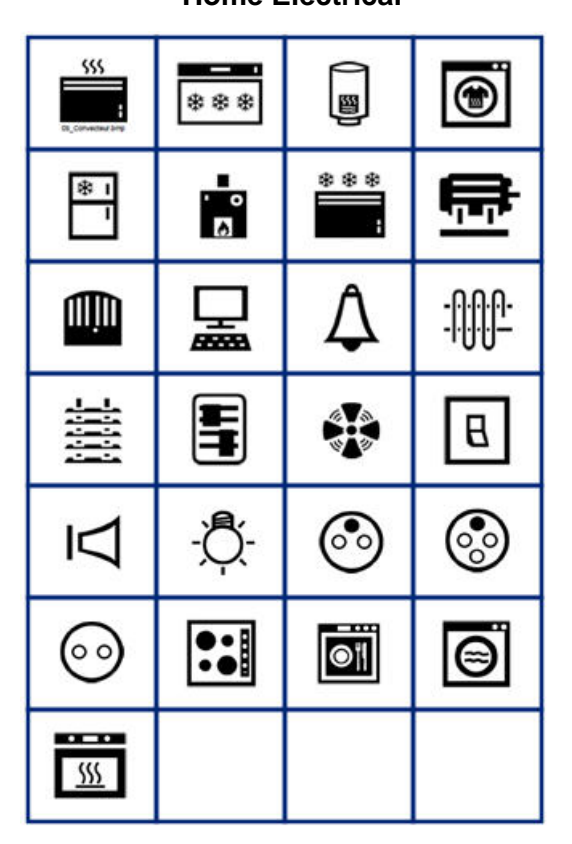

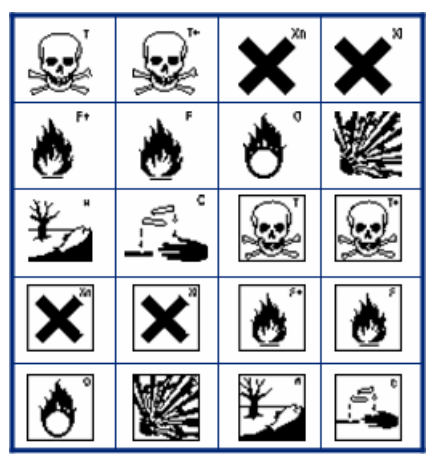

**International**

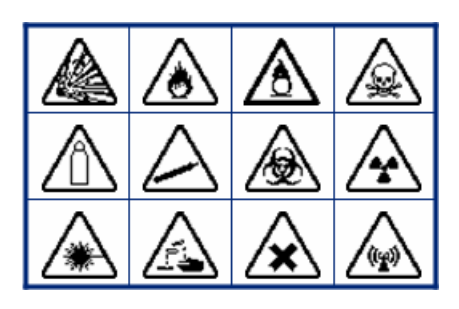

Laboratory **Mandatory** (STERVZE) ٩ È, €ত  $\chi$  $\overline{\mathbf{X}}$  $\chi$ لےء 举 瀠 愛 Þ O  $\circledS$ 6  $\frac{\circ}{t}$ 衞 £  $\bigotimes$  $\frac{\Phi}{T}$  $\mathfrak{F}^*$ 昌  $\zeta$ **STERILE** LOT STERLE **STERILE A STERILEEO** STERILE R **STERILE** CONTROL-**CONTROL** CONTROL<sup>1</sup> **IVDREF** IN<br>ANALYSIS **SN** CONFIDENTIAL 우  $\widehat{\mathbf{\Xi}}$  $\mathbf{\dot{}}^{\sharp\sharp}$  $|\mathbf{i}|$ WV |♠|⋔| ñ

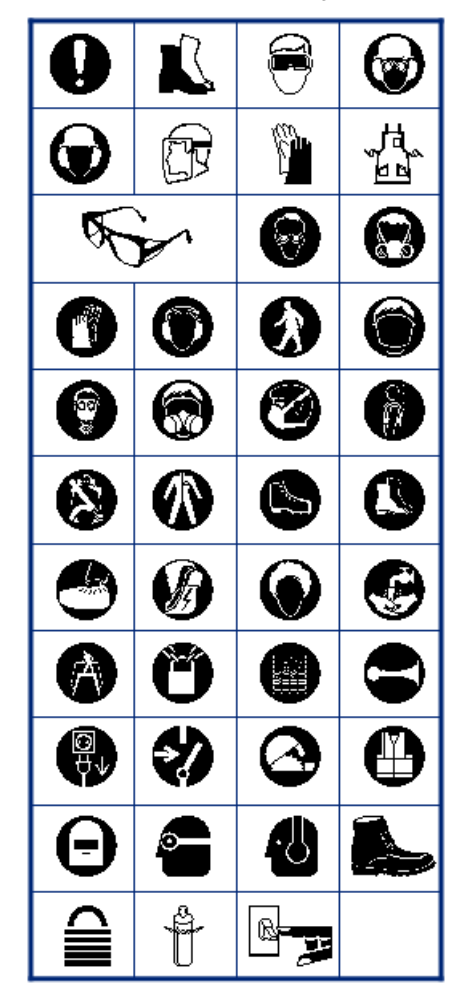

#### **Miscellaneous**

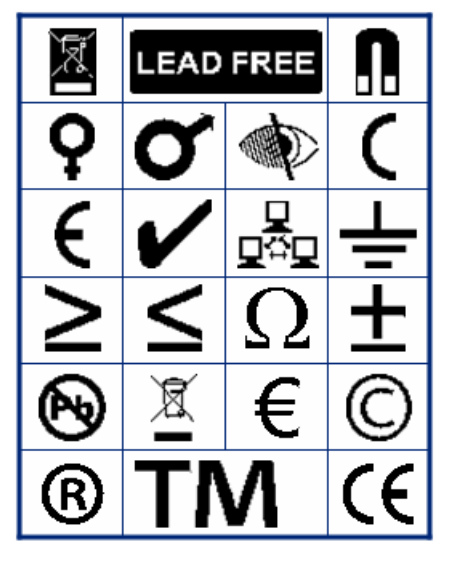

**Packaging**

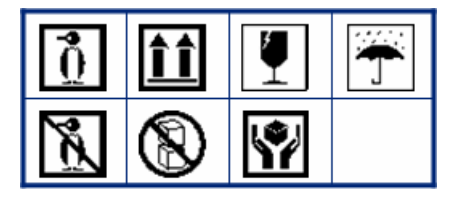

**PPE** 

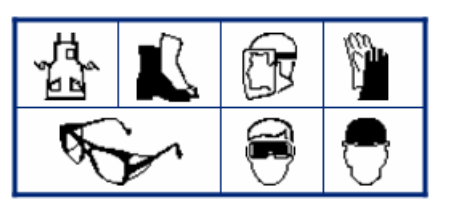

**Prohibition**

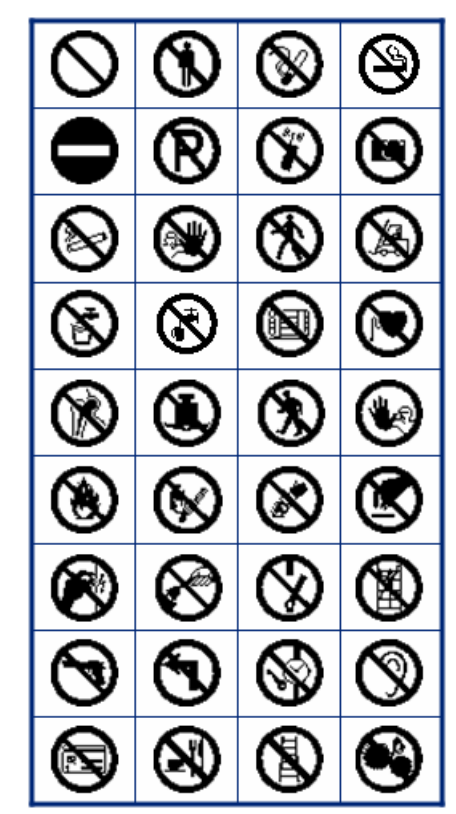

#### **Public Info**

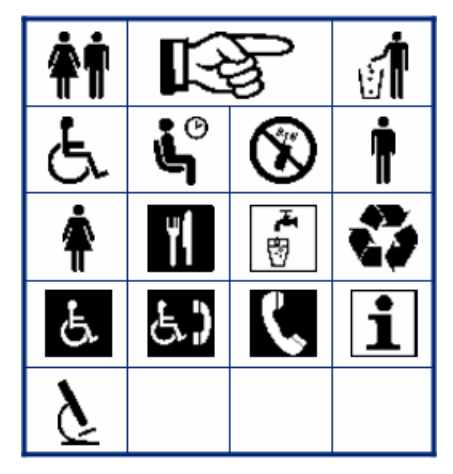

**Safety (DANGER) AWARNING A CAUTION A DANGER WARNING** CAUTION CЕ NO юн **RESTRICTED<br>AREA** RADIATION

**Warning**

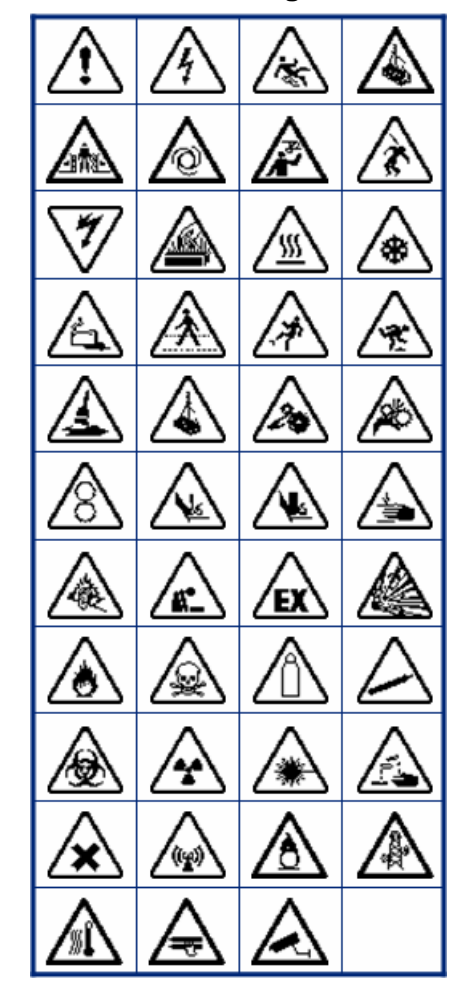

**WHMIS**

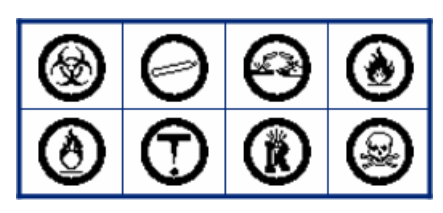

# **Regulatory Compliance**

# **Agency Compliance and Approvals**

# **United States**

#### *FCC Notice*

**Note:** This equipment has been tested and found to comply with the limits for a Class A digital device, pursuant to part 15 of the FCC Rules. These limits are designed to provide reasonable protection against harmful interference when the equipment is operated in a commercial environment. This equipment generates, uses, and can radiate radio frequency energy and, if not installed and used in accordance with the instruction manual, may cause harmful interference to radio communications.

Operation of this equipment in a residential area is likely to cause harmful interference in which case the user will be required to correct the interference at his own expense.

Changes or modifications not expressly approved by the party responsible for compliance could void the user's authority to operate the equipment.

This device complies with Part 15 of the FCC Rules. Operation is subject to the following two conditions: (1) This device may not cause harmful interference and, (2) this device must accept any interference received, including interference that may cause undesired operation.

## **Canada**

Innovation, Science and Economic Development (ISED)

Canada ICES-003:

CAN ICES-3 (A)/NMB-3(A)

#### **Mexico**

IFETEL notice: La operación de este equipo está sujeta a las siguientes dos condiciones: (1) es posible que este equipo o dispositivo no cause interferencia perjudicial y (2) este equipo o dispositivo debe aceptar cualquier interferencia, incluyendo la que pueda causar su operación no deseada.

# **Europe**

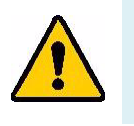

**WARNING!** This is a Class A product. In a domestic environment, this product may cause radio interference in which case the user may be required to take adequate measures.

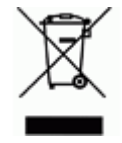

**Waste Electrical and Electronic Equipment Directive** In accordance with the European WEEE Directive, this device needs to be recycled in accordance with local regulations.

#### *RoHS Directive 2011/65/EU, 2015/863/EU*

This product is CE marked and complies with the European Union's Directive 2011/65/EU OF THE EUROPEAN PARLIAMENT AND OF THE COUNCIL of 8 June 2011 on the restriction of the use of certain hazardous substances in electrical and electronic equipment.

EU Directive 2015/863 of 31 March 2015 (RoHS 3) amends Annex II to Directive 2011/65/EU of the European Parliament and of the Council as regards the list of restricted substances.

#### *Batteries Directive 2006/66/EC*

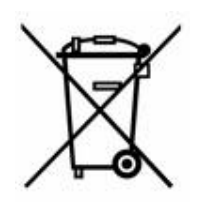

This product contains a lithium coin cell battery. The crossed-out wheeled bin shown to the left is used to indicate 'separate collection' for all batteries and accumulators in accordance with European Directive 2006/66/EC. Users of batteries must not dispose of batteries as unsorted municipal waste. This Directive determines the framework for the return and recycling of used batteries and accumulators that are to be collected separately and recycled at end of life. Please dispose of the battery according to your local regulations.

#### **Notice to Recyclers**

#### **To remove the lithium coin cell battery:**

- 1. Disassemble printer and locate the lithium coin cell battery located on the main circuit board.
- 2. Using a small screwdriver, pry the battery from its holder and remove the battery from the board. Dispose of in accordance with local regulations.

# **Turkey**

Turkish Ministry of Environment and Forestry

(Directive on the Restriction of the use of certain hazardous substances in electrical and electronic equipment).

Türkiye Cumhuriyeti: EEE Yönetmeliğine Uygundur

## **China and Taiwan**

Find RoHS Declaration information for this product at www.bradyid.com/BMP61compliance.

# **Wireless Regulatory Information**

Regulatory markings, subject to country certification, are applied to host printer signifying Wi-Fi (radio) approvals have been obtained. These countries include; U.S., Canada, Mexico, European Union, Brazil, Australia, New Zealand, South Africa, China, Japan and South Korea.

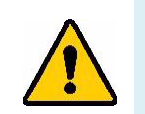

**WARNING!** Operation of the device without regulatory approval is illegal.

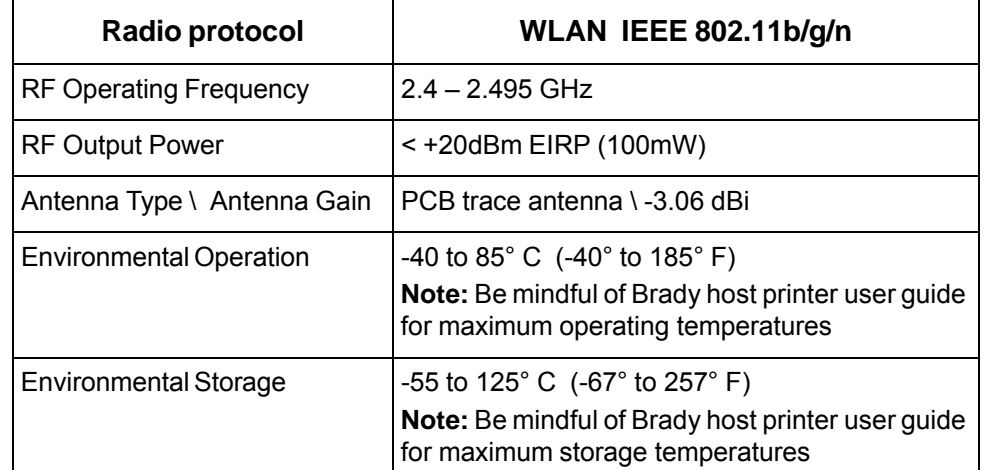

Wi-Fi radio module (permanently installed in printer having Wi-Fi option)

## **United States**

**Note:** This equipment has been tested and found to comply with the limits for a Class A digital device, pursuant to part 15 of the FCC Rules. These limits are designed to provide reasonable protection against harmful interference when the equipment is operated in a commercial environment. This equipment generates, uses, and can radiate radio frequency energy and, if not installed and used in accordance with the instruction manual, may cause harmful interference to radio communications.

Operation of this equipment in a residential area is likely to cause harmful interference in which case the user will be required to correct the interference at own expense.

Changes or modifications not expressly approved by the party responsible for compliance could void the user's authority to operate the equipment.

This device complies with Part 15 of the FCC Rules. Operation is subject to the following two conditions: (1) This device may not cause harmful interference and, (2) this device must accept any interference received, including interference that may cause undesired operation.

**Co-located statements:** To comply with FCC RF exposure compliance requirement, the antenna used for this transmitter must not be co-located or operating in conjunction with any other transmitter/antenna except those already with radio module filing.

**RF exposure guidelines:** The radiated output power of this device is far below the radio frequency exposure limits. Nevertheless, to avoid the possibility of exceeding radio frequency exposure limits for an uncontrolled environment, a minimum 20cm distance should be maintained from Wi-Fi radio module PCB antenna (internal) to the head, neck, or body during normal operation.

## **Canada**

Innovation, Science and Economic Development (ISED)

CAN ICES-3 (A)/NMB-3(A)

This device complies with Industry Canada's license-exempt RSSs. Operation is subject to the following two conditions:

- 1. This device may not cause interference; and
- 2. This device must accept any interference, including interference that may cause undesired operation of the device.

**Co-located statements:** To comply with FCC RF exposure compliance requirement, the antenna used for this transmitter must not be co-located or operating in conjunction with any other transmitter/antenna except those already with radio module filing.

**RF exposure guidelines / Important note:** This equipment complies with IC radiation exposure limits set forth for an uncontrolled environment. This equipment should be installed and operated with minimum distance 20cm between the radiator and your body.

**Note Importante:** Déclaration d'exposition aux radiations: Cet équipement est conforme aux limites d'exposition aux rayonnements IC établies pour un environnement non contrôlé. Cet équipement doit être installé et utilisé avec un minimum de 20cm de distance entre la source de rayonnement et votre corps.

# **Mexico**

IFETEL notice:

"La operación de este equipo está sujeta a las siguientes dos condiciones: (1) es posible que este equipo o dispositivo no cause interferencia perjudicial y (2) este equipo o dispositivo debe aceptar cualquier interferencia, incluyendo la que pueda causar su operación no deseada."

## **Brazil**

ANATEL notice:

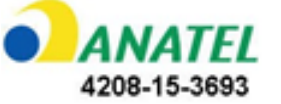

Este equipamento opera em caráter secundário, isto é, não tem direito a proteção contra interferência prejudicial, mesmo de estações do mesmo tipo, e não pode causar interferência a sistemas operando em caráter primário.

Este produto contém a placa model GS2011MIPS, código de homologação ANATEL 4208- 15-3693.

# **European Union**

This is a Class A product. In a domestic environment, this product may cause radio interference in which case the user may be required to take adequate measures.

Radio Equipment Directive (RED) 2014/53/EC

- a. Frequency band(s) in which the radio equipment operates; 2.401GHz to 2.483GHz
- b. Maximum radio-frequency power transmitted in the frequency band(s) in which the radio equipment operate; < +20dBm EIRP (100mW)

#### **International**

The Wi-Fi radio module used in Brady host printers comply with internationally recognized standards covering human exposure to electromagnetic fields, i.e. EN 62311 "Assessment of electronic and electrical equipment related to human exposure restrictions for electromagnetic fields (0 Hz - 300 GHz)".

#### **Japan**

MIC \ TELEC: 006-000263

当該機器には電波法に基づく、技術基準適合証明等を受けた特定無線設備を装着し ている。